# **SONY**

**Sony Notebook-Computer** Benutzerhandbuch **PCG-745 / PCG-747**

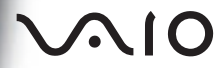

## *Hinweise für den Benutzer*

**©** 1998 Sony Corporation. Alle Rechte vorbehalten. Ohne vorherige schriftliche Genehmigung darf dieses Handbuch und die darin beschriebene Software weder vollständig noch in Auszügen kopiert, übersetzt oder in eine maschinenlesbare Form gebracht werden.

DIE SONY CORPORATION ÜBERNIMMT KEINE GEWÄHR FÜR DIE RICHTIGKEIT DER ANGABEN IN DIESEM HANDBUCH SOWIE FÜR DIE SOFT-WARE ODER ANDERE DARIN ENTHALTENEN ANGABEN. JEDE KONKLUDENTE GEWÄHR-LEISTUNG, ZUSICHERUNG MARKTGÄNGIGER QUALITÄT ODER EIGNUNG FÜR EINEN BESTIMMTEN ZWECK HINSICHTLICH DES HANDBUCHS, DER SOFTWARE UND ANDERER ANGABEN WIRD HIERMIT AUSDRÜCKLICH ABGELEHNT. DIE SONY CORPORATION HAFTET UNTER KEINEN UMSTÄNDEN FÜR MITTELBARE ODER UNMITTELBARE FOLGESCHÄDEN ODER BESONDERE SCHADENSFOLGEN, DIE SICH AUS ODER IN VERBINDUNG MIT DIESEM HANDBUCH ERGEBEN, GLEICHGÜLTIG, OB DIESE AUFGRUND UNERLAUBTER HANDLUNGEN, EINES VER-TRAGES ODER SONSTIGEN GRÜNDEN IN VERBINDUNG MIT DIESEM HANDBUCH, DER SOFTWARE ODER DARIN ENTHALTENER ODER VERWENDETER ANGABEN ENTSTEHEN.

Sony behält sich das Recht vor, dieses Handbuch oder die darin enthaltenen Informationen jederzeit ohne Ankündigung zu ändern. Die darin beschriebene Software unterliegt den Bedingungen eines gesonderten Lizenzvertrags.

Sony, DVgate, i.LINK, Mavica, PictureGear, VAIO und das VAIO-Logo sind Warenzeichen der Sony Corporation. Windows und das Windows 98-Logo sind eingetragene Warenzeichen der Microsoft Corporation. Intel, MMX, und Pentium sind Warenzeichen der Intel Corporation.

Alle anderen Warenzeichen sind Eigentum der jeweiligen Inhaber.

Als ENERGY STAR-Partner hat Sony festgestellt, daß dieses Produkt die ENERGY STAR-Richtlinien für energiesparende Geräte erfüllt. Energy Star ist ein in den U.S.A. eingetragenes Warenzeichen.

*Alle technischen Daten können ohne vorherige Ankündigung geändert werden.*

## *Sicherheitsinformationen*

#### *Gerätekennung*

Die Modellbezeichnung und die Seriennummer befinden sich auf der Unterseite Ihres Sony Notebook-Computers. Tragen Sie die Seriennummer an der hierfür vorgesehenen Stelle ein. Wenn Sie den Sony Kundenservice anrufen, halten Sie bitte die Modellbezeichnung und die Seriennummer Ihres Computers bereit.

Modellbezeichnung: PCG-745/PCG-747

Seriennummer :

#### *ACHTUNG!*

- ❏ Wird dieser Noteboook-Computer in unmittelbarer Nähe eines Gerätes aufgestellt, das elektromagnetische Strahlung abgibt, kann es bei der Wiedergabe von Audiosignalen zu Störungen kommen oder die Darstellung des Displays kann verzerrt sein.
- ❏ Zur Vermeidung von Feuer und elektrischen Schlägen darf das Gerät weder Regen noch Feuchtigkeit ausgesetzt werden. VORSICHT! Es besteht Brandgefahr und die Gefahr eines Stromschlages!
- ❏ Zur Vermeidung von elektrischen Schlägen darf das Gehäuse nicht geöffnet werden. Reparaturarbeiten sind ausschließlich von autorisierten Fachleuten durchzuführen.
- ❏ Modem oder Telefonleitung dürfen niemals bei einem Gewitter an Ihren Notebook-Computer angeschlossen werden.
- ❏ Installieren Sie Telefonanschlüsse niemals in feuchten Räumen, es sei denn, die Telefonsteckdose ist für feuchte Räume geeignet.
- ❏ Das Berühren von nicht isolierten Telefonleitungen oder -anschlüssen ist unbedingt zu vermeiden, es sei denn, die Telefonleitung wurde vorher vom Netz getrennt.
- ❏ Bei der Installation von Telefonleitungen ist immer auf ausreichenden Sicherheitsabstand zu Stromleitungen zu achten.
- ❏ Der Betrieb des Modems während eines Gewitters ist zu vermeiden.
- ❏ Bei Gasgeruch ist die Verwendung eines Modems oder eines Telefons unbedingt zu vermeiden.
- ❏ Verwenden Sie für den Netzbetrieb Ihres Notebooks ausschließlich den mitgelieferten Netzadapter. Zur vollständigen Trennung Ihres Notebooks vom Netz ist der Netzadapter aus der Netzsteckdose zu ziehen.
- ❏ Bitte achten Sie darauf, daß die Netzsteckdose leicht zugänglich ist.

## *Sicherheitsstandards*

Dieses Produkt entspricht den folgenden europäischen Richtlinien: 73/23/EWG (Niederspannungs-Richtlinie) 89/336/EWG, 92/31/EWG (EMV-Richtlinie) 93/68/EWG (CE-Zeichen)

Dieses Gerät entspricht EN 55022 Class B und EN 50082-1 für die Verwendung in folgenden Bereichen: Wohngebiete, Büros und Industriegebiete geringer Dichte.

Anhand von Tests wurde sichergestellt, daß dieses Gerät auch bei Anschlußkabeln, die kürzer als 3 m sind, die EMV-Richtlinien erfüllt.

Das CD-ROM-Laufwerk wurde als LASERPRODUKT KLASSE 1 eingestuft und entspricht dem europäischen Sicherheitsstandard für Laserprodukte EN 60825. Reparatur und Wartung darf nur vom autorisierten Sony Kundenservice durchgeführt werden. Nicht ordnungsgemäß ausgeführte Reparaturen können Ihre Sicherheit gefährden.

## *ENTSORGUNG DES LITHIUM-IONEN-AKKUS*

- ! **Fassen Sie beschädigte oder auslaufende Lithium-Ionen-Akkus nicht mit bloßen Händen an.**
- ! **Bei einem falschen oder falsch eingelegten Akku besteht Explosionsgefahr! Tauschen Sie den Akku nur gegen einen Akku des gleichen oder eines vergleichbaren Typs aus, der vom Hersteller empfohlen wird. Entsorgen Sie verbrauchte Akkus gemäß den Anweisungen des Herstellers.**
- ! **Bei unsachgemäßer Behandlung des in diesem Gerät verwendeten Akkus besteht Brand- oder Explosionsgefahr. Den Akku unter keinen Umständen zerlegen, Temperaturen von über 100 °C aussetzen oder verbrennen. Verbrauchte Akkus sind umgehend zu entsorgen. Bewahren Sie die Akkus an einem für Kinder unzugänglichen Ort auf.**
- ! **Ihr Notebook-Computer ist mit einer kleinen Batterie zur Speicherung wichtiger Daten ausgestattet. Wollen Sie diese Batterie auswechseln, dann nehmen Sie bitte Verbindung mit VAIO-Link auf.**

✍ Hinweis: In einigen Regionen ist die Entsorgung von Lithium-Ionen-Akkus im Haus- oder Industriemüll untersagt. **Bitte führen Sie nicht mehr einsatzfähige Akkus den eingerichteten Sammelstellen für Sondermüll zu. Nicht mehr einsatzfähige Akkus sind ordnungsgemäß zu entsorgen!**

> **CLASS 1 LASER PRODUCT TO EN 60825**

# **Inhaltsverzeichnis**

## Willkommen

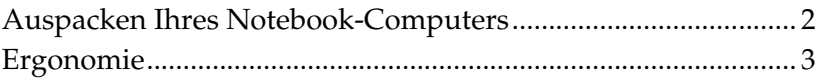

## **Ihr Notebook-Computer**

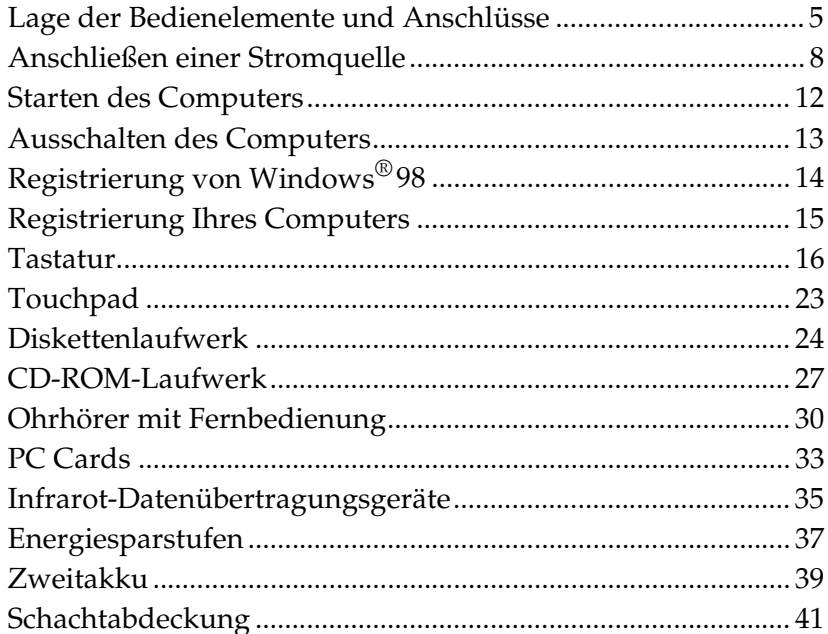

## Anschluß externer Geräte

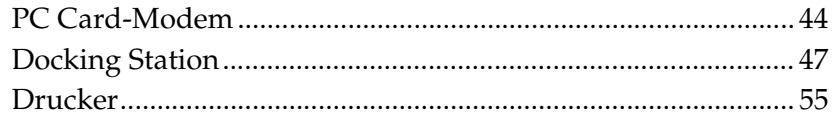

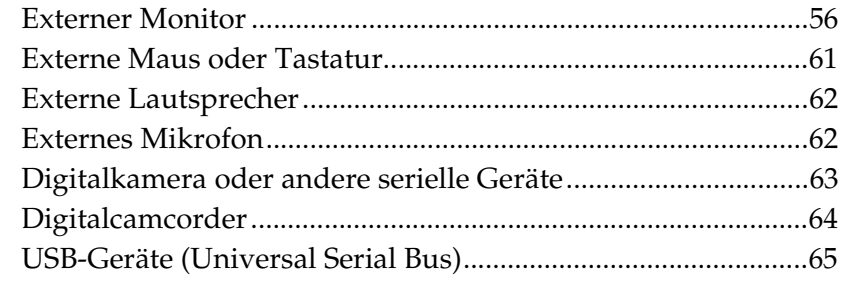

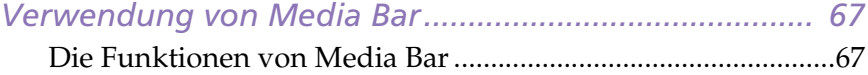

## *[Individuelle Konfiguration des Notebook-Computers](#page-71-0)*

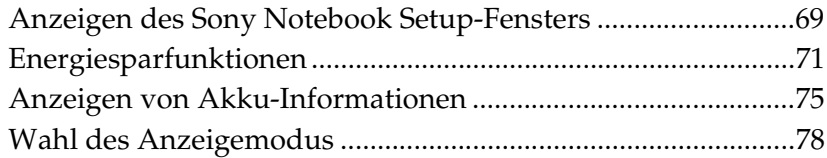

## *[Probleme? – Hier ist die Lösung](#page-83-0)*

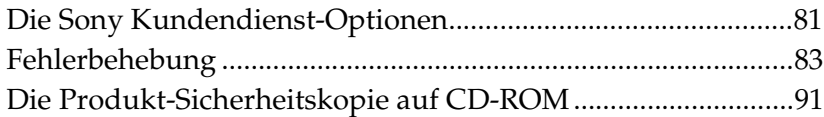

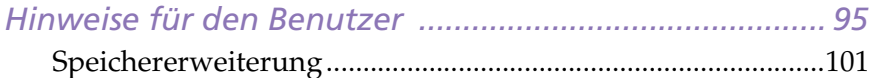

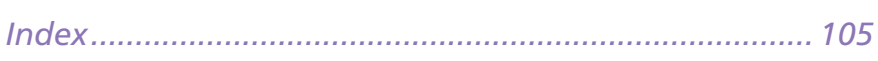

# <span id="page-5-0"></span>*Willkommen*

Herzlichen Glückwunsch zum Erwerb Ihres neuen Sony Notebook-Computers. Um Ihnen ein Notebook nach dem neuesten Stand der Technik zur Verfügung zu stellen, setzt Sony die führenden Audio-, Videound Kommunikationstechnologien ein. Nachfolgend haben wir nur einige der Leistungsmerkmale Ihres Sony Notebook-Computers aufgeführt. Sämtliche Einzelheiten finden Sie im Handbuch *Ihr Sony Notebook-Computer*.

- ❏ **Außergewöhnlich hohe Leistungsfähigkeit –** Ihr PC ist mit einem schnellen Intel® Pentium®-Prozessor mit MMX™-Technologie, einem 24 x (maximale Geschwindigkeit) CD-ROM-Laufwerk und einem 56 Kbit/s-PC Card-Modem ausgestattet.
- ❏ **Mobilität –** Der wiederaufladbare Akku gewährleistet einen zweibis fünfstündigen netzunabhängigen Betrieb.
- ❏ **Sony Audio- und Videoqualität –** MPEG1-Video hoher Qualität unterstützt Vollbilddarstellung ( PCG-745 mit 12,1" Aktivmatrix-LC-Display, PCG-747 mit 12,1" Passivmatrix-LC-Display) und ermöglicht es Ihnen, hochentwickelte Multimedia-Anwendungen, Spiele und Unterhaltungssoftware zu nutzen.
- ❏ **Multimedia –** Genießen Sie die Wiedergabe über die eingebauten Stereo-Lautsprecher oder die mitgelieferten Ohrhörer, wenn Sie eine Audio- oder Video-CD abspielen. Der Ohrhörer ist mit einer Fernbedienung ausgestattet. Sie können sogar Audio-CDs abspielen, wenn sich Ihr Notebook im sogenannten "Standby-Modus" (einer Energiesparstufe) befindet.
- ❏ **Windows® 98** Ihr Computer ist mit dem neuesten Betriebssystem von Microsoft ausgestattet.
- ❏ **Kommunikation –** Sie nehmen Verbindung mit beliebten Online-Diensten auf, senden und empfangen E-Mails, surfen im Internet, telefonieren, benutzen den integrierten Anrufbeantworter und senden/empfangen sogar Faxe.

<span id="page-6-0"></span>❏ **Hervorragender Kundendienst: VAIO Link –** Sollten Sie einmal Probleme mit Ihrem Computer haben, können Sie telefonisch, per Fax oder E-Mail Verbindung mit VAIO Link aufnehmen (die Rufnummern finden Sie in Ihrer *VAIO Link Kundenservice-Broschüre* und im *VAIO Space*). Bevor Sie mit dem Kundenservice Verbindung aufnehmen, sehen Sie jedoch bitte in Ihrem Benutzerhandbuch im Kapitel "Fehlerbehebung" oder in den Handbüchern und Online-Hilfen Ihrer externen Geräte oder Software nach.

# *Auspacken Ihres Notebook-Computers*

Nehmen Sie die folgenden Komponenten aus dem Karton:

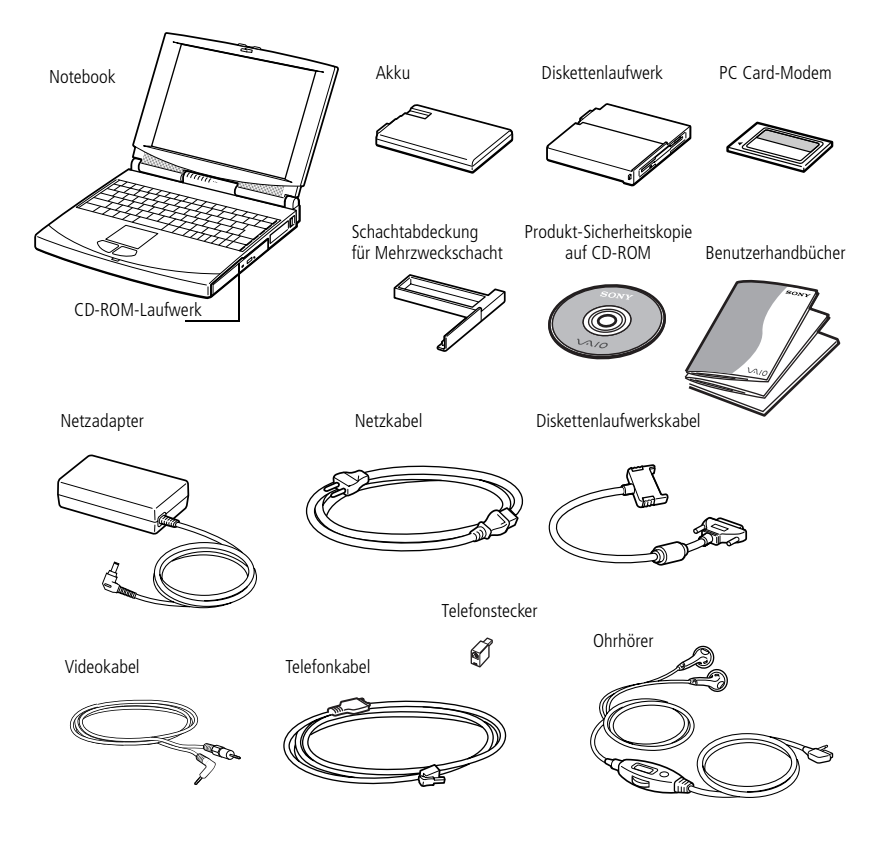

Ein vollständiges Verzeichnis der mit Ihrem Computer gelieferten Komponenten finden Sie im Handbuch *Ihr Sony Notebook-Computer*.

# <span id="page-7-0"></span>*Ergonomie*

Sie werden Ihr Notebook als tragbares Gerät in einer Vielzahl von Umgebungen einsetzen. Sie sollten versuchen, die folgenden Hinweise zum sicheren und angenehmen Arbeiten sowohl beim stationären als auch beim mobilen Betrieb zu beachten.

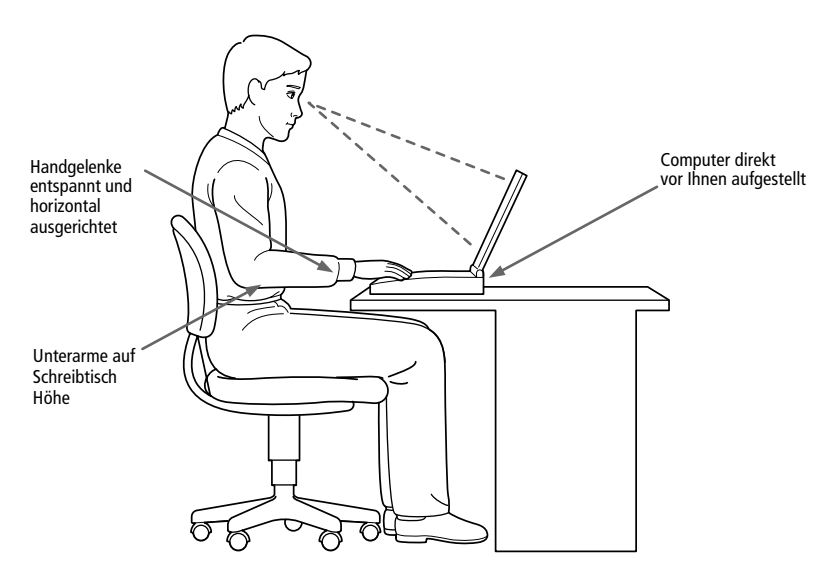

- ❏ **Position Ihres Notebooks –** Zum Arbeiten stellen Sie Ihr Notebook unmittelbar vor sich auf. Bei Eingaben über die Tastatur, das Touchpad oder die externe Maus achten Sie bitte darauf, daß Ihre Unterarme mit Ihren Handgelenken eine Linie bilden und in einer neutralen, entspannten Position ausgerichtet sind. Lassen Sie Ihre Oberarme ganz natürlich seitlich an Ihrem Oberkörper herunterhängen. Denken Sie daran, Ihre Arbeit am Computer regelmäßig zu unterbrechen. Zu langes Arbeiten am Computer kann zu Muskeloder Sehnenüberanstrengungen führen.
- ❏ **Möbel und Körperhaltung –** Verwenden Sie einen Stuhl mit guter Rückenstütze. Stellen Sie die Sitzhöhe so ein, daß Ihre Füße flach auf dem Fußboden stehen. Eventuell sorgt eine Fußstütze für bequemeres Arbeiten. Sitzen Sie entspannt und in aufrechter Körperhaltung, vermeiden Sie einen krummen Rücken oder eine stark zurückgelehnte Sitzposition.
- ❏ **Betrachtungswinkel des Notebook-Displays –** Das Display kann zur Einstellung der besten Position geneigt werden. Die Belastung Ihrer Augen und Ermüdung Ihrer Muskeln können Sie durch Einstellen des richtigen Betrachtungswinkels verringern. Stellen Sie auch den richtigen Kontrast und die richtige Helligkeit des Displays ein.
- ❏ **Beleuchtung –** Stellen Sie Ihr Notebook so auf, daß Fenster und Beleuchtung auf dem Display keine Spiegelungen oder Reflektionen erzeugen. Zur Vermeidung von hellen Lichtflecken auf dem Display ist eine indirekte Beleuchtung zu verwenden. Zur Verminderung von Spiegelungen auf Ihrem Display gibt es im Handel Zubehör, das Spiegelungen verringern hilft. Richtige Beleuchtung steigert Ihr Wohlbefinden und Ihre Effektivität.
- ❏ **Ausklappbare Stützen –** Mit Hilfe der ausklappbaren Stützen können Sie Ihr Notebook in einem Neigungswinkel aufstellen, der Ihnen bequemes Tippen ermöglicht.

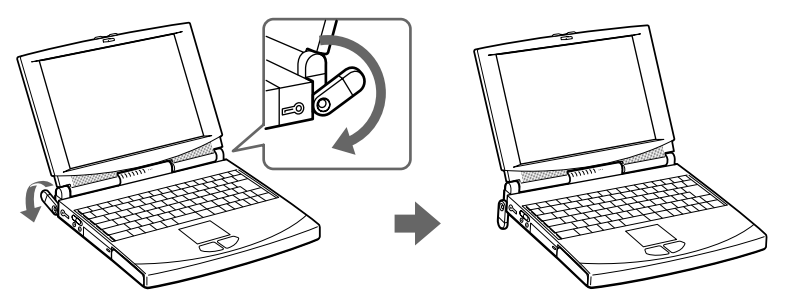

❏ **Aufstellen eines externen Monitors –** Verwenden Sie einen externen Monitor, so stellen Sie diesen in einem Abstand zu Ihren Augen auf, der ein angenehmes Arbeiten ermöglicht. Achten Sie darauf, daß sich der Bildschirm in Augenhöhe oder etwas darunter befindet, wenn Sie vor dem Monitor sitzen.

# <span id="page-9-0"></span>*Ihr Notebook-Computer*

In diesem Abschnitt wird beschrieben, wie Sie Ihr Notebook bedienen und die internen sowie externen Geräte, wie z.B. das Touchpad, das Diskettenlaufwerk und das CD-ROM-Laufwerk benutzen.

# *Lage der Bedienelemente und Anschlüsse*

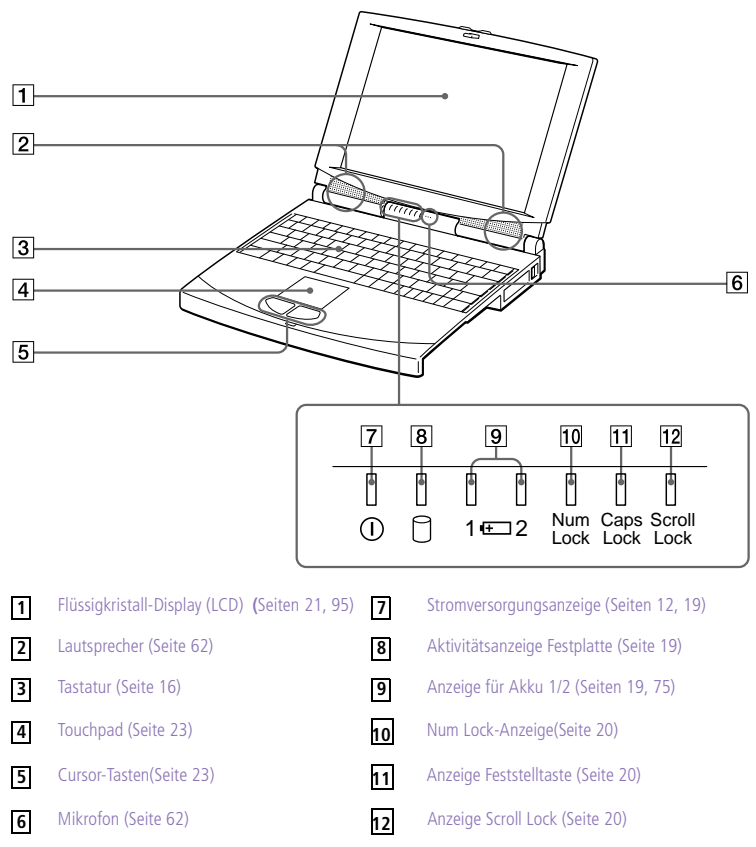

## *Vorderansicht*

## *Linke Seite*

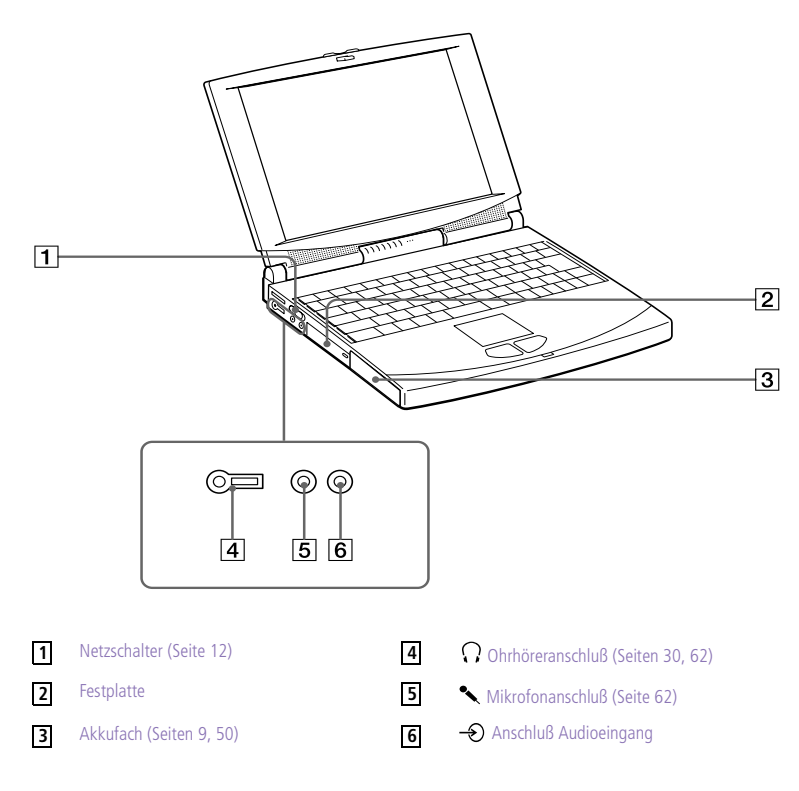

✍ Unmittelbar über dem Ohrhöreranschluß befindet sich ein Lüftungsschlitz. Dieser Lüftungsschlitz darf nicht abgedeckt werden, wenn der Computer eingeschaltet ist.

✍ Die Anschlüsse des Notebooks arbeiten mit geringen Spannungen nach dem SELV-Standard (Safety Extra Low Voltage) und entsprechen der Norm EN60950.

Telefonkabel und Telefonstecker: TNV (Fernmeldenetzspannung), gemäß EN 60950.

Netzstecker des Netzadapters und Netzkabel: gefährliche Spannung, gemäß EN 60950.

## *Rechte Seite*

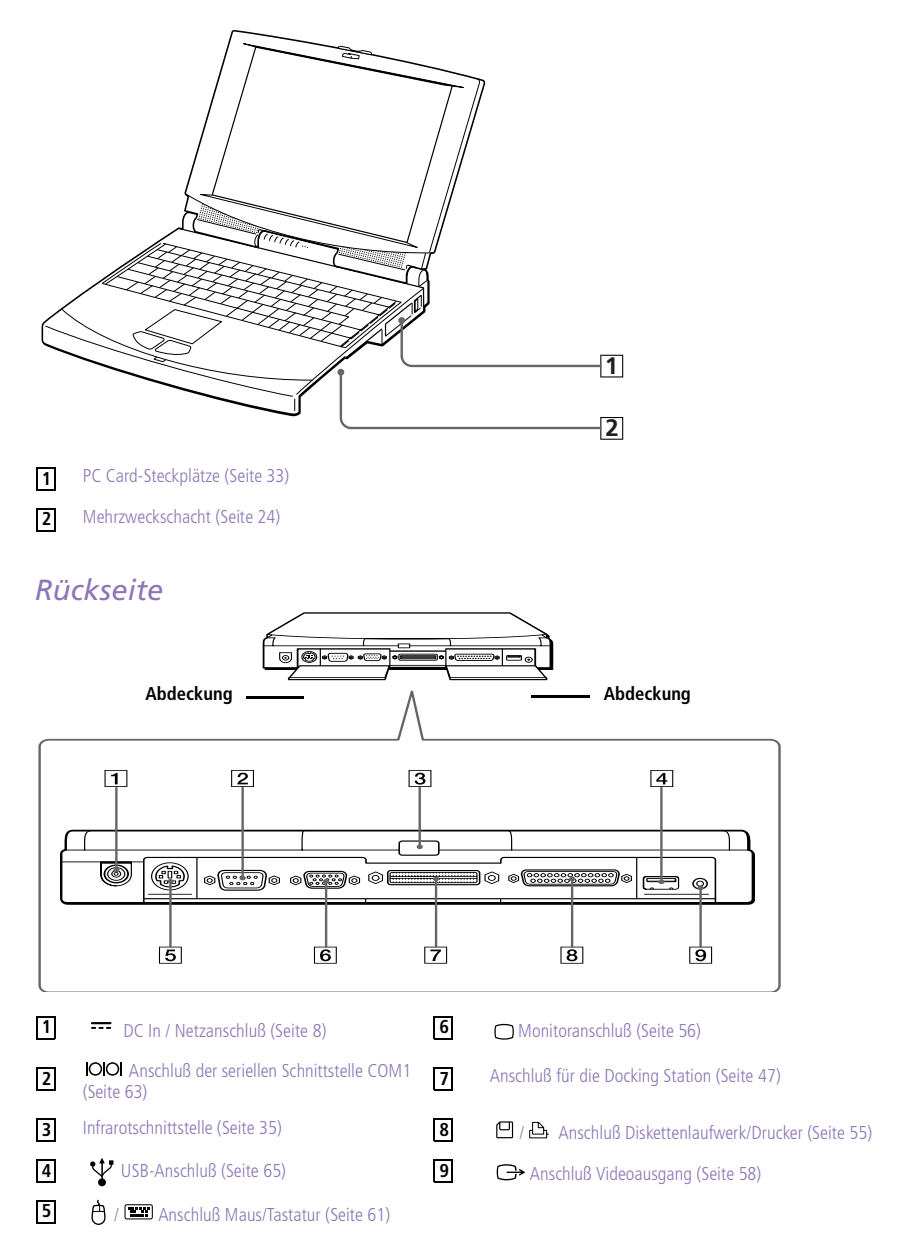

# <span id="page-12-0"></span>*Anschließen einer Stromquelle*

Als Stromquelle können Sie entweder den Netzadapter oder einen wiederaufladbaren Akku verwenden.

## *Verwenden des Netzadapters*

- 1 Verbinden Sie das vom Netzadapter kommende Kabel mit dem Netzanschluß "DC In" am Notebook.
- 2 Verbinden Sie das eine Ende des Netzkabels mit dem Netzadapter.
- 3 Verbinden Sie das andere Ende des Netzkabels mit einer Netzsteckdose.

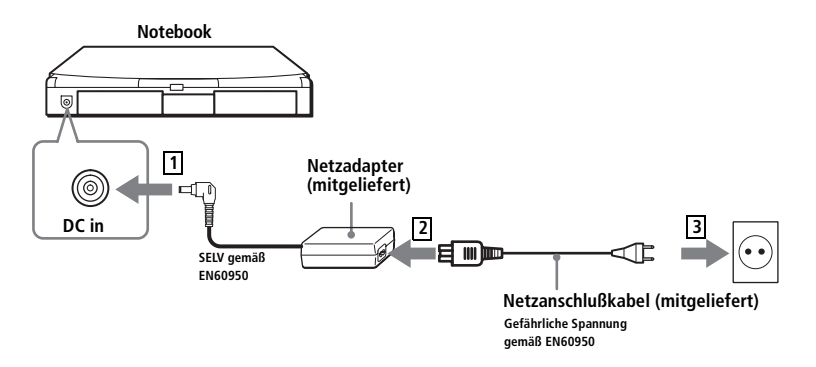

✍ Verwenden Sie für den Netzbetrieb Ihres Notebooks ausschließlich den mitgelieferten Netzadapter. Zur vollständigen Trennung Ihres Notebooks vom Stromnetz ist der Netzadapter aus der Netzsteckdose zu ziehen.

Bitte achten Sie darauf, daß die Netzsteckdose leicht zugänglich ist.

## <span id="page-13-0"></span>*Verwenden des Akkus*

Als Stromquelle können ein oder zwei Akkus verwendet werden. Der zweite Akku kann in den Mehrzweckschacht auf der rechten Seite des Notebooks eingesetzt werden. (Sieh[e "Energiesparstufen" auf Seite 3](#page-41-0)7.) Optional sind zusätzliche Akkus erhältlich.

Der mit Ihrem Notebook gelieferte Akku ist zum Zeitpunkt des Erwerbs nicht vollständig geladen. Das Einsetzen und Laden des Akkus ist nachstehend beschrieben.

#### *Einsetzen des Akkus*

1 Öffnen Sie die Abdeckung des Akkufachs.

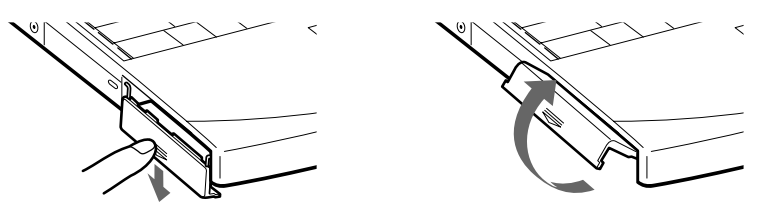

2 Setzen Sie den Akku in das auf der linken Seite des Notebooks befindliche Akkufach ein.

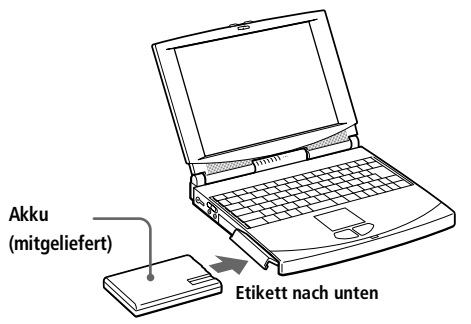

3 Schließen Sie die Abdeckung des Akkufachs.

#### *Laden des Akkus*

- 1 Verbinden Sie den Netzadapter mit dem Notebook.
- 2 Wenn erforderlich, setzen Sie den Akku in das Akkufach ein.

Der Akku wird im Notebook automatisch geladen. Die Akkuanzeige blinkt jeweils zweimal hintereinander in größeren Zeitabständen während des Ladens. Ist der Akku zu 85 % geladen, so erlischt die Ladeanzeige. Das Laden dauert etwa zwei Stunden. Zum vollständigen Laden des Akkus muß dieser noch eine weitere Stunde geladen werden.

Ein vollständig geladener Akku kann das Notebook etwa 2,5 bis 5,5 Stunden mit Strom versorgen. Diese Zeit hängt von den Betriebsbedingungen ab.

Informationen über den Akkuzustand finden Sie unter "Anzeige von [detaillierten Akku-Informationen" auf Seite 7](#page-78-0)6.

Das Notebook ist mit zwei Akkuanzeigen ausgestattet:

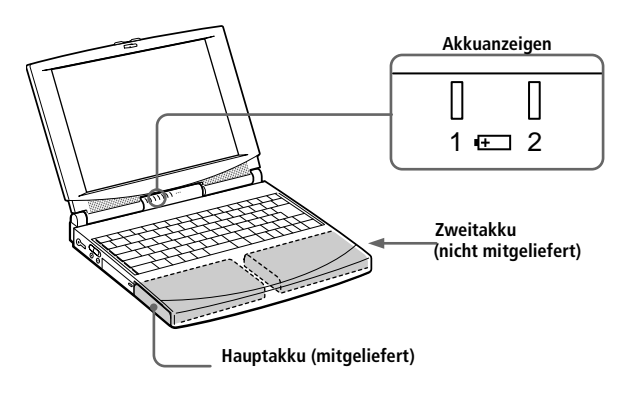

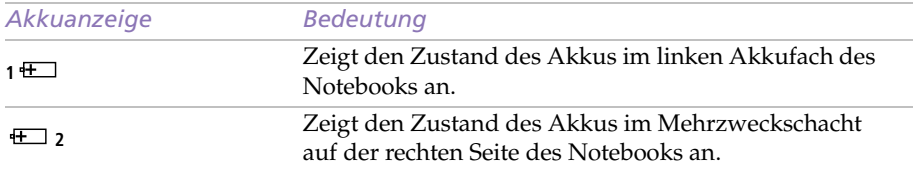

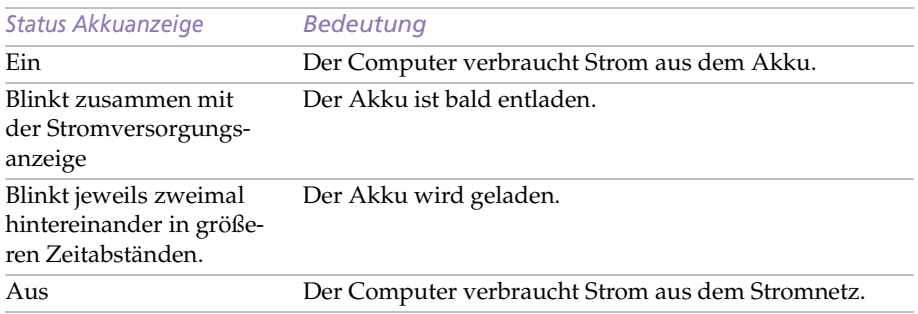

✍ Weitere Informationen über die Installation und das Laden des Akkus in einem Mehrzweckschacht finden Sie unte[r "Zweitakku" auf Seite 3](#page-43-0)9.

Lassen Sie den Akku im Notebook, wenn dieses über den Netzadapter an das Stromnetz angeschlossen ist. Der Akku wird während des Notebookbetriebes geladen.

Fällt die Akkuladung unter einen Wert von 10 %, sollten Sie entweder zum Wiederaufladen des Akkus den Netzadapter an Ihr Notebook anschließen, oder Ihren Computer ausschalten und einen voll geladenen Akku einsetzen.

Erreicht der Akku eine Ladekapazität von 7 %, so schaltet sich das Notebook automatisch in den Schlafmodus. Dies kann zu einem Datenverlust führen, da das System die Betriebsart wechselt.

Die Akkubetriebsdauer kann durch Änderung der Energiesparstufe in dem Programm PowerPanel verlängert werden. Sieh[e "Energiesparstufen" auf Seite 3](#page-41-0)7.

Bei dem mit Ihrem Notebook mitgelieferten Akku handelt es sich um einen Lithium-Ionen-Akku, der jederzeit nachgeladen werden kann. Das Laden eines nur teilweise entladenen Akkus beeinflußt die Lebensdauer des Akkus nicht.

Wird der Akku als Stromquelle für den Betrieb des Notebooks verwendet, so leuchtet die Akkuanzeige. Ist die Kapazität des Akkus kurz vor dem Ende, beginnt die Akkuanzeige zu blinken.

#### *Entnehmen des Akkus*

- Öffnen Sie die Abdeckung des Akkufachs.
- 2 Ziehen Sie den Akku heraus.

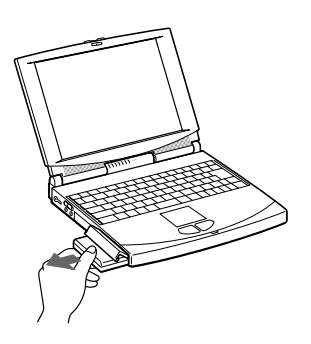

3 Schließen Sie die Abdeckung des Akkufachs.

✍ Wenn Sie den Akku herausnehmen, während der Computer eingeschaltet und nicht über den Netzadapter an das Stromnetz angeschlossen ist, dann kann dies zum Verlust von Daten führen. Das gleiche gilt, wenn der Akku entfernt wird, während sich der Computer im Standby-Modus befindet.

## <span id="page-16-0"></span>*Starten des Computers*

1 Schieben Sie den LCD-Verriegelungshebel in Pfeilrichtung, und heben Sie das Display an.

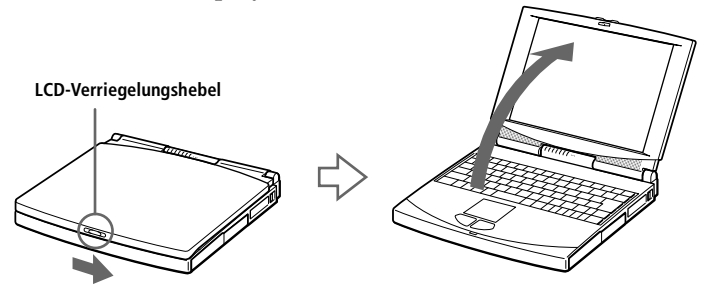

2 Schieben Sie den Netzschalter auf der linken Seite des Notebooks nach vorn, bis die Stromversorgungsanzeige aufleuchtet (grün).

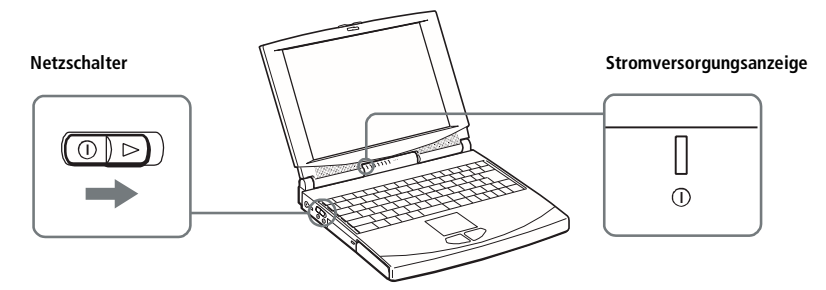

✍ Wenn Sie den Netzschalter länger als vier Sekunden in der vorderen Position halten, wird der Notebook-Computer abgeschaltet.

✍ Kontrast (nur PCG-745): Da der Kontrast eines Flüssigkristallbildschirms mit Passivmatrix nicht konstant ist, können Sie ihn wie folgt einstellen: Erhöhen des Kontrastes durch Drücken von Fn+F6, danach ↓ oder ← Vermindern des Kontrastes durch Drücken von Fn+F6, danach  $\uparrow$  oder  $\rightarrow$ .

# <span id="page-17-0"></span>*Ausschalten des Computers*

- ! **Um einen möglichen Datenverlust zu vermeiden, gehen Sie wie folgt vor:**
- 1 Klicken Sie auf die Start-Schaltfläche auf der Windows 98-Task-Leiste.
- 2 Klicken Sie am unteren Ende des Start-Menüs auf "Beenden". Es wird das Dialogfeld "Windows beenden" angezeigt.

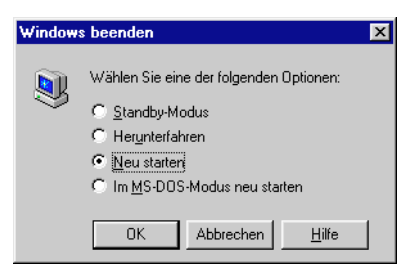

- 3 Wählen Sie "Herunterfahren".
- 4 Klicken Sie auf OK.

✍ Beantworten Sie alle Meldungen, wenn Sie gewarnt werden, Dokumente zu speichern.

- 5 Warten Sie, bis sich der Computer automatisch ausschaltet.
- $6$  Schalten Sie alle an Ihren Computer angeschlossenen externen Geräte aus.

Läßt sich der Computer mit den oben angeführten Schritten nicht ausschalten, drücken Sie gleichzeitig die Tasten Strg+Alt+Entf, und wählen anschließend im Fenster des Task-Managers Beenden zum Neustart des Computers. Ist es mit dieser Methode nicht möglich, den Computer neu zu starten, können Sie den Netzschalter nach vorn schieben und mindestens vier Sekunden lang in dieser Position festhalten. Dies kann jedoch zu Datenverlust führen.

Wird der Computer eine Zeitlang nicht benutzt, können Sie die Akkubetriebsdauer durch den Standby-Modus verlängern. Sieh[e "Energiesparfunktionen" auf Seite 7](#page-73-0)1.

# <span id="page-18-0"></span>*Registrierung von Windows® 98*

Beim ersten Start Ihres Computers müssen Sie am Bildschirm einige Eingaben zur Registrierung und Konfiguration des bereits vorinstallierten Betriebssystems Windows 98 machen.

✍ Bevor Sie Ihren Computer benutzen können, müssen Sie Windows 98 registrieren.

Bei der Registrierung und Konfiguration werden Sie durch Anweisungen auf dem Bildschirm unterstützt. Nachfolgend ein Überblick über das Verfahren.

- Sammeln von Informationen:
	- ❑ Geben Sie Ihren Namen ein.
	- ❑ Lesen und akzeptieren Sie den Lizenzvertrag.
	- □ Geben Sie die Nummer Ihres "Certificate of Authenticity" ein, die sich auf dem Umschlag Ihres Handbuches *Windows 98 – Erste Schritte* befindet.
- 2 Windows 98-Setup:
	- □ Klicken Sie im Windows 98 Setup-Assistenten auf "Beenden".
- 3 Auswahl Ihrer Computereinstellungen:
	- ❑ Wenn erforderlich, ändern Sie die Zeitzone, das Datum und die Uhrzeit im Bildschirm "Eigenschaften von Datum/Uhrzeit".
- 4 Einführung in Windows 98:
	- ❑ Wenn Sie möchten, können Sie die Windows 98-Tour machen.

# <span id="page-19-0"></span>*Registrierung Ihres Computers*

Wenn Sie Ihren Notebook-Computer bei Sony registrieren, können Sie die Vorteile des ausgezeichneten Sony Kundenservice nutzen:

- ❑ **VAIO Link** Nehmen Sie Verbindung mit dem Sony Kundenservice-Zentrum per Telefon, Fax oder E-Mail auf (die Rufnummern finden Sie in Ihrer *VAIO Link Kundenservice-Broschüre* und im *VAIO Space*).
- ❑ **Erweiterte Garantie** für höheren Investitionsschutz. Weitere Einzelheiten entnehmen Sie bitte Ihrer Garantiekarte. Die Bedingungen für die Erweiterte Garantie sind in Ihrer *VAIO Link Kundenservice-Broschüre* aufgeführt.

Zur Online-Registrierung gehen Sie bitte wie folgt vor:

✍ Vor dem Einwählen in einen Online-Dienst oder in den Online-Registrierungsdienst müssen Sie Ihren Computer mit dem Telefonnetz verbinden. Sieh[e "PC Card-Modem" auf Seite 4](#page-47-0)4.

- 1 Geben Sie die auf dem Registrierungsformular angeforderten Informationen ein.
- 2 Klicken Sie auf die Schaltfläche "Jetzt registrieren", und füllen Sie das Formular aus.
- 3 Klicken Sie zur "Hotline-Registrierung" auf die Schaltfläche "Direkt senden". Der Computer übermittelt nun automatisch Ihre Registrierungsinformationen mit Hilfe des PC Card-Modems an eine voreingestellte Telefonnummer.

Klicken Sie auf "Internet-Registrierung", wenn Sie Ihre Registrierung über das WWW übermitteln wollen.

## <span id="page-20-0"></span>*Tastatur*

Die Tastatur Ihres Notebooks ist der eines Desktop-Computers sehr ähnlich. Sie verfügt jedoch über zusätzliche Tasten, die bestimmten Funktionen des Computers zugeordnet sind.

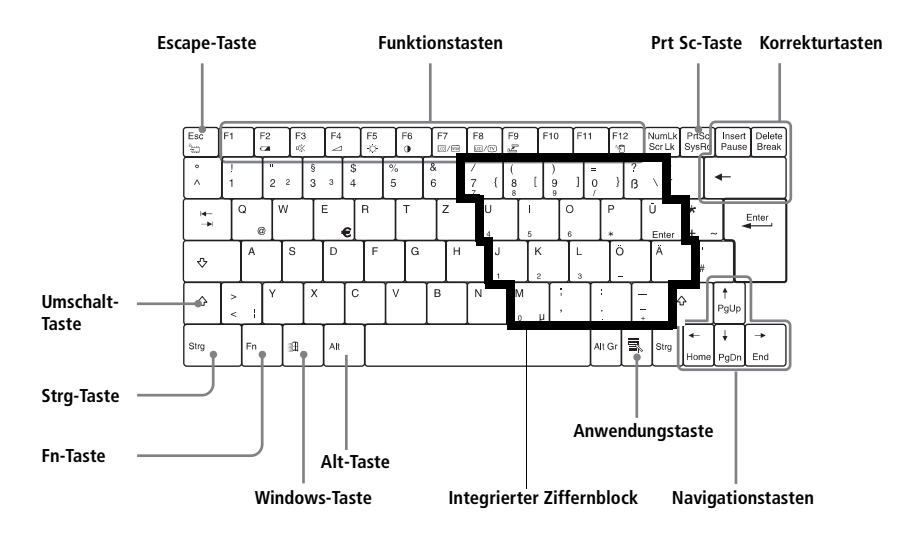

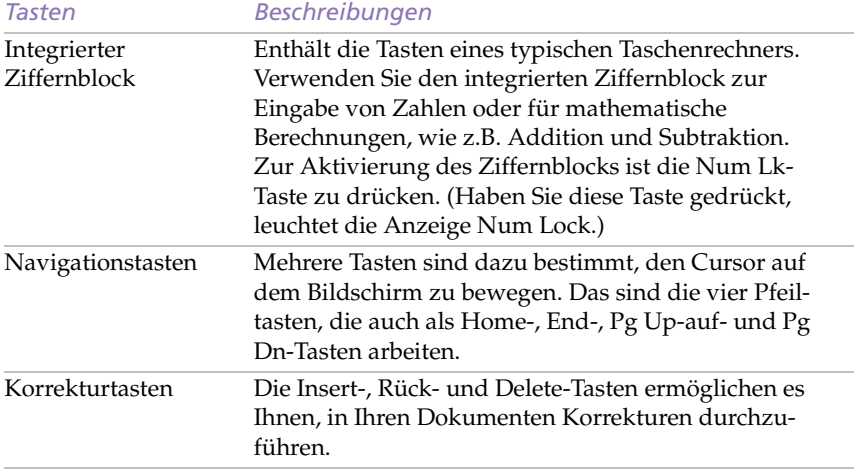

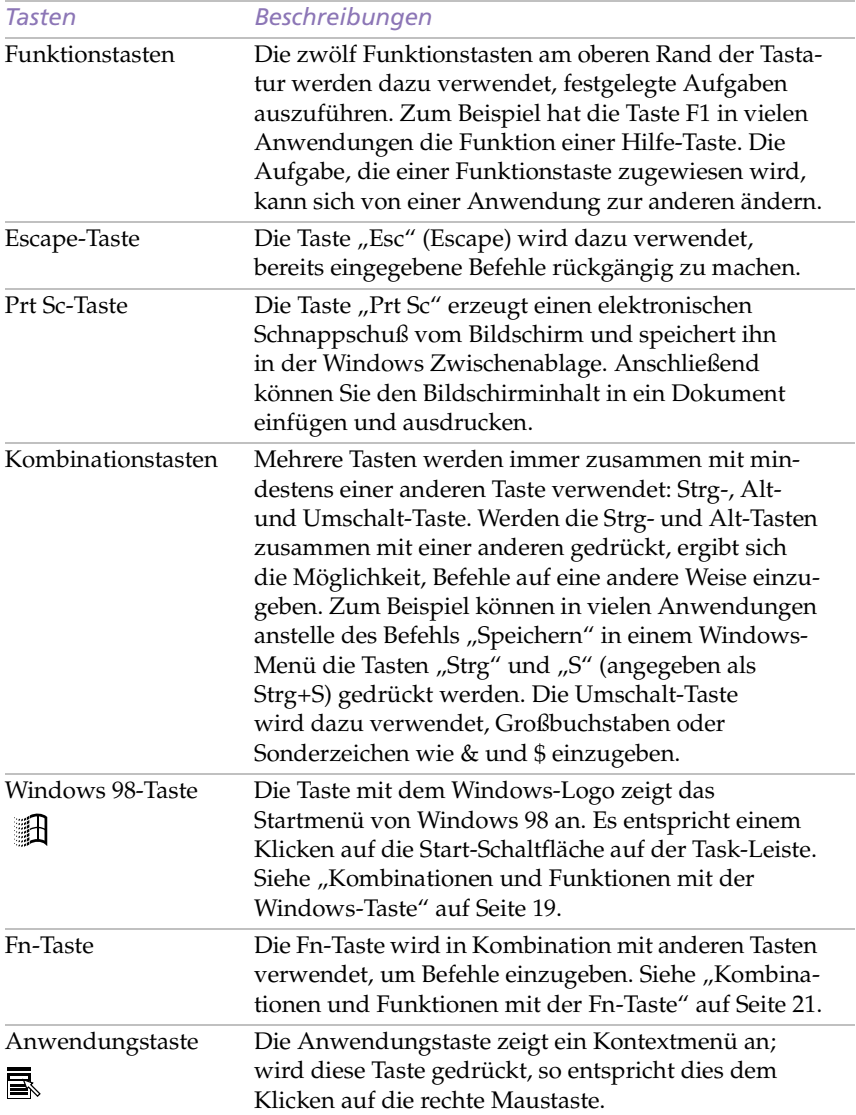

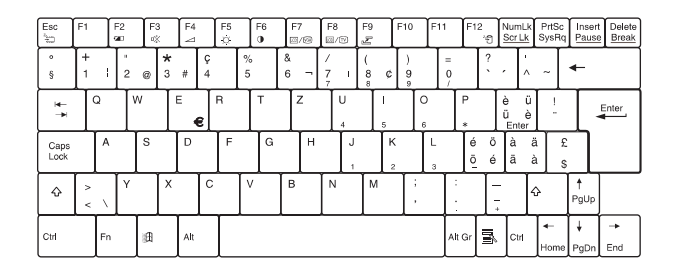

Schweizerische Tastatur

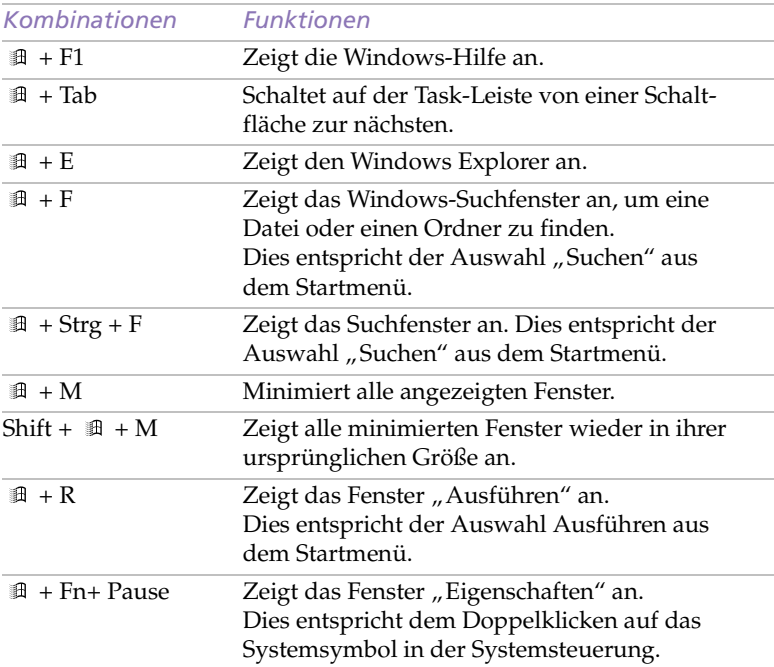

## <span id="page-23-0"></span>*Kombinationen und Funktionen mit der Windows-Taste*

## *Anzeigen*

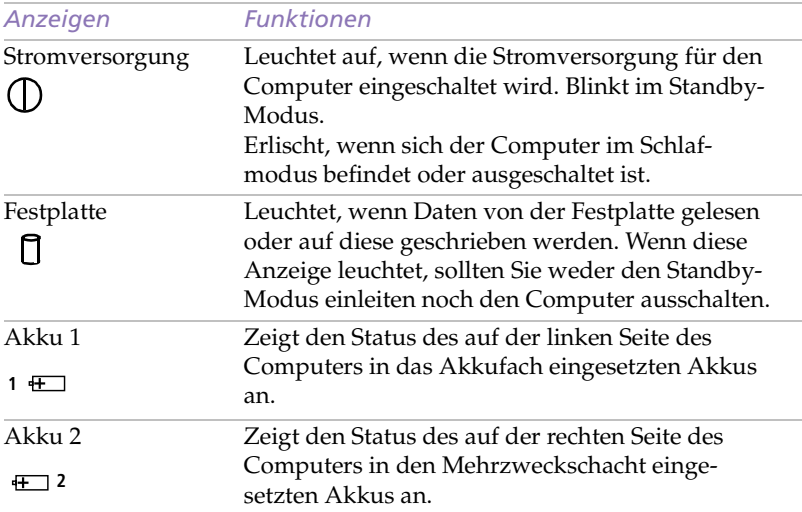

## <span id="page-24-0"></span>**20** *Sony Notebook-Computer Benutzerhandbuch*

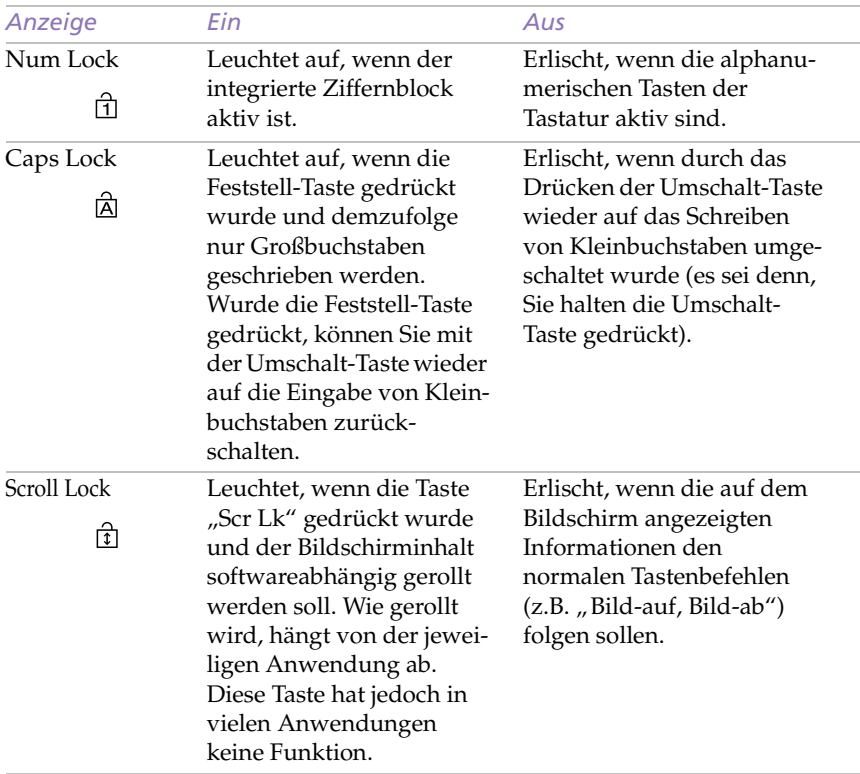

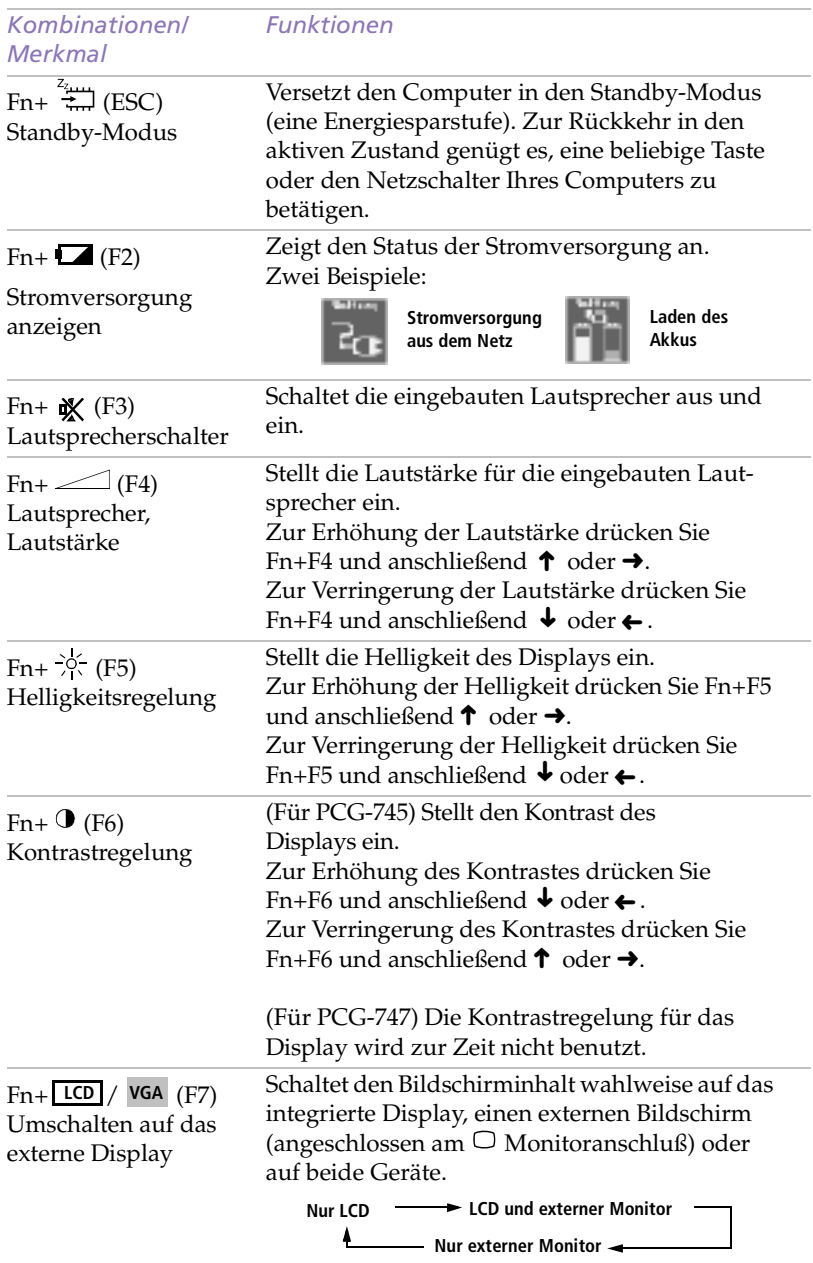

## <span id="page-25-0"></span>*Kombinationen und Funktionen mit der Fn-Taste*

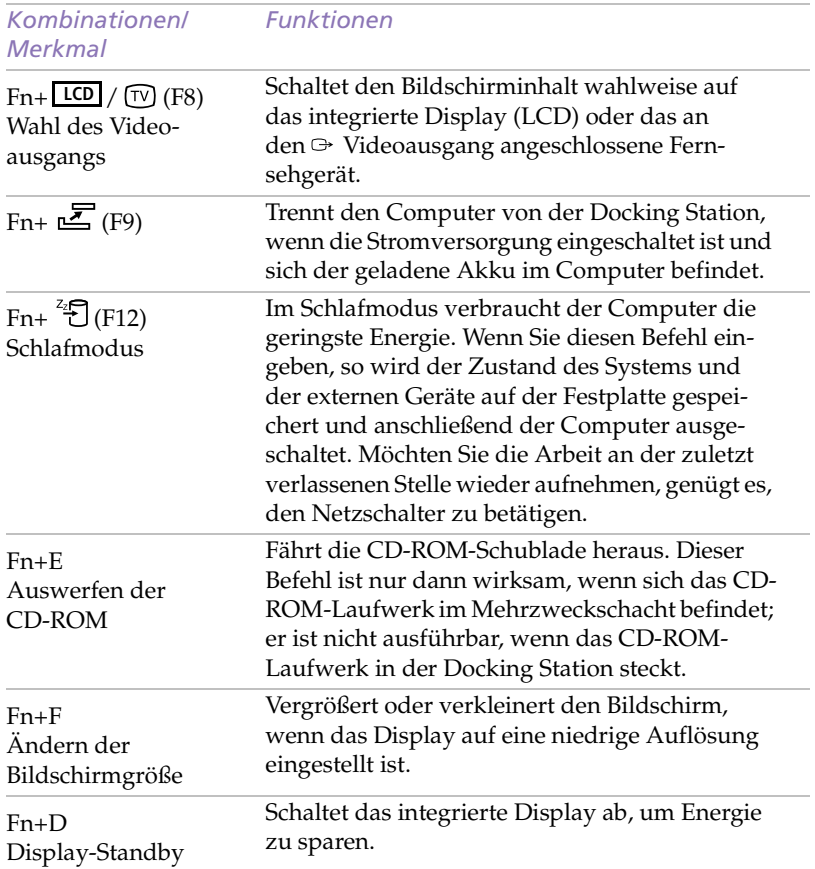

# <span id="page-27-0"></span>*Touchpad*

Die Tastatur ist mit einem berührungsempfindlichen Zeigegerät ausgerüstet, das Touchpad genannt wird. Mit Hilfe dieses Touchpads können Sie den Mauszeiger bewegen, Objekte anklicken und ziehen.

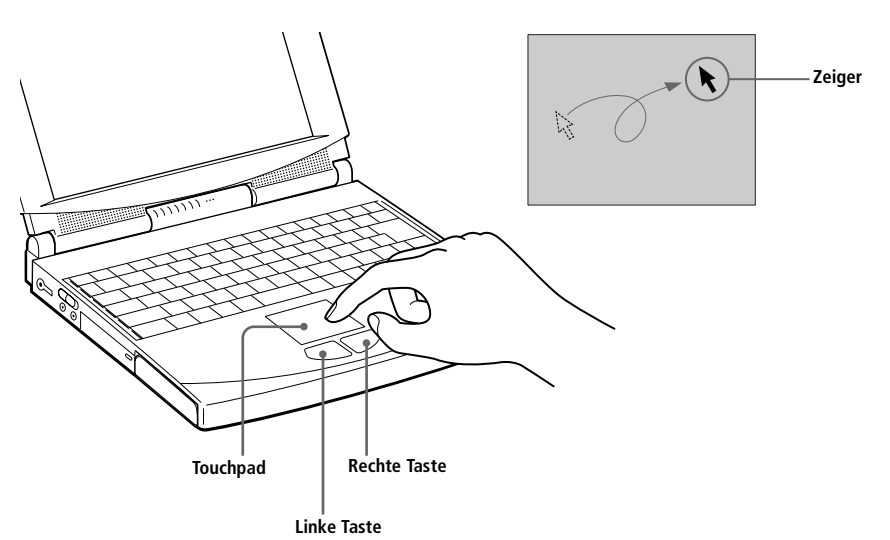

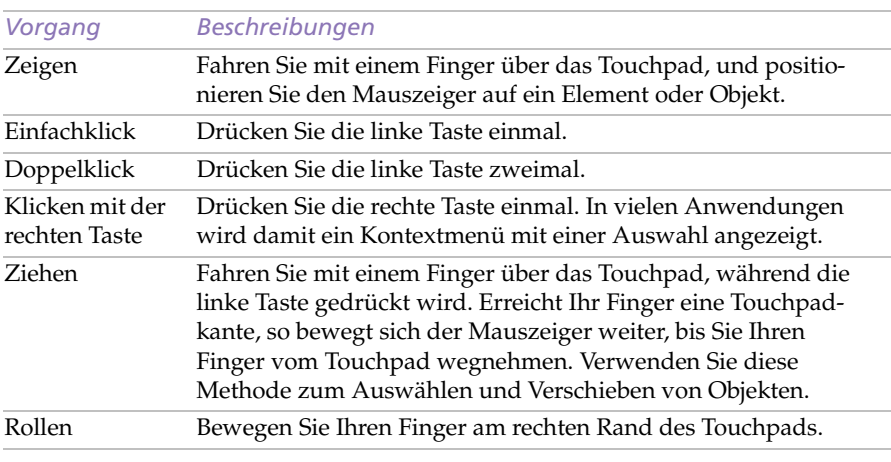

✍ Weitere Informationen über Touchpadmerkmale wie Mitteltastenklick, Einstellen der Touchpadgeschwindigkeit und Mausrad entnehmen Sie bitte der Hilfe zu den Maus-Eigenschaften in der Systemsteuerung. Die Maus-Eigenschaften erreichen Sie durch einen Doppelklick auf das Maussymbol in der Systemsteuerung und anschließendes Klicken auf die Hilfe-Schaltfläche.

# <span id="page-28-0"></span>*Diskettenlaufwerk*

Das Diskettenlaufwerk kann auf zwei Arten an Ihren Computer angeschlossen werden:

- ❑ Extern, durch Verbinden mit dem Anschluß Diskettenlaufwerk/ Drucker des Computers.
- ❑ Intern, durch Einsetzen des Laufwerks in den Mehrzweckschacht.

Der Computer wird mit einem bereits im Mehrzweckschacht installierten CD-ROM-Laufwerk geliefert. Möchten Sie das CD-ROM-Laufwerk und das Diskettenlaufwerk gleichzeitig nutzen, schließen Sie das Diskettenlaufwerk als externes Gerät an.

Schließen Sie das Diskettenlaufwerk extern an, während der Computer in Betrieb ist, müssen Sie zur Aktivierung des Laufwerks das Programm Sony Notebook Setup starten. Weitere Informationen finden Sie unter ["Anzeigen des Sony Notebook Setup-Fensters" auf Seite 6](#page-71-0)9.

#### *Anschließen des externen Diskettenlaufwerks*

❑ Schließen Sie das Diskettenlaufwerk mit Hilfe des Anschlußkabels an den Anschluß  $\Box / \Box$  (Diskettenlaufwerk/Drucker) des Computers an. Starten Sie den Computer ggf. neu.

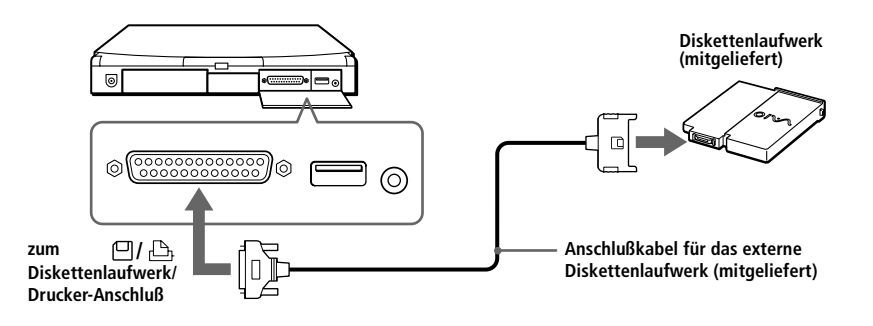

#### *Einsetzen des Diskettenlaufwerks*

- 1 Schalten Sie den Computer aus.
- 2 Befindet sich im Mehrzweckschacht ein Gerät, so ist dieses zu ent-nehmen. Siehe ["Entnehmen des CD-ROM-Laufwerks" auf Seite 2](#page-33-0)9 oder ["Entnehmen des Zweitakkus" auf Seite 4](#page-44-0)0.

3 Setzen Sie das Diskettenlaufwerk in den Mehrzweckschacht ein, wobei das VAIO-Logo nach oben zeigen muß. Schieben Sie das Laufwerk hinein, bis der Auswurfhebel einrastet.

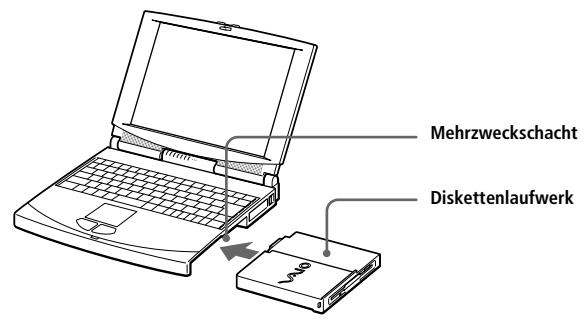

### *Einlegen einer Diskette*

- 1 Halten Sie die Diskette mit dem Etikett nach oben.
- 2 Schieben Sie die Diskette in das Laufwerk, bis sie hörbar einrastet.

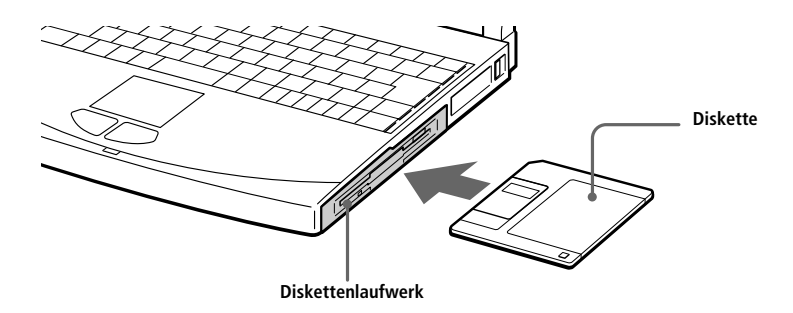

#### <span id="page-30-0"></span>*Entnehmen einer Diskette*

❑ Wird die Diskette nicht mehr im Laufwerk benötigt, so drücken Sie auf die Auswurftaste und entnehmen die Diskette.

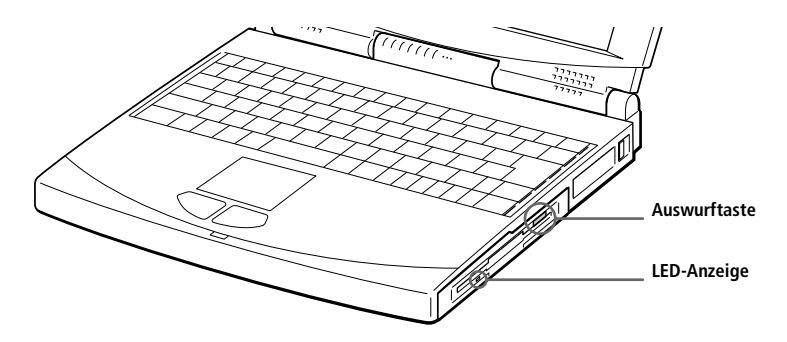

Gelingt es Ihnen nicht, eine Diskette aus dem Laufwerk zu entnehmen, so entnehmen Sie das Diskettenlaufwerk aus dem Mehrzweckschacht.

#### *Entnehmen des Diskettenlaufwerks*

- Schalten Sie den Computer aus.
- 2 Am Boden des Diskettenlaufwerks befindet sich ein Auswurfhebel. Schieben Sie diesen Hebel in Pfeilrichtung.

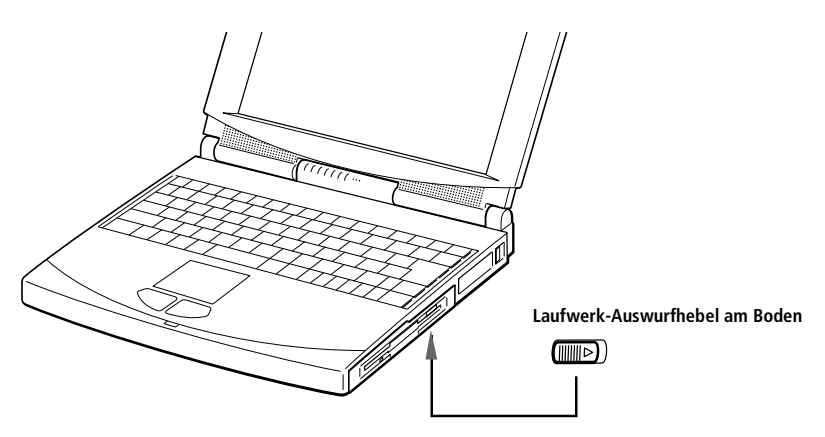

- 3 Ziehen Sie das Laufwerk aus dem Mehrzweckschacht heraus.
- 4 Setzen Sie die Schachtabdeckung wieder ein. Sieh[e "Schachtabdek](#page-45-0)[kung" auf Seite 41](#page-45-0).

# <span id="page-31-0"></span>*CD-ROM-Laufwerk*

Ihr Computer wird mit einem bereits im Mehrzweckschacht installierten CD-ROM-Laufwerk geliefert. Es kann aus dem Mehrzweckschacht entfernt werden, um dort auch andere Geräte betreiben zu können.

## *Einlegen einer CD-ROM*

- 1 Schalten Sie den Computer ein.
	- ✍ Befindet sich der Computer im Standby- oder Schlafmodus, so können Sie keine CD-ROM einlegen. Weitere Informationen über den Standby- und Schlafmodus finden Sie unter ["Energiesparfunktionen" auf Seite 7](#page-73-0)1.
- 2 Drücken Sie die Auswurftaste zum Herausfahren der CD-ROM-Schublade.

Die CD-Schublade fährt heraus.

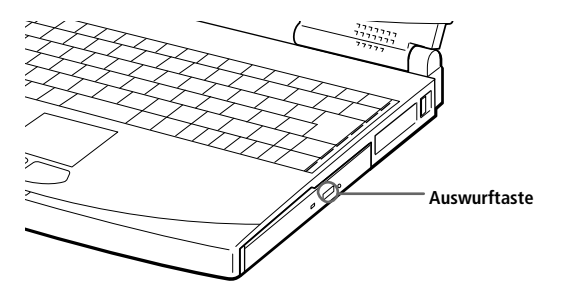

3 Legen Sie die CD-ROM mit dem Etikett nach oben in die Schublade. Drücken Sie die CD-ROM auf die Antriebsnabe, bis die CD-ROM hörbar einrastet.

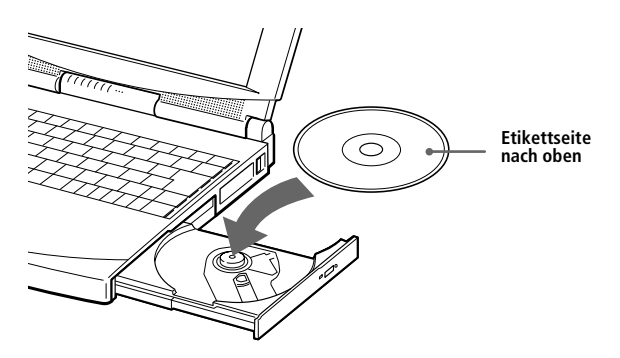

### 4 Schließen Sie die Schublade, indem Sie diese sanft in das Laufwerk hineinschieben.

- ✍ Achten Sie darauf, daß die CD-ROM sicher von den Fingern der Antriebsnabe gehalten wird. Ist dies nicht der Fall, so kann Ihr CD-ROM-Laufwerk beschädigt werden. Möglicherweise kann die CD-Schublade nicht ordnungsgemäß geöffnet werden, wenn die CD-ROM nicht fest auf der Antriebsnabe sitzt.
- ✍ Benötigen Sie die CD-ROM nicht mehr, drücken Sie die Auswurftaste und entnehmen die CD-ROM.

Befindet sich der Computer im Standby- oder Schlafmodus, kann eine CD-ROM nicht entnommen werden. Weitere Informationen über den Standby- und Schlafmodus finden Sie unter ["Energiesparfunktionen" auf Seite 71](#page-73-0).

Fährt die CD-Schublade nicht aus dem CD-ROM-Laufwerk heraus, wenn Sie die Auswurftaste drücken, schalten Sie den Computer aus und führen für das manuelle Entriegeln der Schublade einen spitzen, dünnen Gegenstand in die Notauswurföffnung ein.

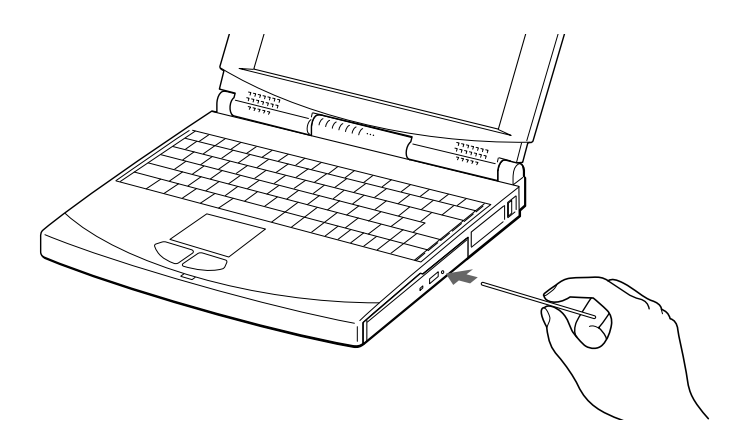

#### <span id="page-33-0"></span>*Entnehmen des CD-ROM-Laufwerks*

- 1 Schalten Sie den Computer aus, bevor Sie das CD-ROM-Laufwerk entnehmen.
- 2 Am Boden des CD-ROM-Laufwerks befindet sich ein Auswurfhebel. Schieben Sie diesen Hebel in Pfeilrichtung.

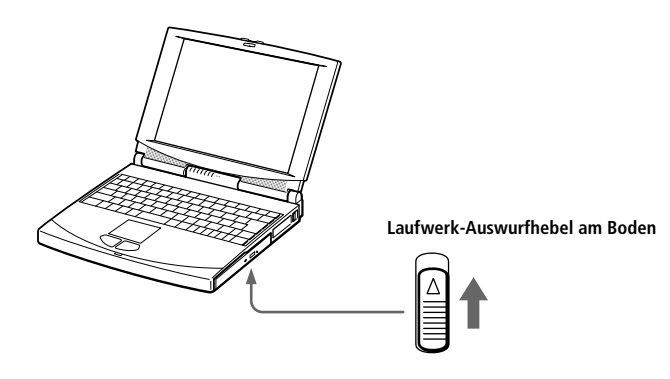

- 3 Ziehen Sie das Laufwerk aus dem Mehrzweckschacht heraus.
- 4 Setzen Sie die Schachtabdeckung wieder ein. Sie[he "Schachtabdek](#page-45-0)[kung" auf Seite 41](#page-45-0).

#### *Wiedereinsetzen des CD-ROM-Laufwerks*

- 1 Schalten Sie den Computer aus.
- 2 Befindet sich im Mehrzweckschacht ein Gerät, so ist dieses zu ent-nehmen. Siehe ["Entnehmen des Diskettenlaufwerks" auf Seite 2](#page-30-0)6 oder ["Entnehmen des Zweitakkus" auf Seite 4](#page-44-0)0.
- 3 Setzen Sie das CD-ROM-Laufwerk mit dem Etikett nach oben in den Mehrzweckschacht ein.

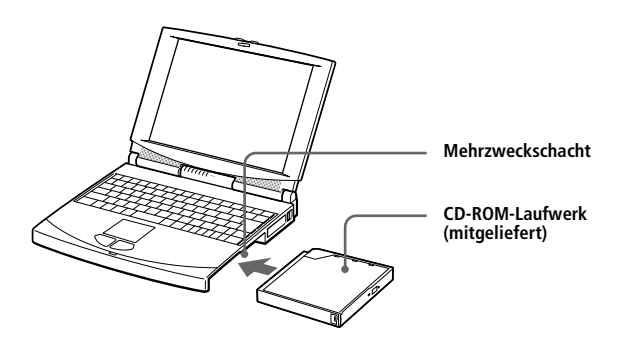

# <span id="page-34-0"></span>*Ohrhörer mit Fernbedienung*

Ihr Computer wird mit einem Ohrhörer geliefert, mit dem Sie Audiosignale von Audio- und Video-CDs hören können. Sie können Audio-CDs sogar dann hören, wenn sich Ihr Computer im Standby-Modus befindet.

Um die Fernbedienung benutzen zu können, wenn Ihr Computer in Betrieb ist, müssen Sie das Programm "Media Bar" starten. Möchten Sie die Fernbedienung benutzen, wenn sich Ihr Computer im Standby-Modus befindet, gehen Sie wie folgt vor:

#### *Verwenden der Fernbedienung im Standby-Modus*

Schließen Sie den Miniaturstecker des Ohrhörers nicht an den  $\cap$ Ohrhöreranschluß des Computers, sondern an die Fernbedienung an.

✍ Achten Sie auf festen Sitz des kleinen Ohrhörersteckers in der Fernbedienung. Eine lose Verbindung kann zu Störgeräuschen während der Wiedergabe führen.

2 Verbinden Sie die Ohrhörer-Fernbedienung mit dem  $\Omega$  Ohrhöreranschluß des Computers.

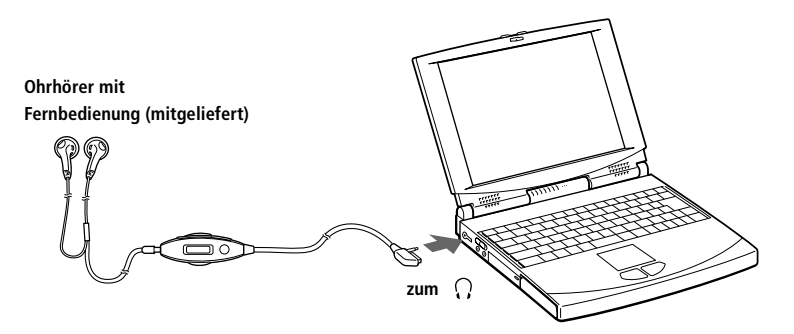

3 Drücken Sie die Taste Fn und gleichzeitig Esc.

Der Computer schaltet in den Standby-Modus.

- 4 Drücken Sie die Stop-Taste an der Fernbedienung.
- 5 Drücken Sie die Auswurftaste zum Herausfahren der CD-ROM-Schublade.

Die CD-Schublade fährt heraus.

<sup>✍</sup> Weitere Informationen über die Wiedergabe von Audio-CDs finden Sie unt[er "Verwendung](#page-69-0)  [von Media Bar" auf Seite 67](#page-69-0).

- 6 Legen Sie die Audio-CD in die Schublade ein, und schließen Sie die Schublade, indem Sie diese sanft in das Laufwerk hineinschieben.
- 7 Drücken Sie die Taste  $\blacktriangleright$  Play auf der Fernbedienung.

Die Wiedergabe beginnt.

Um die Wiedergabe zu beenden, drücken Sie die Taste ■ Stop. Drücken Sie anschließend die Auswurftaste an dem CD-ROM-Laufwerk. Entnehmen Sie die CD.

**a** Weitere Informationen über den Standby-Modus finden Sie unter "Energiesparfunktionen" [auf Seite 71](#page-73-0).

Der Standby-Modus wird durch Drücken einer beliebigen Taste auf der Tastatur beendet.

Verwenden Sie ausschließlich die mit diesem Ohrhörer gelieferte Fernbedienung. Eine mit anderen Geräten mitgelieferte Fernbedienung funktioniert nicht.

Eine Audio-CD ist innerhalb von einer Minute nach Drücken der ■ Stop-Taste an der Fernbedienung zu entnehmen. Fährt die CD-Schublade nicht heraus, drücken Sie die ■ Stop-Taste und versuchen Sie es noch einmal.

Ihr Ohrhörer mit Fernbedienung kann anders aussehen, als auf den Seiten 29 und 31 abgebildet.

Wenn Sie aus Ihrem Ohrhörer überhaupt nichts hören, überprüfen Sie die eingestellte Lautstärke. Klicken Sie mit der rechten Maustaste auf das Lautsprechersymbol in der Task-Leiste von Windows, um die Lautstärkeregelung zu öffnen.
### *Verwenden der Fernbedienung zur Wiedergabe einer Audio-CD*

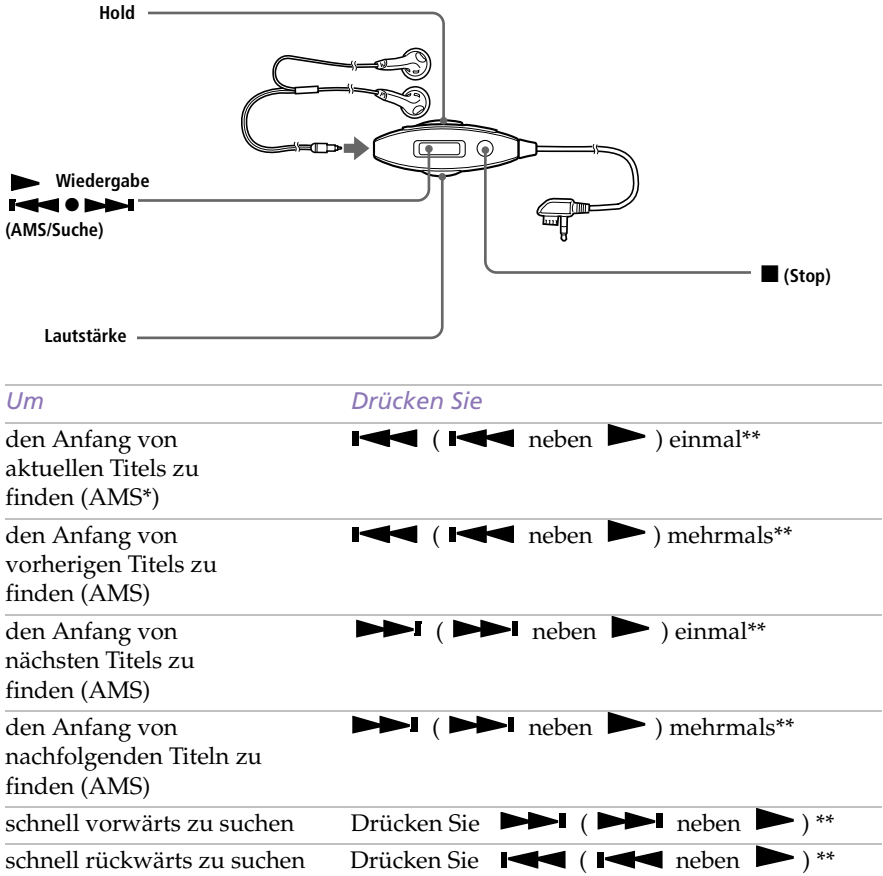

*\*AMS = Automatic Music Sensor*

*\*\*Diese Funktionen stehen in den Betriebsarten Wiedergabe und Pause zur Verfügung.*

### *Verwenden der Hold-Funktion*

Um die Tasten der Ohrhörer-Fernbedienung gegen unbeabsichtigte Betätigung zu schützen, können Sie die Tastensperre (Hold) aktivieren. Benutzen Sie die Ohrhörer-Fernbedienung nicht, schieben Sie den Hold-Schiebeschalter in Pfeilrichtung. Zur Deaktivierung der Tastensperre ist der Schiebeschalter entgegen der Pfeilrichtung zu schieben.

# <span id="page-37-0"></span>*PC Cards*

Ihr Computer ist mit zwei PC Card-Steckplätzen ausgerüstet. PC Cards machen es möglich, tragbare externe Komponenten, wie z.B. eine PCM-CIA-Modem-Karte, eine zusätzliche Festplatte, mehr Arbeitsspeicher oder eine Netzwerkkarte anzuschließen.

✍ Die PC Card-Steckplätze können gleichzeitig zwei PC Cards vom Typ I, zwei vom Typ II oder eine vom Typ III aufnehmen. Diese Steckplätze sind kompatibel mit dem Card Bus. Sowohl der obere als auch der untere Steckplatz sind kompatibel mit dem ZV (Zoomed Video)-Port.

#### *Einsetzen einer PC Card*

Der untere Steckplatz ist für PC Cards vom Typ III zu verwenden.

- **a** Zum Einsetzen des mitgelieferten PC Card-Modems sieh[e "PC Card-Modem" auf Seite 4](#page-47-0)4. Vor dem Einsetzen oder Entfernen einer PC Card ist es nicht erforderlich, den Computer auszuschalten.
- Ziehen Sie den PC Card-Auswurfhebel heraus, und drücken Sie ihn anschließend in den Computer hinein.

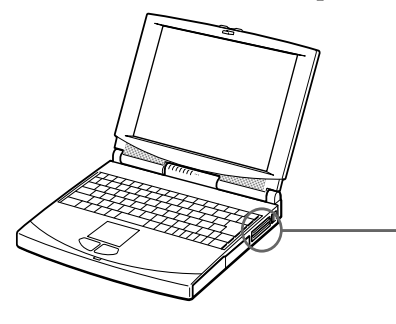

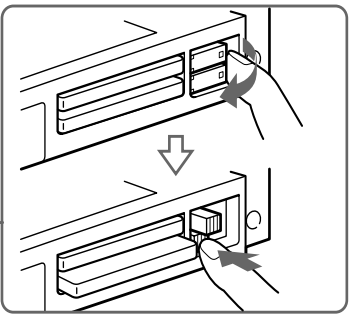

2 Entfernen Sie die PC Card-Schutzabdeckung. Verwenden Sie eine PC Card vom Typ III, so sind beide Abdeckungen (die obere und untere) zu entfernen.

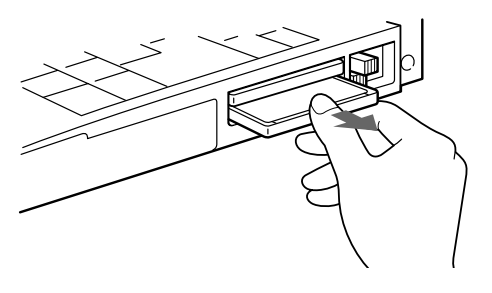

3 Schieben Sie die PC Card mit dem Etikett nach oben in den PC Card-Steckplatz. Schieben Sie die Karte sanft in den Steckplatz, bis sie fest in den Anschlüssen sitzt. Der PC Card-Auswurfhebel springt heraus.

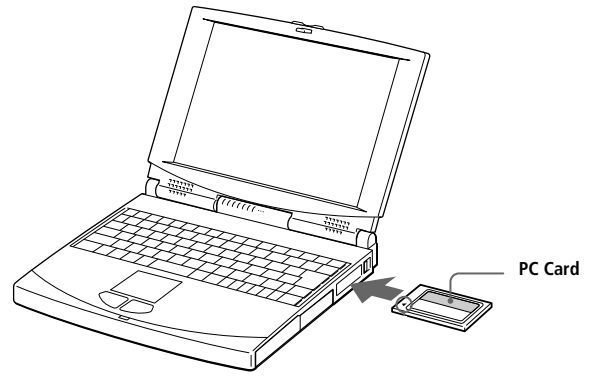

✍ Wenden Sie beim Einsetzen einer PC Card keine Gewalt an. Die Kontaktstifte könnten beschädigt werden.

Haben Sie beim Einsetzen einer PC Card Schwierigkeiten, prüfen Sie, ob das Etikett nach oben zeigt.

Bei einigen PC Cards kann es erforderlich sein, nicht benutzte Geräte zu deaktivieren. Dies geschieht mit dem Sony Notebook Setup-Programm. (Siehe "Anzeigen des Sony Notebook [Setup-Fensters" auf Seite 69](#page-71-0).)

Verwenden Sie die neueste Version der mit der PC Card vom Hersteller gelieferten Software.

Taucht in der Systemsteuerung unter "Eigenschaften für System"/"Gerätemanager" das Zeichen "!" neben der PC Card auf, entfernen Sie die Treibersoftware und installieren Sie diese noch einmal.

Informationen über die Installation und Benutzung finden Sie im Handbuch Ihrer PC Card.

#### *Entnehmen einer PC Card*

- Ziehen Sie den PC Card-Auswurfhebel heraus, und drücken Sie ihn anschließend in den Computer hinein.
- 2 Fassen Sie die Karte an, und ziehen Sie sie heraus.
- 3 Setzen Sie PC Card-Schutzabdeckung wieder in den leeren Steckplatz ein. Verriegeln Sie den Auswurfhebel.
	- ✍ Bevor Sie die PC Card entfernen, klicken Sie auf der Task-Leiste auf das PC Card-Symbol, und schließen Sie die PC Card-Verbindung.

Vor dem Entfernen der Karte müssen alle Anwendungen geschlossen werden, die auf die PC Card zugreifen, ansonsten droht Datenverlust.

# <span id="page-39-0"></span>*Infrarot-Datenübertragungsgeräte*

Ihr Computer ist mit einer Infrarotschnittstelle ausgerüstet, die sich an der Gehäuserückwand befindet. Diese Schnittstelle können Sie zur Datenübertragung mit anderen Geräten benutzen, die ebenfalls eine Infrarotschnittstelle besitzen und mit einem kompatiblen Protokoll arbeiten. Solche Geräte sind z.B. eine Digitalkamera oder andere Computer.

#### *Verwenden der Infrarotschnittstelle in Verbindung mit einer Digitalbildkamera*

Richten Sie die Infrarotschnittstellen des Computers und der Digitalbildkamera so aus, daß sie zueinander "Sichtverbindung" haben.

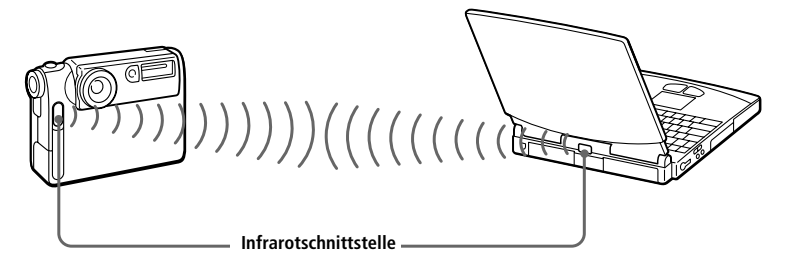

- ✍ Wenn Sie mit einem beliebigen Programm Daten über die Infrarotschnittstelle übertragen wollen, müssen Sie zuerst die IrDA-Funktion in der Systemsteuerung von Windows aktivieren.
	- **1.** Doppelklicken Sie in der Systemsteuerung auf das Symbol Infrarot, und wählen Sie dann das Register "Optionen".
	- **2.** Aktivieren Sie das Kontrollfeld für die Infrarot-Übertragung, und klicken Sie auf OK.
	- **3.** Sobald Sie mit der Infrarot-Übertragung fertig sind, sollten Sie den Infrarot-Anschluß wieder deaktivieren, um Strom zu sparen.

#### *Verwenden der Infrarotschnittstelle in Verbindung mit einem anderen Computer*

Richten Sie die Infrarotschnittstellen der beiden Computer so aus, daß sie zueinander "Sichtverbindung" haben.

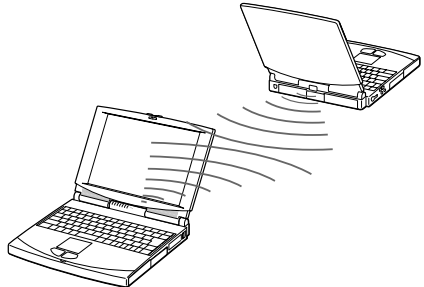

✍ Wenn Sie Dateien direkt von anderen Geräten als der internen Festplatte übertragen, z.B. dem CD-ROM-Laufwerk oder der Festplatte eines Netzwerks, deaktivieren Sie den Standby-Modus und den Schlafmodus.

Prüfen Sie in der Systemsteuerung von Windows den Infrarot-Monitor-Status, und stellen Sie fest, ob das Infrarotgerät erkannt wurde.

Sind die beiden Geräte zu weit von einander entfernt oder zu dicht nebeneinander aufgestellt, kann die Datenübertragung unterbrochen oder durch Störungen beeinträchtigt werden.

Verdecken Sie die Infrarotschnittstellen nicht mit Ihrer Hand oder anderen Gegenständen.

Vermeiden Sie direktes Sonnenlicht, Leuchtstofflampen oder blinkende Neonleuchten in der Nähe der Infrarotschnittstellen.

Weitere Informationen über Installation und Benutzung finden Sie im Handbuch Ihrer Digitalkamera oder des anderen Gerätes mit Infrarotschnittstelle.

Die Reichweite der Infrarotschnittstelle beträgt etwa 1 m, der Strahlungswinkel beträgt 15 Grad.

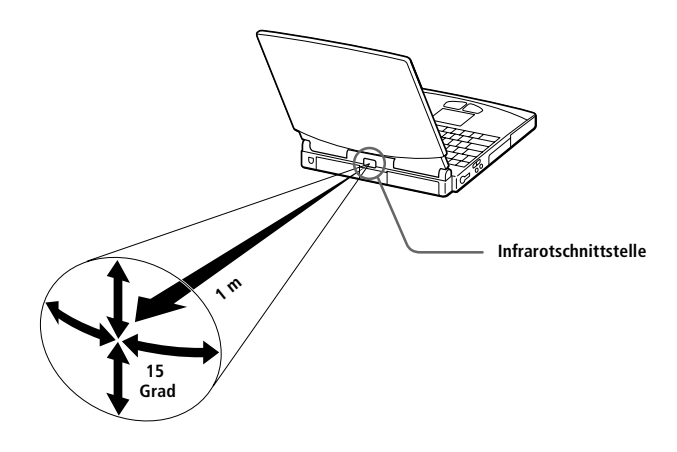

# *Energiesparstufen*

Verwenden Sie einen Akku als Stromquelle für Ihren Computer, dann können Sie zum Verlängern der Betriebsdauer die Energiesparfunktionen verwenden. Zusätzlich zur normalen Betriebsart (Normalmodus), die es Ihnen erlaubt, bestimmte Geräte abzuschalten, verfügt Ihr Computer über zwei verschiedene Energiesparstufen: Standby- und Schlafmodus. Verwenden Sie als Stromquelle einen Akku, so sollten Sie wissen, daß der Computer automatisch in den Schlafmodus schaltet, wenn die verbleibende Akkukapazität unter 7 % fällt, gleichgültig, welche Energiesparstufe Sie gewählt haben.

✍ Fällt die Akkuladung unter einen Wert von 10 %, sollten Sie entweder zum Wiederaufladen des Akkus den Netzadapter an Ihr Notebook anschließen, oder Ihren Computer ausschalten und einen voll geladenen Akku einsetzen.

### *Normalmodus*

Dies ist der normale Zustand Ihres Computers, wenn er in Betrieb ist. Um Energie zu sparen, können Sie ein bestimmtes Gerät, wie z.B. das Display oder die Festplatte abschalten. In dieser Betriebsart leuchtet die Stromversorgungsanzeige (grünes Licht).

✍ Weitere Informationen finden Sie unte[r "Energiesparfunktionen" auf Seite 7](#page-73-0)1.

### *Standby-Modus*

Der Computer speichert den aktuellen Systemzustand im RAM und schaltet die Stromversorgung für den Prozessor ab. In dieser Betriebsart blinkt die Stromversorgungsanzeige (rotes Licht).

#### *Aktivieren des Standby-Modus*

Drücken Sie die Tastenkombination Fn+Esc, oder schieben Sie den Netzschalter nach vorn und halten ihn drei Sekunden lang in dieser Position fest. Der Standby-Modus kann auch über das Programm PowerPanel aktiviert werden.

#### *Rückkehr zum Normalmodus*

Drücken Sie eine beliebige Taste.

### *Schlafmodus*

Der Zustand des Systems wird auf der Festplatte gespeichert und anschließend wird die Stromversorgung abgeschaltet. In dieser Betriebsart bleibt die Stromversorgungsanzeige dunkel.

#### *Aktivieren des Schlafmodus*

Drücken Sie die Tastenkombination Fn+F12. Der Schlafmodus kann auch über das Programm PowerPanel aktiviert werden.

#### *Rückkehr zum Normalmodus*

Schieben Sie den Netzschalter ganz kurz nach vorn, dadurch wird der Computer eingeschaltet. Der Computer kehrt in den zuletzt gültigen Zustand zurück.

- ✍ Halten Sie den Netzschalter bei der Rückkehr aus dem Schlafmodus länger als vier Sekunden in der vorderen Position fest, so wird der auf der Festplatte gespeicherte letzte Systemzustand gelöscht und der Computer ausgeschaltet.
- ❑ Energieeinsparung: Normalmodus ➜ Standby-Modus ➜ Schlafmodus Im Standby-Modus wird mehr Energie verbraucht als im Schlafmodus.
- ❑ Rückkehr in den Normalmodus:

Schlafmodus ➜ Standby-Modus ➜ Normalmodus Die Rückkehr aus dem Standby-Modus benötigt weniger Zeit als aus dem Schlafmodus.

# *Zweitakku*

Sie können einen zweiten Akku erwerben. Die Betriebszeit des Computers wird durch die Verwendung von zwei Akkus verlängert. Verwenden Sie zwei Akkus, so wird der Akku, den Sie zuerst einsetzen, als erster geladen. Mit der Ladung des danach eingesetzten Akkus wird begonnen, sobald der zuerst eingesetzte Akku eine Kapazität von 85 % erreicht hat. Welcher Akku gerade geladen wird, können Sie an der Akkuanzeige erkennen.

#### *Einsetzen eines zweiten Akkus*

- 1 Befindet sich im Mehrzweckschacht ein Gerät, so ist dieses zu entnehmen. Siehe ["Entnehmen des Diskettenlaufwerks" auf Seite 2](#page-30-0)6 oder ["Entnehmen des CD-ROM-Laufwerks" auf Seite 2](#page-33-0)9.
- 2 Setzen Sie den Akku in den Mehrzweckschacht ein.

Die Anzeige Akku 2 leuchtet auf.

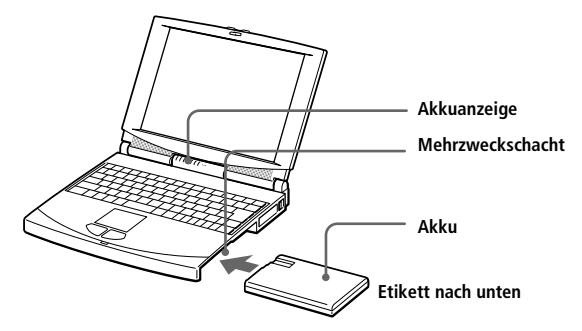

3 Damit der Akku sicher im Computer sitzt, ist die Schachtabdeckung wieder zu schließen. Siehe auc[h "Schachtabdeckung" auf Seite 4](#page-45-0)1.

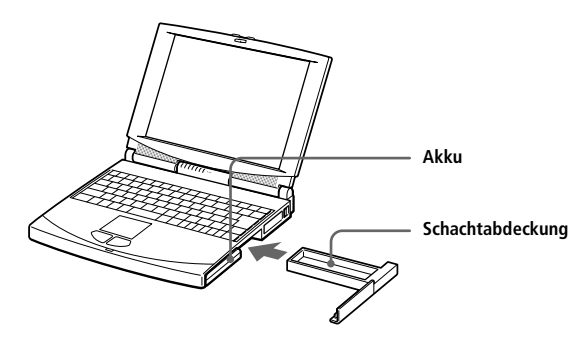

#### <span id="page-44-0"></span>*Laden des zweiten Akkus*

Lassen Sie den Akku im Computer, wenn dieser an das Stromnetz angeschlossen ist. Wird der Akku geladen, blinkt die Akkuanzeige. Weitere Informationen finden Sie unte[r "Laden des Akkus" auf Seite](#page-13-0) 9.

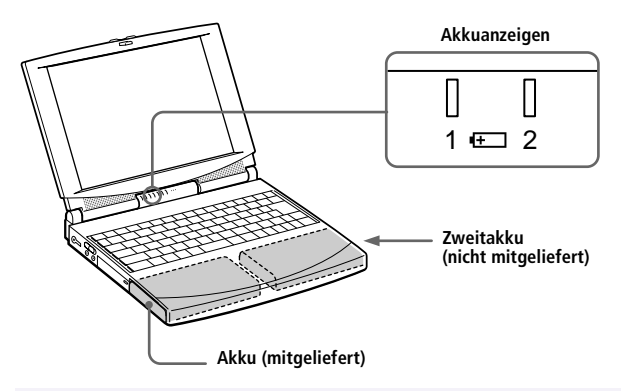

✍ Zur Prüfung der verbleibenden Betriebszeit mit dem Akku sieh[e "Anzeigen von Akku-](#page-77-0)[Informationen" auf Seite 75](#page-77-0).

#### *Entnehmen des Zweitakkus*

Am Boden der Schachtabdeckung befindet sich ein Auswurfhebel. Zum Entnehmen des Akkus ist dieser Hebel in Pfeilrichtung zu schieben.

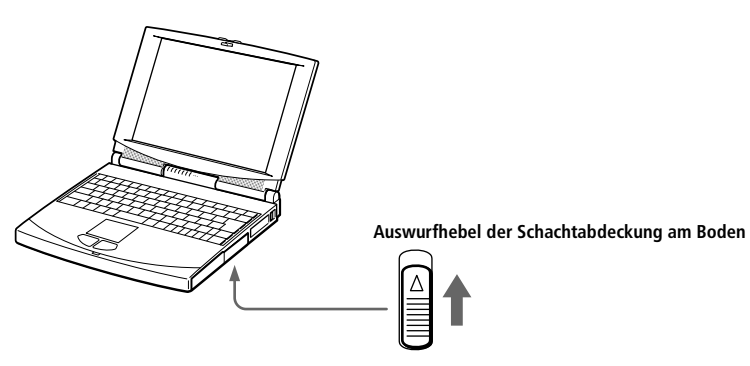

- 2 Entfernen Sie die Schachtabdeckung, und ziehen Sie anschließend den Akku heraus.
- 3 Schließen Sie danach die Schachtabdeckung wieder. Siehe ["Schachtabdeckung" auf Seite 41](#page-45-0).

# <span id="page-45-0"></span>*Schachtabdeckung*

Die Schachtabdeckung schützt den leeren Mehrzweckschacht.

### *Einsetzen der Schachtabdeckung*

- 1 Befindet sich im Mehrzweckschacht ein Gerät, so ist dieses zu entnehmen. Siehe ["Entnehmen des Diskettenlaufwerks" auf Seite 2](#page-30-0)6, ["Entnehmen des CD-ROM-Laufwerks" auf Seite 2](#page-33-0)9, oder ["Entnehmen des Zweitakkus" auf Seite 4](#page-44-0)0.
- 2 Schieben Sie die Schachtabdeckung in Pfeilrichtung ein, bis sie hörbar einrastet.

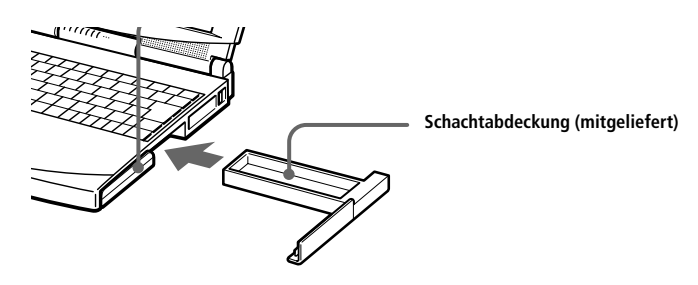

#### *Entfernen der Schachtabdeckung*

Am Boden der Schachtabdeckung befindet sich ein Auswurfhebel. Zum Entfernen der Schachtabdeckung ist dieser Hebel in Pfeilrichtung zu schieben.

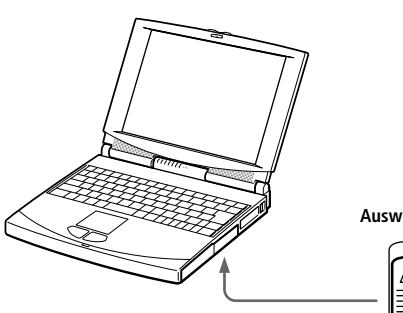

**Auswurfhebel der Schachtabdeckung am Boden**

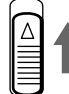

# *Anschluß externer Geräte*

Ihr Notebook gewinnt durch den Anschluß der folgenden externen Geräte an Funktionsvielfalt:

- ❑ PC Card-Modem (PCMCIA) [\(Seite 4](#page-47-0)4)
- ❑ Anschluß für die Docking Station [\(Seite 4](#page-50-0)7)
- ❑ Drucker [\(Seite 55](#page-58-0))
- ❑ Externes Display[\(Seite 56](#page-59-0))
- ❑ Externe Maus oder Tastatur [\(Seite 6](#page-64-0)1)
- ❑ Externe Lautsprecher [\(Seite 62](#page-65-0))
- ❑ Externes Mikrofon [\(Seite 62](#page-65-0))
- ❑ Digitalkamera oder ein anderes Gerät mit serieller Schnittstelle ([Seite 63](#page-66-0))
- ❑ Digitalcamcorder [\(Seite 64](#page-67-0))
- ❑ Gerät mit USB-Anschluß (Universal Serial Bus[\) \(Seite 6](#page-68-0)5)
	- ✍ Vor dem Anschließen externer Geräte sind der Computer und sämtliche externen Geräte abzuschalten.

Das Netzkabel ist erst nach dem Einstecken aller Kabel zu den externen Geräten anzuschließen.

Schalten Sie Ihren Computer erst ein, nachdem alle externen Geräte eingeschaltet wurden.

# <span id="page-47-0"></span>*PC Card-Modem*

Verbinden Sie Ihr PC Card-Modem mit einer Telefonleitung, und surfen Sie bequem im Internet.

### *Anschluß an eine Telefonleitung*

Um Mitglied in einem Online-Dienst zu werden, im Internet zu surfen und Ihr Notebook mitsamt Software registrieren lassen zu können, müssen Sie Ihren Computer mit einer Telefonleitung verbinden.

1 Das PC Card-Modem kann in jeden der beiden Steckplätze eingesetzt werden. Ziehen Sie den PC Card-Auswurfhebel aus dem Computer heraus. Ziehen Sie die PC Card-Schutzabdeckung heraus. (Siehe "PC [Cards" auf Seite 33.](#page-37-0))

Schieben Sie das mitgelieferte PC Card-Modem mit dem Etikett nach oben in den PC Card-Steckplatz Ihres Notebooks, bis der Auswurfhebel vollständig aus dem Notebook-Gehäuse herausragt. Drücken Sie nun den Auswurfhebel zurück in das Gehäuse.

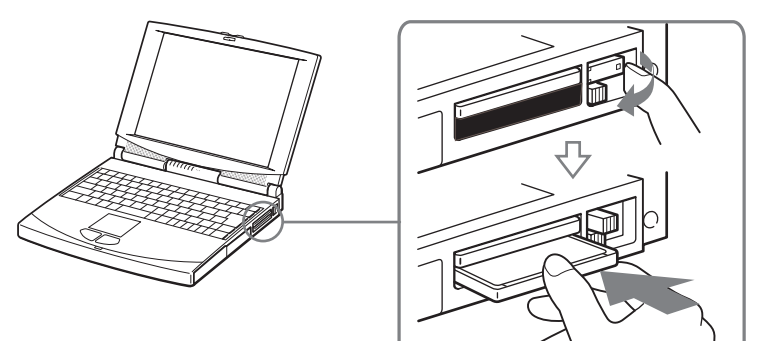

2 Stecken Sie den Telefonstecker in die linke Buchse der PC Card.

3 Schließen Sie das andere Ende des Telefonkabels mit Hilfe des beiliegenden Adapters an Ihre Telefonsteckdose an.

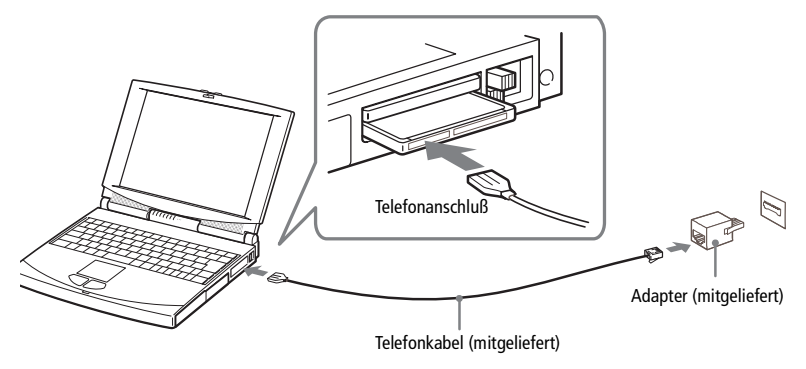

✍ Das mitgelieferte Programm PhoneTools stellt Ihnen eine Reihe nützlicher Funktionen zur Verfügung: Fax- und Datenübertragung sowie ein Telefonbuch. Weitere Informationen finden Sie im Abschnitt "Ihr Sony Notebook-Computer".

Um Ihren Sony Notebook-Computer mitsamt Software zu registrieren und die Sony Online-Unterstützung in Anspruch nehmen zu können, müssen Sie Ihren Computer mit einer Telefonleitung verbinden. Die Registrierung Ihres Computers ist auch erforderlich, um in den Genuß der erweiterten Garantie zu kommen.

### *Andere Anschlußmöglichkeiten*

Dieses PC Card-Modem kann auch an GSM- und ISDN-Netze angeschlossen werden.

#### *Anschluß an ein GSM-Mobiltelefon*

Ihr PC Card-Modem ist für den Anschluß an das Mobiltelefon Sony CMD-Z1 geeignet (GSM-Verbindungskabel gehört nicht zum Lieferumfang). Verbinden Sie das eine Ende des GSM-Verbindungskabels mit der rechten Buchse der PC Card. Verbinden Sie das andere Ende des GSM-Verbindungskabels mit dem Mobiltelefon.

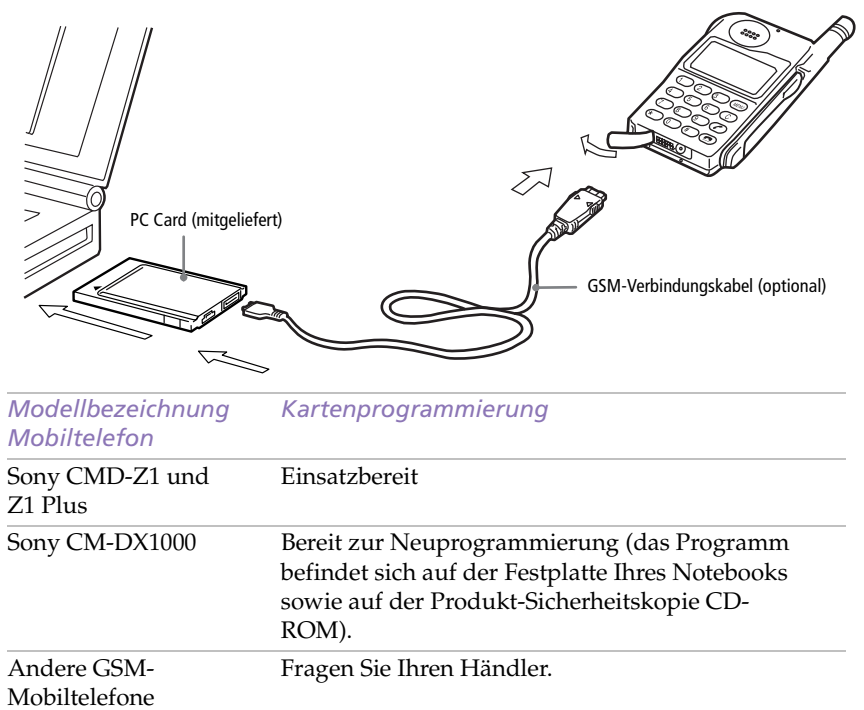

#### *Anschluß an eine ISDN-Leitung*

Ihr PC Card-Modem ist für den Anschluß an ISDN geeignet. Bei ISDN handelt es sich um ein digitales Telekommunikationsnetz, über das Sie telefonieren, Daten austauschen und faxen können. Ihr Fachhändler ist gerne bereit, Ihnen alle Informationen darüber zur Verfügung zu stellen und hält auch das erforderliche Zubehör für Sie bereit.

<sup>✍</sup> Telefonkabel und Anschlüsse: TNV (Telecommunication Network Voltage), gemäß EN60950.

# <span id="page-50-0"></span>*Docking Station*

Durch den Anschluß an eine zusätzlich erhältliche Docking Station können Sie die nachfolgend aufgeführten externen Geräte an Ihr Notebook anschließen. Es stehen zwei unterschiedliche Modelle zur Verfügung: die Personal Docking Station und die Network Docking Station. Die Personal Docking Station ist nicht mit SCSI-, Netzwerk-(Ethernet) und i.LINK-(IEEE-1394)-Anschlüssen ausgestattet.

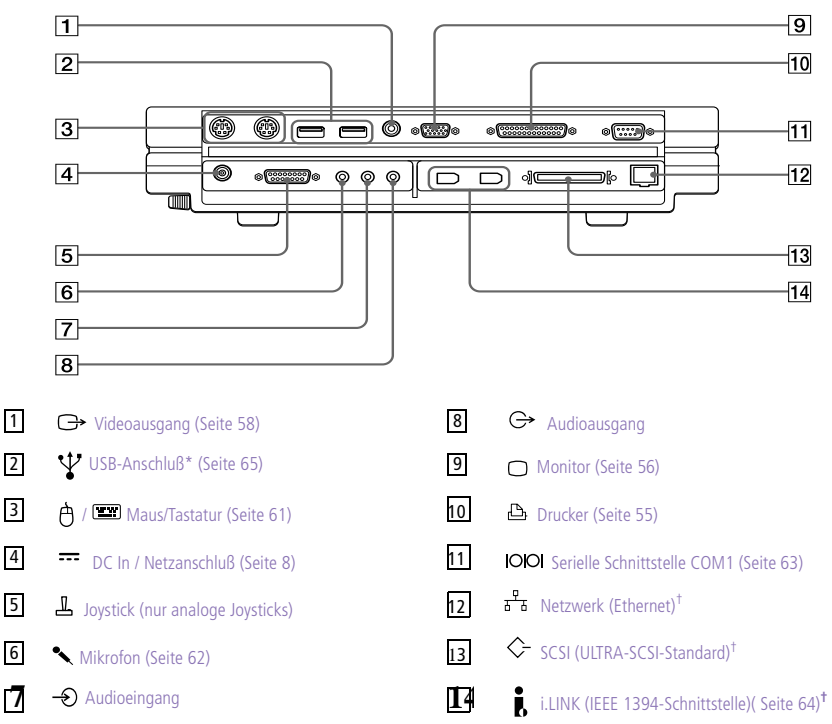

\* USB-Anschlüsse ermöglichen den Anschluß von Geräten neuester Technologie. Das Betriebssystem unterstützt eine begrenzte Anzahl von USB-Geräten. Es ist eventuell erforderlich, vor Verwendung des USB-Gerätes die Gerätetreiber zu installieren, die zusammen mit dem jeweiligen Gerät geliefert werden. † Nur Network Docking Station.

✍ Wenn Ihr Notebook an die Docking Station angeschlossen ist, können die Energiesparstufen Standby oder Schlaf nicht genutzt werden.

#### *Anschluß Ihres Computers an die Docking Station*

Ist Ihr Computer an die Docking Station angeschlossen, können Sie den Netzadapter direkt mit der Docking Station verbinden.

✍ Verwenden Sie diese Docking Station mit dem Computermodell, auf dem Windows 98 läuft.

Ist Ihr Computer an die Docking Station angeschlossen, lassen Sie den Netzadapter mit der Docking Station verbunden. Um zu verhindern, daß Daten unbrauchbar gemacht werden und Fehler auftreten, entfernen Sie nicht den Netzadapter aus der Docking Station oder Netzsteckdose.

- 1 Schalten Sie den Computer aus, und entfernen Sie sämtliche externen Geräte.
- 2 Heben Sie die auf der Rückseite des Computers befindliche Abdekkung zum Schutz des Dockinganschlusses an.

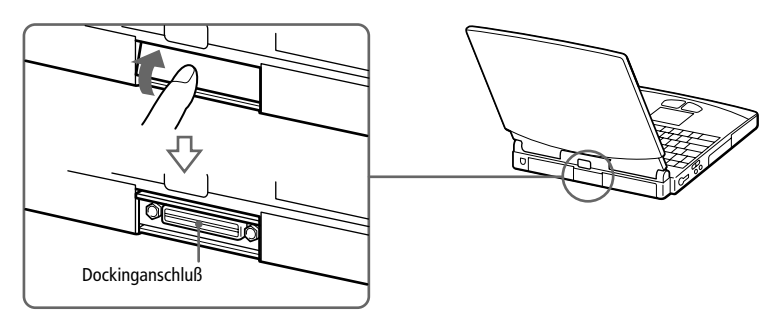

3 Richten Sie die im Boden des Computers befindliche Aussparung an der Führungsnase in der Docking Station aus.

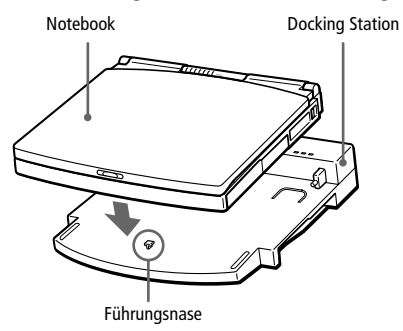

4 Achten Sie darauf, daß sich der Verriegelungshebel für die Docking Station in der Stellung RELEASE befindet.

Richten Sie die Führungsnasen an der Docking Station an den Öffnungen der Rückseite des Computers aus, und schieben Sie den Computer in Pfeilrichtung bis zum Anschlag auf die Docking Station.

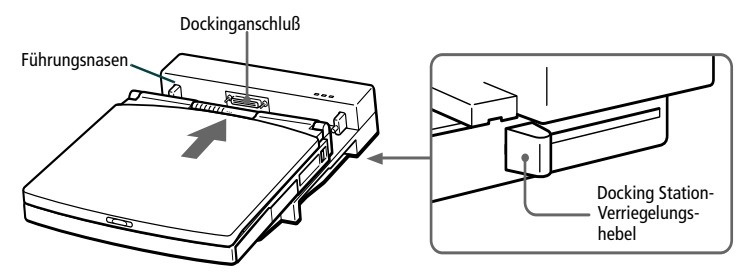

5 Schieben Sie den Verriegelungshebel in die Position LOCK, wodurch der Computer mit der Docking Station verriegelt wird.

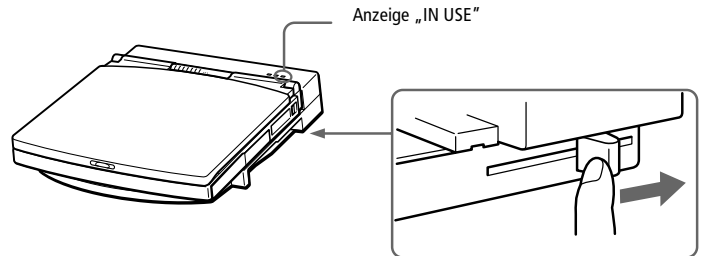

6 Stecken Sie den kleinen runden Stecker des vom Netzadapter kommenden Kabels in die mit DC IN bezeichnete Netzbuchse der Docking Station. Schließen Sie den Netzadapter mit dem Netzkabel an die Netzsteckdose an.

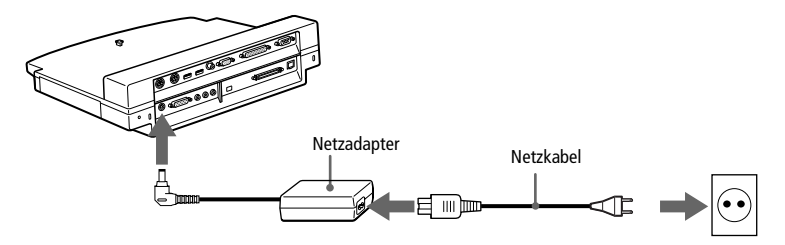

✍ Verwenden Sie den Netzadapter, der mit Ihrer Docking Station mitgeliefert wurde oder den zusätzlich erhältllichen Adapter PCGA-AC7/AC71 von Sony.

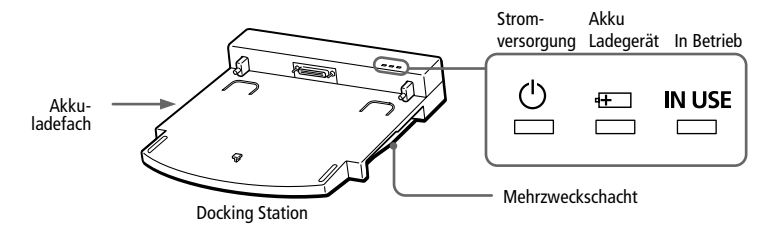

Die  $\Phi$  Stromversorgungsanzeige leuchtet grün.

7 Schalten Sie den Computer ein.

Die LED-Anzeige **IN USE** leuchtet auf.

*Laden eines Akkus in der Docking Station*

1 Öffnen Sie die Abdeckung des Akkuladefachs.

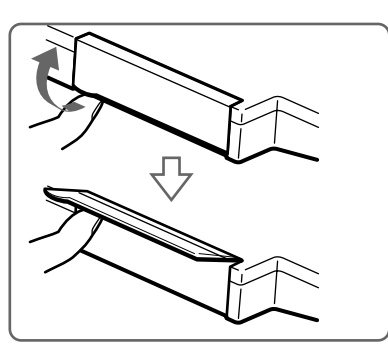

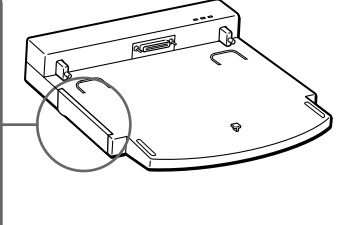

2 Setzen Sie den Akku ein.

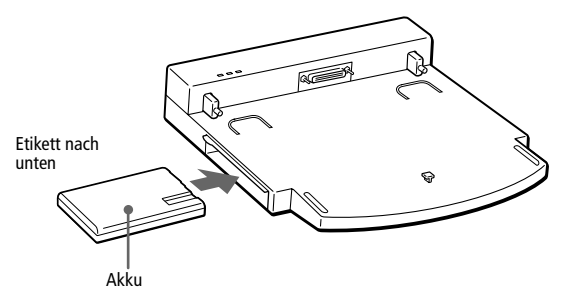

3 Sobald sich der Akku vollständig im Ladefach befindet, schließen Sie die Abdeckung.

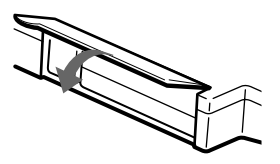

4 Schließen Sie die Docking Station an eine Netzsteckdose an.

Die Docking Station lädt den Akku automatisch. Die  $\pm$  Ladeanzeige leuchtet, solange der Akku geladen wird. Sobald der Akku voll geladen ist, erlischt die Ladeanzeige.

✍ Befindet sich ein Akku im Ladefach der Docking Station, darf diese nicht bewegt oder schräg gestellt werden.

Soll der Computer mit dem Akku betrieben werden, ist der Akku in das Akkufach des Notebooks einzusetzen. Das Ladefach der Docking Station ist nur für das Laden von Akkus bestimmt und kann daher nicht als Stromquelle für Ihren Computer oder die Docking Station verwendet werden.

Befindet sich gleichzeitig ein Akku in der Docking Station und einer im Computer, so wird zuerst der im Computer befindliche Akku geladen. Wenn die Zeit drängt, sollten Sie den Akku im Akkufach des Notebook-Computers laden.

**A** Ist Ihr Computer mit der Docking Station verbunden, so können Sie nicht mit dem Computer arbeiten und gleichzeitig den Akku laden.

#### *Entnehmen des Akkus*

- Öffnen Sie die Abdeckung des Akkuladefachs.
- 2 Drücken Sie die Auswurftaste.

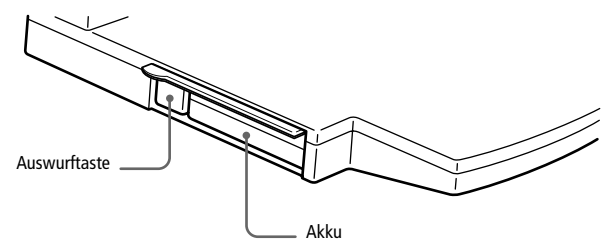

3 Ziehen Sie den Akku heraus.

#### 4 Schließen Sie die Abdeckung des Akkuladefachs.

✍ Die Ladeanzeige zeigt an, daß geladen wird. Zur Überprüfung des Akku-Ladezustands ist der geladene Akku in den Computer einzusetzen und das Programm "BatteryScope" zu starten [\(Siehe "Anzeigen von Akku-Informationen" auf Seite 75](#page-77-0).)

#### *Einsetzen des CD-ROM- oder Diskettenlaufwerks in die Docking Station*

In der Docking Station können Sie das CD-ROM- oder das Diskettenlaufwerk verwenden. In den Mehrzweckschächten des Notebooks und der Docking Station können das CD-ROM- und das Diskettenlaufwerk gleichzeitig betrieben werden.

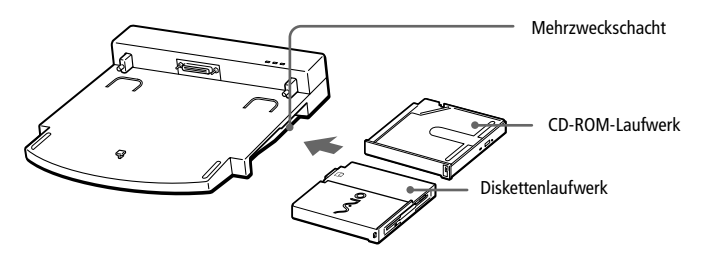

✍ Vor Entfernen oder Einsetzen des Laufwerks ist der Computer abzuschalten.

#### *Entfernen des Laufwerks*

Ein Auswurfhebel befindet sich auf der Unterseite des Laufwerks. Schieben Sie den Hebel in Pfeilrichtung, und ziehen Sie das Laufwerk aus dem Schacht. Setzen Sie entweder ein anderes Laufwerk oder die Schachtabdeckung ein. Sieh[e "Schachtabdeckung" auf Seite 4](#page-45-0)1. Der Mehrzweckschacht darf niemals leer gelassen werden.

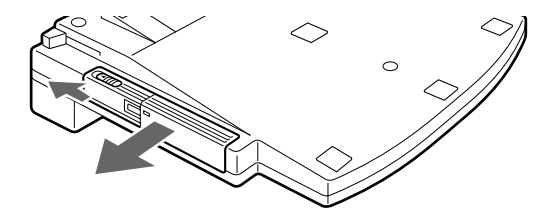

#### *Entfernen des Computers von der Docking Station bei eingeschalteter Stromversorgung*

- 1 Achten Sie darauf, daß sich im Notebook ein geladener Akku befindet.
- 2 Aus dem Start-Menü wählen Sie "Trennen". Alternativ dazu können Sie auch die Tastenkombination Fn+F9 drücken.

Die Anzeige **IN USE** verlischt. Wenn Sie die Tasten Fn+F9 gleichzeitig drücken, ertönt ein Signalton.

- ✍ Entfernen Sie den Computer nicht aus der Docking Station bevor die Anzeige IN USE nicht erloschen ist. Sollte der Computer von der Docking Station entfernt werden, bevor die Anzeige erlischt, kann dies zu Fehlern führen.
- 3 Um den Computer aus der Docking Station zu entfernen, ist der Verriegelungshebel auf Position RELEASE zu schieben.

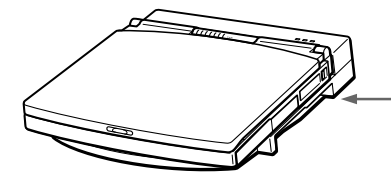

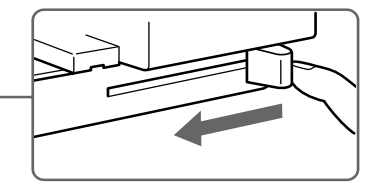

4 Ziehen Sie den Computer von der Docking Station ab.

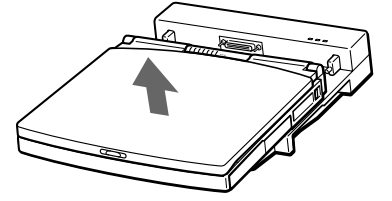

5 Setzen Sie die Abdeckung des Dockinganschlusses auf der Rückseite des Computers wieder ein.

**a** Der Computer kann bei eingeschalteter Stromversorgung nur dann aus der Docking Station entnommen werden, wenn sich im Computer ein geladener Akku befindet.

#### *Entfernen des Computers aus der Docking Station bei ausgeschalteter Stromversorgung*

- 1 Schalten Sie Ihren Computer und die angeschlossenen externen Geräte aus.
- 2 Um den Computer aus der Docking Station zu entfernen, schieben Sie den Verriegelungshebel vorwärts auf die Position RELEASE.
- 3 Ziehen Sie den Computer von der Docking Station ab.
- 4 Setzen Sie die Abdeckung des Dockinganschlusses auf der Rückseite des Computers wieder ein.
	- ✍ Läßt sich der Verriegelungshebel nicht bewegen, führen Sie einen spitzen, dünnen Gegenstand in die Öffnung für das manuelle Entriegeln auf der Rückseite der Docking Station ein.

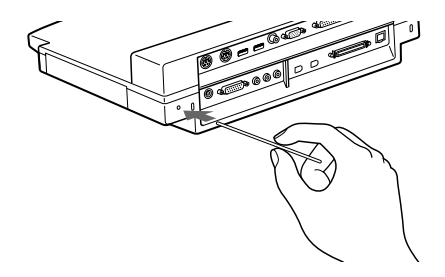

## <span id="page-58-0"></span>*Drucker*

Sie können einen Windows-kompatiblen Drucker an Ihr Notebook anschließen.

#### *Anschließen eines Druckers*

❑ Der Diskettenlaufwerk-/Druckeranschluß ist am Notebook mit dem Symbol  $\Box/\Box$  gekennzeichnet. Verbinden Sie das mit dem Drucker mitgelieferte Kabel mit diesem Anschluß.

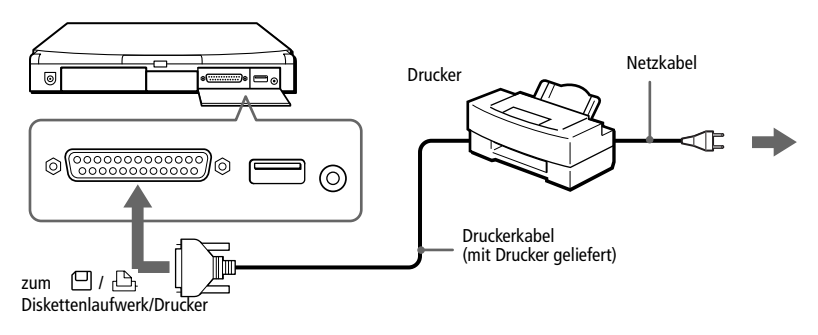

✍ Weitere Informationen über die Installation und Verwendung des Druckers finden Sie im Druckerhandbuch, das mit dem Drucker geliefert wurde.

Vor dem Betrieb des Druckers ist es eventuell erforderlich, die Einstellung für den Diskettenlaufwerk-/Druckeranschluß in der Notebook-Konfiguration anzupassen. Siehe "Anzeigen [des Sony Notebook Setup-Fensters" auf Seite 69](#page-71-0).

### <span id="page-59-0"></span>*Externer Monitor*

An Ihren Computer kann ein externer Monitor angeschlossen werden. Sie können Ihren Computer z.B. benutzen mit einem:

- ❑ Computermonitor (Seite 56)
- ❑ Multimedia-Computermonitor [\(Seite 5](#page-60-0)7)
- ❑ Projektor [\(Seite 58](#page-61-0))
- ❑ Fernsehgerät [\(Seite 58](#page-61-0))

#### *Anschließen eines externen Computermonitors*

- ❑ Der Monitoranschluß ist am Computer mit dem Symbol gekennzeichnet. Verbinden Sie das Monitorkabel mit diesem Anschluß an der Rückseite Ihres Computers.
- ❑ Erforderlichenfalls ist das eine Ende des Monitor-Netzkabels mit dem Monitor und das andere Ende mit einer Netzsteckdose zu verbinden.

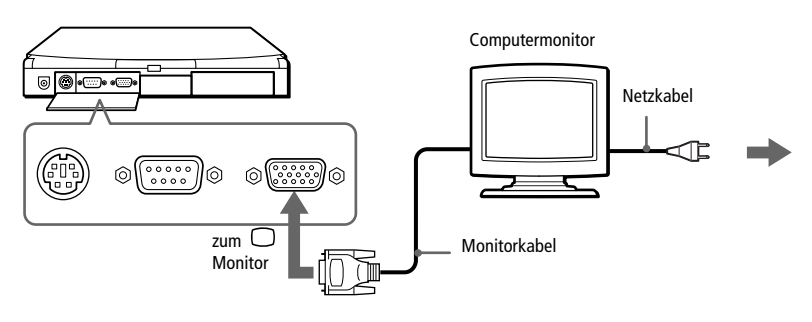

✍ Weitere Informationen über die Installation und Verwendung des Computermonitors finden Sie in dem Handbuch, das mit dem Monitor geliefert wurde.

Es ist möglich, daß bei einer Auflösung von 1024x768 Pixeln auf dem angeschlossenen Fernsehgerät keine Bilder dargestellt werden können oder das Bild flimmert. In diesem Fall ist die Auflösung zu verringern.

#### <span id="page-60-0"></span>*Anschließen eines Multimedia-Computermonitors*

Sie können an Ihren Computer einen Multimedia-Computermonitor mit eingebauten Lautsprechern und Mikrofon anschließen.

- Der Monitoranschluß ist am Computer mit dem Symbol □ gekennzeichnet. Schließen Sie das Monitorkabel dort an.
- 2 Der Ohrhöreranschluß ist am Computer mit dem entsprechenden Symbol  $\Omega$  gekennzeichnet. Schließen Sie das Lautsprecherkabel dort an.
- 3 Der Mikrofonanschluß ist am Computer mit dem Symbol  $\setminus$  gekennzeichnet. Schließen Sie das Mikrofonkabel an diesen Anschluß an.

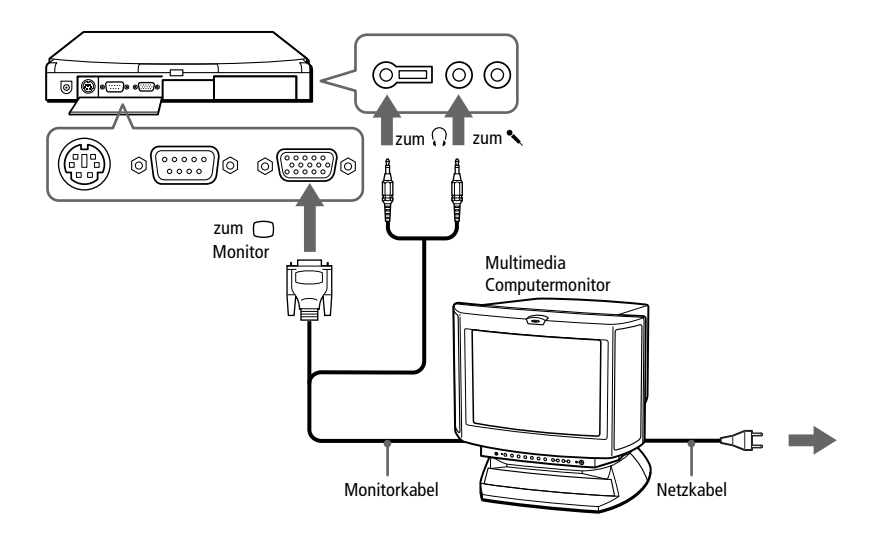

#### <span id="page-61-0"></span>*Anschließen eines Projektors*

Als externes Display kann auch ein Projektor, z.B. der Sony LCD Projektor verwendet werden.

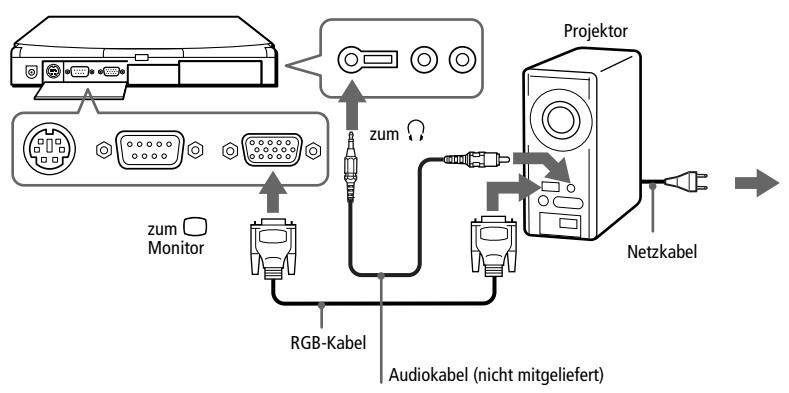

✍ Weitere Informationen über die Installation und Verwendung Ihres Monitors finden Sie in dem Handbuch, das mit dem Monitor geliefert wurde.

Es ist möglich, daß die Anzeige auf dem integrierten Notebookdisplay (LCD) und dem externen Projektorbildschirm nicht gleichzeitig erfolgen kann.

#### *Anschließen eines Fernsehgerätes*

Mit Hilfe von optionalen A/V-Kabeln kann ein mit Audio- und Videoanschlüssen ausgerüstetes Fernsehgerät angeschlossen werden.

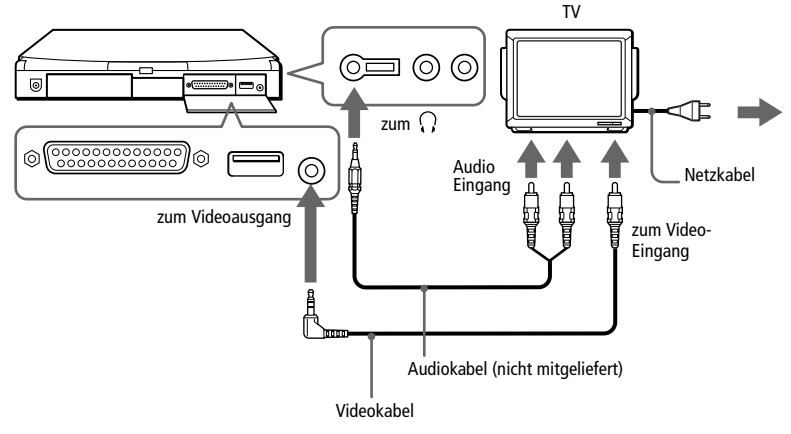

✍ Weitere Informationen über Installation und Benutzung finden Sie in dem Handbuch, das mit dem Fernsehgerät geliefert wurde.

#### *Auswahl eines Displays*

Wenn Sie an den Monitoranschluß Ihres Computers ein externes Display anschließen, können Sie den Ausgang auf das integrierte Display (LCD), den externen Monitor oder auf beide legen. Haben Sie ein Fernsehgerät an den Videoausgang angeschlossen, so können Sie zwischen dem LCD und dem Fernsehgerät umschalten.

Zur Auswahl eines Displays sind die folgenden Tasten zu drücken. Weitere Informationen siehe auch "Wahl des Anzeigemodus" auf [Seite 78](#page-80-0).

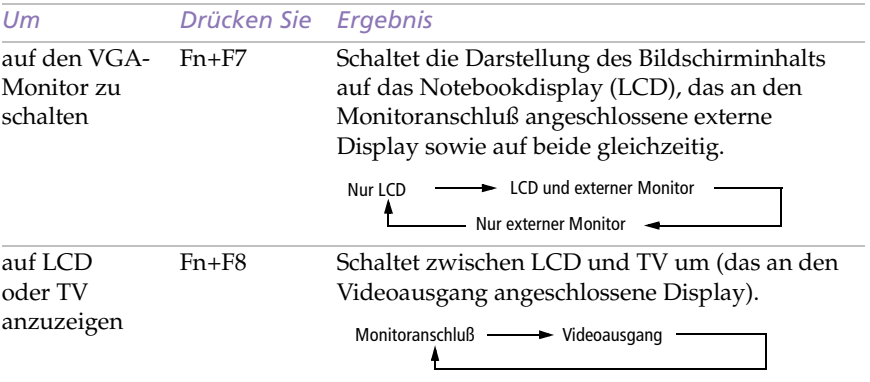

#### *Betrachten eines Bildes mit einem Sony TV-Gerät als Monitor (mit VGA-Anschluß)*

*Mit dem PCG-747 (Auflösung: 1024 x 768)*

- 1 Ändern Sie die Auflösung von 1024 x 768 auf 800 x 600.
- 2 Verbinden Sie den Computer (oder die Docking Station) mit Hilfe des Kabels mit dem Sony TV-Gerät.
- 3 Drücken Sie die Tastenkombination Fn+F7 (LCD/VGA), um das Bild sowohl auf dem LC-Display als auch auf dem TV-Bildschirm zu sehen.
- 4 Sollten Sie auf dem Fernsehbildschirm kein Vollbild sehen, drücken Sie die Tasten Fn+F7 noch einmal (dadurch wird das Bild nur im Fernsehgerät angezeigt).
- 5 Passen Sie die Bildwiederholrate an.

#### *Mit dem PCG-745 (Auflösung: 800 x 600)*

- 1 Verbinden Sie den Computer (oder die Docking Station) mit Hilfe des Kabels mit dem Sony TV-Gerät.
- 2 Drücken Sie die Tastenkombination Fn+F7 (LCD/VGA), um das Bild sowohl auf dem LC-Display als auch auf dem TV-Bildschirm zu sehen.
- 3 Sollten Sie auf dem TV-Bildschirm kein Vollbild sehen, siehe Punkte 4 und 5 unter PCD-747.

## <span id="page-64-0"></span>*Externe Maus oder Tastatur*

Sie können auch eine externe Maus oder Tastatur an Ihren Computer anschließen. Maus und Tastatur können gleichzeitig an die Docking Station angeschlossen werden. (sieh[e "Docking Station" auf Seite 4](#page-50-0)7). Maus/Tastatur müssen mit einem PS/2-Stecker ausgerüstet sein. Anderenfalls ist ein Adapter zu verwenden.

#### *Anschließen einer externen Maus oder Tastatur*

**Der Maus-/Tastaturanschluß ist am Notebook mit dem Symbol**  $\Theta$ **/** gekennzeichnet.

Stecken Sie den Stecker des Tastaturkabels oder des Mauskabels in diesen Anschluß, wobei die Markierung ≣nach oben zeigen muß.

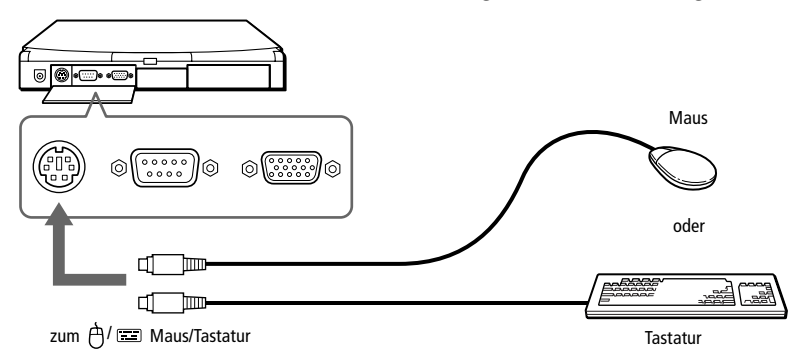

✍ Weitere Informationen über Installation und Benutzung finden Sie in dem Handbuch, das mit Ihrer Maus oder Tastatur geliefert wurde.

Vor dem Anschließen oder Entfernen der externen Maus oder Tastatur ist der Computer abzuschalten. Nach dem Anschließen starten Sie ihn neu.

Bei Verwendung einer an die serielle Schnittstelle angeschlossenen Maus ist sicherzustellen, daß die Maus mit dieser Schnittstelle kompatibel ist.

### <span id="page-65-0"></span>*Externe Lautsprecher*

Durch den Anschluß von externen Lautsprechern können Sie die Qualität der Audiowiedergabe des Computers wesentlich verbessern.

✍ Vor Einschalten der externen Lautsprecher ist eine geringe Wiedergabelautstärke einzustellen.

Legen Sie keine Disketten auf die Lautsprecher, weil durch deren magnetische Felder gepeicherten Daten unbrauchbar gemacht werden können.

#### *Anschließen von externen Lautsprechern*

**Der Ohrhöreranschluß ist am Computer mit dem Symbol**  $\Omega$  gekennzeichnet. Schließen Sie das Lautsprecherkabel dort an.

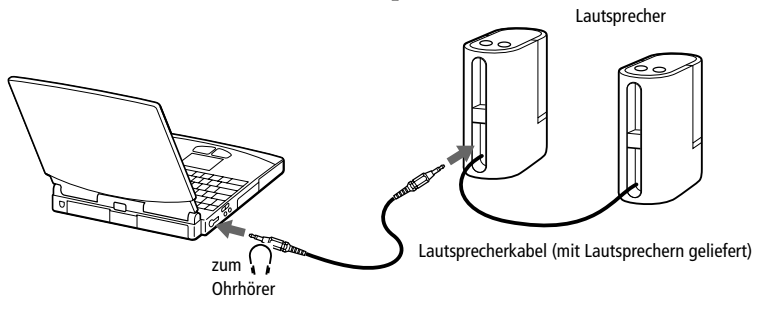

### *Externes Mikrofon*

Durch den Anschluß eines externen Mikrofons können Sie die Tonqualität Ihrer Aufnahmen verbessern.

#### *Anschließen eines externen Mikrofons*

❑ Der Mikrofonanschluß ist am Computer mit dem Symbol gekennzeichnet. Schließen Sie das Mikrofonkabel an diesen Anschluß an.

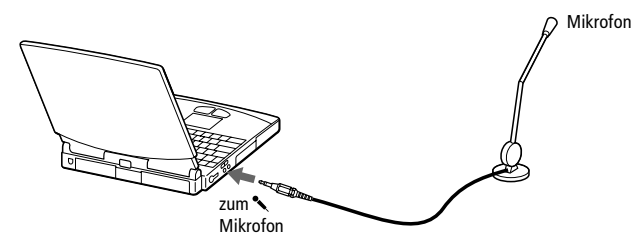

✍ Informationen über Installation und Benutzung finden Sie in dem Handbuch, das mit den Lautsprechern und dem Mikrofon geliefert wurde.

Achten Sie darauf, daß die externen Lautsprecher und das Mikrofon für den Betrieb an einem Computer geeignet sind.

## <span id="page-66-0"></span>*Digitalkamera oder andere serielle Geräte*

An Ihren Computer können Sie auch andere externe Geräte, wie z.B. die Sony Digitalkamera, über die serielle Schnittstelle COM1 anschließen.

#### *Anschließen einer Digitalkamera*

❑ Der Anschluß der seriellen Schnittstelle COM1 ist am Notebook mit dem Symbol 1001 gekennzeichnet. Schließen Sie das eine Ende des Verbindungskabel an diesen Anschluß an, das andere Ende wird mit dem Digitalein-/ausgang der Digitalkamera verbunden.

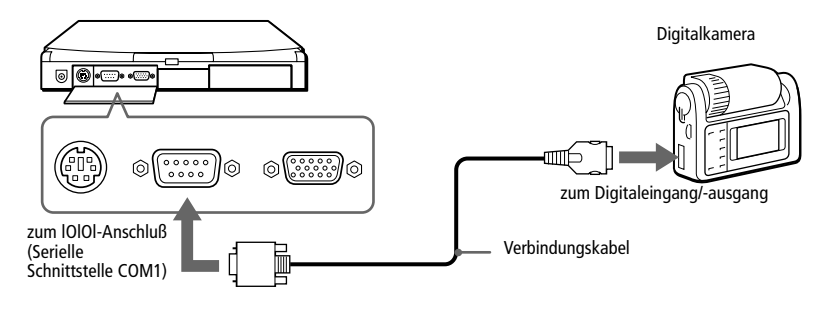

Informationen über Installation und Benutzung finden Sie in dem Handbuch, das mit Ihrer Digitalkamera oder dem anderem seriellen Gerät geliefert wurde.

Wenn Sie eine Digitalkamera mit Infrarotschnittstelle oder ein anderes Gerät verwenden, das mit Infrarot-Datenübertragung arbeitet, siehe "Infrarot-Datenübertragungsgeräte" [auf Seite 35](#page-39-0).

## <span id="page-67-0"></span>*Digitalcamcorder*

An die i.LINK-Schnittstelle der Network Docking Station kann ein Digitalcamcorder angeschlossen werden. Siehe "Docking Station" auf [Seite 47](#page-50-0).

#### *Anschließen eines Digitalcamcorders*

❑ Verbinden Sie das eine Ende des DV-Anschlußkabels mit dem i.LINK-Anschluß auf der Rückseite der Network Docking Station und das andere Ende mit dem i.LINK-Anschluß des Digitalcamcorders (bei einigen Modellen ist diese Buchse nicht mit i.LINK beschriftet, aber die DV-Anschlüsse der Sony-Digitalcamcorder sind mit i.LINK kompatibel).

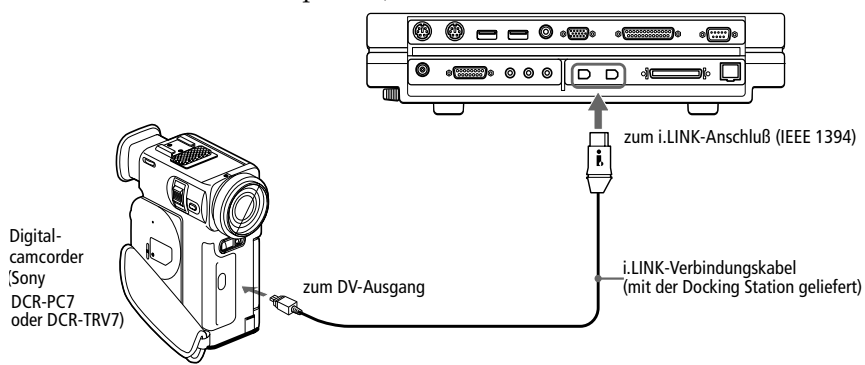

✍ Abgebildet ist der Digitalcamcorder DCR-PC7 von Sony. Ihr Digitalcamcorder wird eventuell anders angeschlossen.

Beim Anschließen des Digitalcamcorders verwenden Sie nur einen der i.LINK-Anschlüsse.

Informationen über Installation und Benutzung finden Sie in dem Handbuch, das mit Ihrem Digitalcamcorder geliefert wurde.

Im allgemeinen werden an i.LINK angeschlossene externe Geräte über diesen Anschluß mit Spannung versorgt, dies ist jedoch bei dem in der Docking Station vorhandenen i.LINK-Anschluß nicht der Fall.

Die Docking Station unterstützt Datenübertragungsraten von bis zu 200 Mbit/s; jedoch entspricht die tatsächlich erzielbare Datenübertragungsrate stets der niedrigsten des externen Gerätes.

Die zur Verfügung stehenden i.LINK-Funktionen können je nach der von Ihnen verwendeten Software unterschiedlich sein. Informationen über Installation und Benutzung finden Sie in dem Handbuch, das mit Ihrer Software geliefert wurde.

# <span id="page-68-0"></span>*USB-Geräte (Universal Serial Bus)*

Sie können an Ihren Computer ein USB-Gerät anschließen.

#### *Anschließen eines USB-Gerätes*

❑ Der Anschluß für USB-Geräte ist am Computer mit dem Symbol gekennzeichnet. Schließen Sie das USB-Kabel dort an.

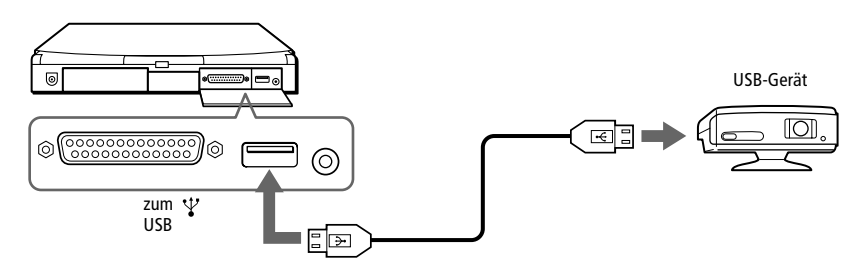

✍ Ihr Computer ist mit USB-Anschlüssen ausgestattet und entspricht so dem aktuellen Stand der Technik. Es ist eventuell erforderlich, vor Verwendung des USB-Gerätes die Gerätetreiber zu installieren, die zusammen mit dem jeweiligen Gerät geliefert werden.

Bevor Sie Ihr USB-Gerät nutzen können, ist die USB-Zusatzsoftware zu installieren, die mit dem anzuschließenden Gerät geliefert wurde.

Informationen über Installation und Benutzung finden Sie in dem Handbuch, das mit Ihrem USB-Gerät geliefert wurde.

Wenn Sie mit Hilfe des Programms PowerPanel die Energiesparstufen für Ihren Computer aktivieren, kann es sein, daß dieser nach der von Ihnen eingestellten Zeit in den Standby-Modus oder in den Schlafmodus versetzt wird, während Sie ein USB-Gerät verwenden, z.B. eine USB-Maus oder -Tastatur. Wenn Sie USB-Geräte verwenden, ist es daher empfehlenswert, im Programm PowerPanel den Netzbetrieb zu wählen oder die Energiesparfunktionen so einzustellen, daß der Computer nicht in den Standby-Modus oder Schlafmodus geschaltet wird. In der Standardeinstellung Netzbetrieb sind der Standby-Modus und Schlafmodus deaktiviert. Weitere Informationen darüber finden Sie in der Online-Hilfe zu PowerPanel.

# *Verwendung von Media Bar*

Mit Hilfe von Media Bar können Sie eine im CD-ROM-Laufwerk befindliche Audio- oder Video-CD wiedergeben. Die Wiedergabe von Audio- oder Videodateien, die in verschiedenen Formaten auf Ihrer Festplatte gespeichert sind, ist ebenfalls möglich.

### *Starten von Media Bar*

- 1 Klicken Sie auf das Startmenü von Windows 98.
- 2 Im Menü "Programme" wählen Sie "Media Bar" aus. Dieses Wiedergabeprogramm erscheint als eine einfache Steuerleiste am oberen Rand des Bildschirms, mit Schaltflächen, die ähnlich aussehen, wie die Tasten eines Videorecorders oder CD-Spielers.

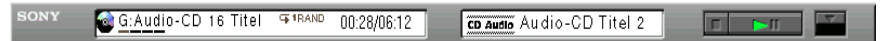

### *Vergrößern von Media Bar*

Die Steuerleiste kann durch Klicken auf die ganz rechts befindliche Schaltfläche "Vergrößern" (▼) auf doppelte Höhe gebracht werden. Möchten Sie wieder zur kleinen Steuerleiste zurückkehren, klicken Sie auf die Schaltfläche Wiederherstellen ( ▲ ).

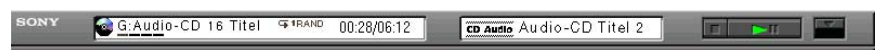

### *Umwandeln der Steuerleiste in ein frei bewegliches Fenster*

Möchten Sie die einfache Steuerleiste in ein frei bewegliches Fenster umwandeln, ziehen Sie die Steuerleiste in die Mitte des Bildschirms. Die Steuerleiste wird als Fenster mit Menüs wie Datei, Steuerung und Hilfe verwandelt.

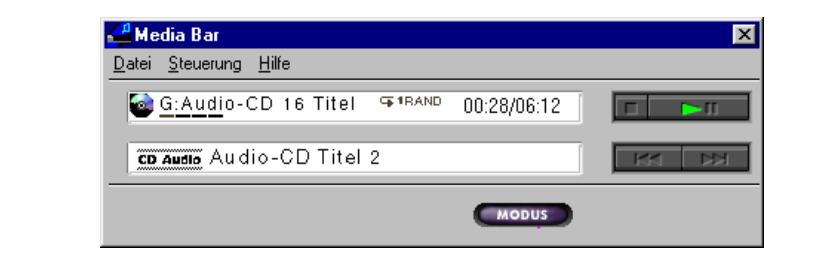

## *Die Funktionen von Media Bar*

Mit Media Bar können Sie:

- ❑ die Wiedergabe von Audio-, Video-CDs oder Dateien starten oder beenden.
- ❑ durch Dateien navigieren oder Titel auf einer CD suchen.
- ❑ die Wiedergabe an einer beliebigen Stelle unterbrechen und wieder fortsetzen.
- ❑ die automatische Wiedergabe konfigurieren. Dazu gehören die:
	- ❑ Wiederholung sämtlicher Titel in programmierter Reihenfolge
	- ❑ Wiederholung eines gewählten Titels
	- ❑ Wiedergabe der programmierten Titel in zufälliger Abfolge

Videos werden in einem eigenen Filmfenster dargestellt, das frei positioniert und bis zur Vollbilddarstellung vergrößert werden kann. Unterstützt die CD PlayBack Control (z. B. Video-CD-ROM-Format), dann können Sie bestimmte Szenen oder Standbilder durch Angabe ihrer zugewiesenen Nummer auswählen.

✍ Media Bar verfügt über eine umfangreiche und detaillierte Online-Hilfe. Um auf die Online-Hilfe zuzugreifen, klicken Sie mit der rechten Maustaste auf die Steuerleiste und wählen aus dem Kontextmenü "Hilfe" aus.

# <span id="page-71-0"></span>*Individuelle Konfiguration des Notebook-Computers*

Sie können die Einstellungen Ihres Computers auf Ihre persönlichen Bedürfnisse anpassen. Die folgenden Abschnitte beschreiben in Kurzform, wie Sie die voreingestellten Werte Ihres Computers ändern können. Ausführliche Informationen finden Sie in der Hilfe zu Sony Notebook Setup.

### *Anzeigen des Sony Notebook Setup-Fensters*

So zeigen das Sony Notebook Setup-Fenster an:

- 1 Klicken Sie auf die Start-Schaltfläche auf der Windows 98-Task-Leiste.
- 2 Gehen Sie mit dem Mauszeige auf "Programme", und wählen Sie "Sony Notebook Setup".

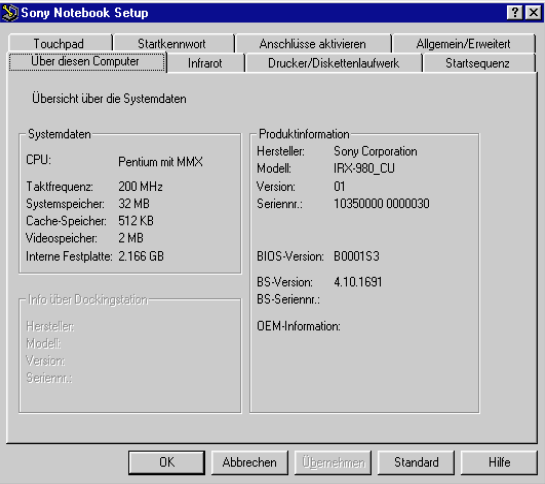

- 3 Wählen Sie die Registerkarte, in der Sie Änderungen vornehmen möchten. Sieh[e "Register in Sony Notebook Setup" auf Seite 7](#page-72-0)0.
- 4 Haben Sie alle Einstellungen vorgenommen, klicken Sie auf OK.
# <span id="page-72-0"></span>*Register in Sony Notebook Setup*

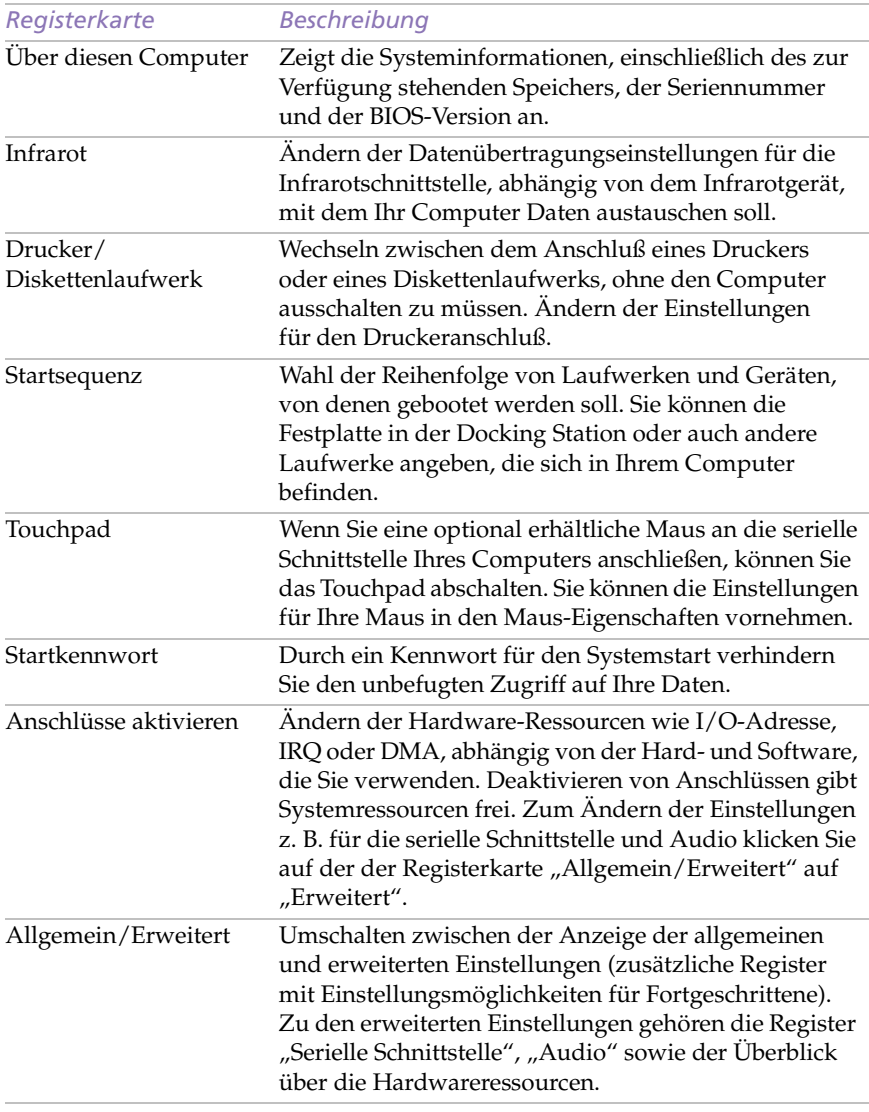

✍ Möchten Sie mehr Informationen über die einzelnen Optionen, klicken Sie in das Sony Notebook Setup-Fenster und lassen Sie sich die Hilfe anzeigen.

# *Energiesparfunktionen*

Mit Hilfe des Programms PowerPanel können Sie die Energiesparstufen für Ihren Computer einstellen. Darüber hinaus stellt es Informationen über Systemaktivität und Akkubetriebszeit zur Verfügung. Die folgenden Abschnitte beschreiben in Kurzform, wie Sie den Stromverbrauch Ihres Computers verringern und damit die Betriebsdauer des Akkus maximieren können. Weitere Informationen finden Sie in der Hilfe zu PowerPanel.

# *Energiesparprofile*

PowerPanel stellt Ihnen mehrere voreingestellte Energiesparprofile zur Verfügung. Jedes Energiesparprofil besteht aus einer Gruppe von speziellen Energiesparfunktionen, die dazu dienen, bestimmte Energiesparziele zu erreichen. Die Energiesparziele reichen von höchstmöglicher Energieeinsparung bis hin zu keinerlei Energieeinsparung. Sie können die Einstellungen dieser voreingestellten Profile ändern oder selbst Energiesparprofile festlegen, die Ihren persönlichen Anforderungen an den netzunabhängigen Notebookbetrieb am besten entsprechen.

Folgende voreingestellte Profile stehen zur Verfügung:

#### *Symbol Beschreibung*

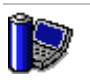

**Maximale Leistung –** Erreicht die beste Systemleistung, wobei aber gleichzeitig noch Energie gespart wird.

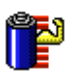

**Maximale Akku-Lebensdauer –** Energiesparstufe, die die längste Akkubetriebszeit und eine gute Systemleistung gewährleistet. Verringert die Helligkeit des Displays, reduziert die Taktfrequenz des Prozessors, und schaltet den Computer nach einer vorgegebenen Zeit in den Standby-Modus.

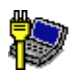

**Netzbetrieb –** Der Energiesparmodus für den Betrieb des Computers mit dem Netzadapter. Ähnlich der Einstellung "Energiesparfunktionen Aus". PowerPanel lädt automatisch das Netzbetriebsprofil, es sei denn, Sie deaktivieren dieses Merkmal.

# *Andere Energiesparprofile*

So erstellen Sie eigene Energiesparprofile für PowerPanel: Klicken Sie mit der rechten Maustaste auf die Symbolleiste, und wählen Sie "Anpassen".

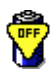

**Energieverwaltung Aus –** Deaktiviert sämtliche Energiesparfunktionen, wie z.B. Standby- und Schlafmodus.

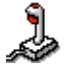

**Spiele –** Deaktiviert die Zeitgeber für das Abschalten des Displays und der Festplatte.

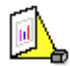

**Präsentation –** Das Display bleibt eingeschaltet, während gleichzeitig Energie gespart wird. Diese Option ist ideal für Dia-Präsentationen. Um die Energiesparfunktionen für Ihr System zu optimieren, können Sie die Einstellungen für den Display-Standby, den Festplatten-Ruhemodus und den Standby-Modus festlegen.

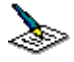

**Textverarbeitung –** Optimale Energiesparfunktionen mit längeren Zeitspannen bis zum Abschalten der Festplatte und des Displays. Um die Energiesparfunktionen für Ihr System zu optimieren, können Sie auch eigene Einstellungen für den Display-Standby, den Festplatten-Ruhemodus und den Standby-Modus festlegen.

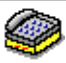

**Kommunikation –** Verlängert die Akkubetriebszeit durch die Einstellung einer kurzen Zeitspanne bis zum Abschalten des Displays. Um die Energiesparfunktionen für Ihr System zu optimieren, können Sie auch eigene Einstellungen für den Display-Standby, den Festplatten-Ruhemodus und den Standby-Modus festlegen.

# *Energiesparbefehle*

PowerPanel stellt Ihnen Energiesparbefehle zur Verfügung, mit deren Hilfe Sie spezielle Energiesparfunktionen aktivieren und die Stromversorgung für eins bestimmte Komponente steuern können. Sie können diese Befehle z.B. dazu benutzen, um ein verwendetes Energiesparprofil zeitweilig zu umgehen oder einen sofortigen Vorgang auszulösen, z.B. um das System in den Display-Standby zu versetzen, bevor der Zeitgeber den Display-Standby auslöst.

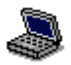

**System-Standby –** Schaltet das System in den Standby-Modus. Dies ist ein Energiesparmodus, der den Zustand des Systems und der externen Geräte im RAM speichert. Der Stromverbrauch wird auf ein Minimum reduziert und das System bleibt eingeschaltet. Soll das System wieder aktiv werden, drücken Sie eine beliebige Taste oder betätigen Sie den Netzschalter des Computers.

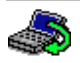

**System-Schlafmodus –** Energiesparstufe mit dem geringsten Stromverbrauch. Das System schreibt den Zustand des Systems und der externen Geräte auf die Festplatte und schaltet die Stromversorgung ab. Möchten Sie das System wieder in den vorhergehenden Zustand bringen, betätigen Sie den Netzschalter. Das System legt die Daten in der "Save to Disk-Partition" der Festplatte ab.

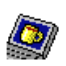

**Display Standby –** Schaltet das integrierte LC-Display aus, um Energie zu sparen. Wenn Sie den Display-Standby-Zeitgeber deaktivieren, bleibt das Display eingeschaltet. Schaltet das System in den Standby-Modus, wird jedoch auch das Display abgeschaltet. Das Display ist einer der größten Stromverbraucher des Systems.

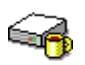

**Festplatte Ruhemodus –** Schaltet den Festplatten-Antriebsmotor ab. Obwohl Sie mit diesem Befehl die Stromversorgung für die Festplatte manuell ausschalten können, führt jede Anforderung des Systems zu einem erneuten Start der Festplatte.

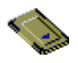

**PC Card –** Steuert die PC-Card-Sockets. Doppelklicken Sie auf diese Schaltfläche, um das Dialogfeld für die PC-Card-(PCMCIA)- Eigenschaften zu öffnen. Sie können sich die Eigenschaften für die PC-Cards ansehen.

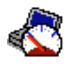

**CPU-Taktsteuerung** – Steuert die CPU-Taktfrequenz. Klicken Sie auf diese Schaltfläche, um das Dialogfeld CPU-Taktsteuerung zu öffnen. Wenn Sie das Kontrollkästchen Auto markieren, arbeitet die CPU bei aktivem System mit maximaler, bei nicht aktivem System mit 25 % der maximalen Taktfrequenz. "Auto" ist die empfohlene Option. Sie können auch festlegen, ob die CPU mit 100 %, 75 %, 50 % oder 25 % der maximalen Taktfrequenz arbeiten soll, gleichgültig, ob das System aktiv ist oder nicht. Die Verwendung dieser Option kann helfen, die Akkubetriebszeit zu verlängern.

# **74** *Sony Notebook-Computer Benutzerhandbuch*

#### *Aktivierung des PowerPanels*

- 1 Klicken Sie auf die Start-Schaltfläche auf der Windows 98-Task-Leiste.
- 2 Gehen Sie mit dem Mauszeiger auf "Programme", und wählen Sie "PowerPanel".

Es wird die Symbolleiste mit den Energiesparfunktionen angezeigt. Wenn Sie den Mauszeiger über das Atom-Symbol auf der Task-Leiste bewegen, wird eine Kurzinfo mit dem Namen des aktiven Energiesparprofils eingeblendet.

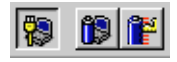

3 Klicken Sie auf die Schaltfläche, die Sie einstellen möchten.

Die zugehörige Energiesparfunktion wird aktiviert.

✍ Zur Anzeige der Befehlssymbolleiste klicken Sie mit der rechten Maustaste auf eine leere Stelle der Symbolleiste und wählen aus dem Kontextmenü Befehle. Informationen über das Anpassen der PowerPanel-Symbolleisten finden Sie in der Hilfe zu PowerPanel.

#### *Anpassen der PowerPanel-Symbolleisten*

Die PowerPanel-Symbolleiste können Sie auf Ihre Anforderungen einstellen. Alle vordefinierten Energiesparfunktionen können hinzugefügt werden. Sie können auch eigene Schaltflächen erzeugen. Weitere Informationen finden Sie in der Hilfe zu PowerPanel.

# <span id="page-77-0"></span>*Anzeigen von Akku-Informationen*

Sie können sich detaillierte Informationen über die in Ihrem Computer und in der Docking Station verwendeten Akkus anzeigen lassen. Die folgenden Abschnitte beschreiben in Kurzform, wie Sie sich die allgemeinen Akku-Informationen anzeigen lassen können. Weitere Informationen finden Sie in der Hilfe zu BatteryScope.

# *Aktivieren von BatteryScope*

# *BatteryScope aktivieren*

- 1 Klicken Sie auf die Start-Schaltfläche auf der Windows 98-Task-Leiste.
- 2 Gehen Sie mit dem Mauszeiger auf "Programme", und klicken Sie auf BatteryScope.

Bewegen Sie den Mauszeiger über das Akku-Symbol auf der Task-Leiste, wird eine Kurzinfo eingeblendet, die angibt, wieviel Akkukapazität derzeit zur Verfügung steht und wie lange Sie ungefähr noch arbeiten können, bis der Akku völlig leer ist.

Sie können auf der gemeinsamen Symbolleiste von PowerPanel und BatteryScope auch die Akku-Ladung anzeigen lassen.

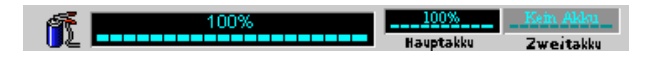

#### ❑ **Prozentanzeige**

Zeigt die verbleibende Akkukapazität in Prozent an.

# ❑ **Restzeitanzeige**

Zeigt die geschätzte Zeit in Stunden und Minuten an, die noch zur Verfügung steht, bis der Akku vollständig entladen ist.

# <span id="page-78-0"></span>*Akkusymbole*

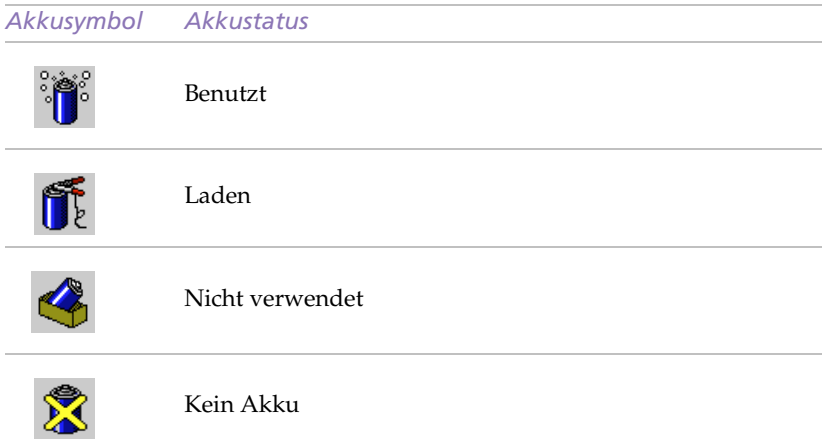

# *Anzeige von detaillierten Akku-Informationen*

Sie können Informationen über die Akkus erhalten.

❑ Zur Anzeige des BatteryScope-Fensters klicken Sie auf die Symbolleiste.

Im BatteryScope-Fenster erscheint daraufhin die Registerkarte "Allgemein mit Angaben über die geschätzte Zeit bis zur vollständigen Akkuentladung und die erforderliche Ladezeit.

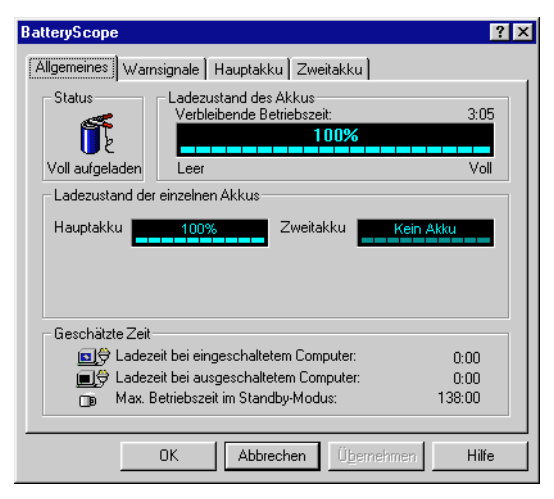

#### <span id="page-79-0"></span>*Anzeige von Informationen über einzelne Akkus*

- 1 Zur Anzeige von Informationen über den Akku im Akkufach auf der linken Seite klicken Sie auf die Registerkarte "Hautpakku".
- 2 Zur Anzeige von Informationen über den Akku im Akkufach auf der rechten Seite klicken Sie auf die Registerkarte "Zweitakku".

Sie können sich Angaben wie die geschätzte Zeit bis zur vollständigen Akkuentladung oder Produktinformationen für jeden Akku anzeigen lassen.

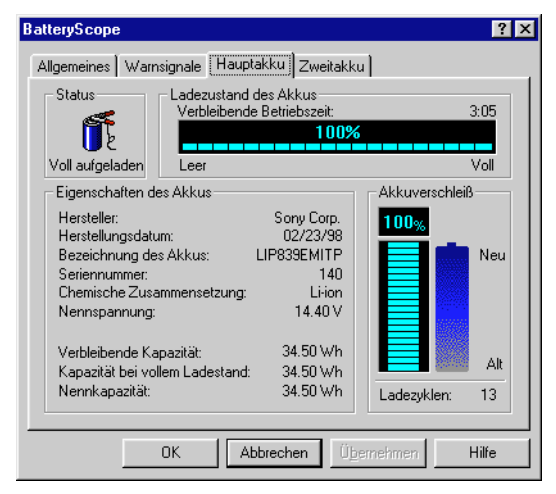

#### *Einstellen der BatteryScope-Anwendungsleiste und des Alarmsystems*

Die BatteryScope-Symbolleiste können Sie auf Ihre Anforderungen einstellen. Auch die Alarmeinstellungen können bestimmt werden. Weitere Informationen finden Sie in der Hilfe zu BatteryScope.

# <span id="page-80-0"></span>*Wahl des Anzeigemodus*

Wenn Sie ein externes Display anschließen, können Sie den Bildschirminhalt auf den integrierten Flüssigkristallbildschirm (LCD) oder das externe Display schalten:

- 1 Öffnen Sie das Startmenü durch Klicken auf die Schaltfläche Start.
- 2 Zeigen Sie auf Einstellungen, und klicken Sie auf Systemsteuerung.
- 3 Doppelklicken Sie auf das Bildschirmsymbol ("Anzeige").
- 4 Klicken Sie unter Einstellungen auf die Schaltfläche "Weitere Optionen...".
- 5 Klicken Sie auf die Registerkarte "NeoMagic".

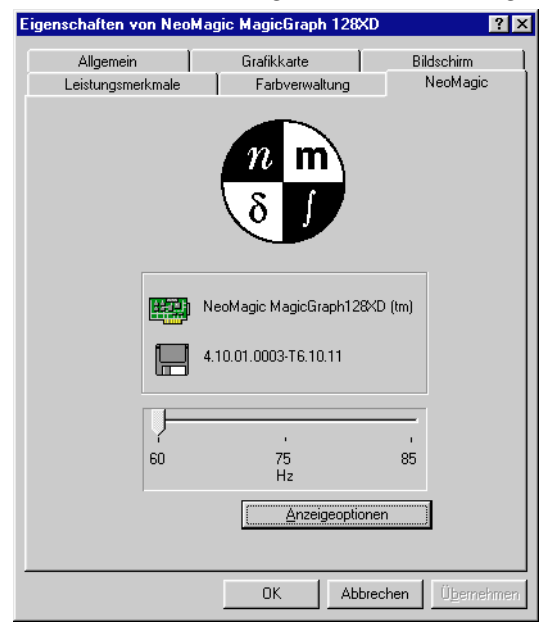

6 Klicken Sie auf "Anzeigeoptionen".

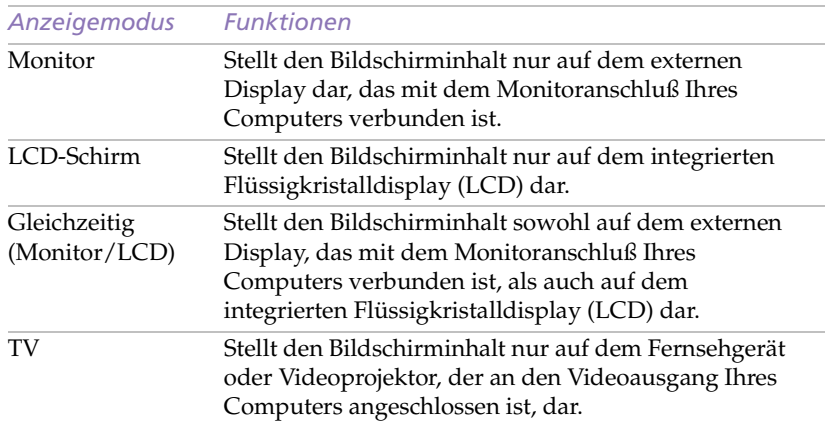

# 7 Wählen Sie eine der Optionen unter Anzeigemodus aus.

# 8 Klicken Sie auf OK.

✍ Die folgenden Displays können nicht gleichzeitig verwendet werden:

- ❏ Das Flüssigkristalldisplay Ihres Computers und ein externes Gerät, das an den Videoausgang angeschlossen ist.
- ❏ Externe Displays, die den Monitoranschluß und den Videoausgang verwenden.

Die Bildwiederholfrequenz läßt sich einstellen, wenn Sie als Anzeigemodus Monitor wählen.

Möchten Sie Bilder auf einem Fernsehgerät darstellen, das an den Videoausgang angeschlossen ist, dürfen Sie kein Gerät an den Monitoranschluß anschließen.

# *Wenn Sie TV wählen*

Wenn Sie TV als Anzeigemodus wählen, können Sie die TV-Anzeigeposition und die gewünschte Fernsehnorm einstellen.

#### *TV-Optionen wählen*

Nachdem Sie TV in Schritt 6 gewählt haben, wählen Sie die TV-Optionen.

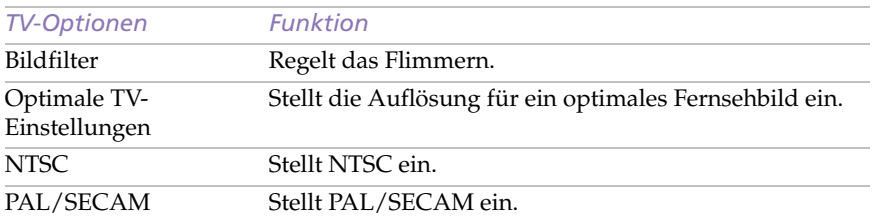

#### *Wahl einer Fernsehnorm*

Die zu verwendende Fernsehnorm kann unter TV-Optionen eingestellt werden. Nachdem Sie TV in Schritt 6 gewählt haben, stellen Sie unter TV-Optionen die Fernsehnorm ein. Die Farbfernsehnormen unterscheiden sich von Land zu Land. Wählen Sie einen der nachstehend aufgeführten Ländernamen aus, um die an Ihrem Aufenthaltsort gültige Fernsehnorm einzustellen.

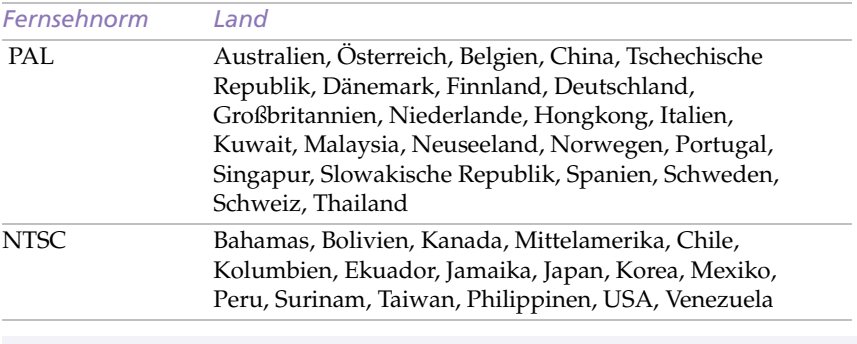

✍ Sie können keine Bilder auf einem SECAM-Fernsehgerät oder -Videomonitor darstellen, selbst wenn Sie PAL/SECAM einstellen.

# *Probleme? – Hier ist die Lösung*

In diesem Abschnitt wird beschrieben, wie Sie Hilfe von Sony erhalten können. Ebenfalls enthalten sind Hinweise zur Fehlerbehebung.

# *Die Sony Kundendienst-Optionen*

Sony stellt Ihnen verschiedene Optionen des Kundendienstes zur Verfügung. Wenn Sie einmal Fragen zu Ihrem Notebook-Computer und der vorinstallierten Software haben sollten, nutzen Sie bitte die nachfolgend aufgeführten Kundendienstmöglichkeiten:

- ❑ **Dieses Handbuch** enthält Informationen darüber, wie Sie Ihren Computer bedienen, externe Geräte anschließen, die Dienstprogramme nutzen und grundlegende Aufgaben mit Ihrem Computer ausführen.
- ❑ **Die Online-Hilfe**, die Bestandteil der vorinstallierten Software ist, enthält Informationen darüber, wie Sie die Software am besten nutzen.
- ❑ **Das Handbuch** *Ihr Sony Notebook-Computer* listet die vorinstallierte Software auf. Es enthält auch ein Verzeichnis des Verpackungsinhalts sowie die technischen Daten Ihres Computers. Das Handbuch gehört zum Lieferumfang Ihres Computers und ist auch als elektronisches Dokument verfügbar.
- ❑ **Die** *VAIO Link Kundenservice-Broschüre* informiert Sie ausführlich darüber, wie Sie mit dem Sony Kundenservice-Zentrum "VAIO Link" Verbindung aufnehmen können. Sie enthält auch Angaben darüber, wie Sie die Vorteile der erweiterten Garantie nutzen können.
- ❑ **Der** *VAIO Channel* stellt Ihnen Online-Informationen über Ihren Notebook-Computer sowie andere Produkte von Sony zur Verfügung, die mit diesem kompatibel sind. Klicken Sie einfach auf die Schaltfläche des VAIO Channels auf Ihrer Channel-Leiste, um Verbindung über das World Wide Web aufzunehmen.
- ❑ *VAIO Link***:** Sollten Sie einmal Probleme mit Ihrem Computer haben, können Sie telefonisch, per Fax oder E-Mail Verbindung mit VAIO Link aufnehmen (die internationalen Rufnummern finden Sie in Ihrer *VAIO Link Kundenservice-Broschüre* und im VAIO Space). Bevor Sie mit dem Kundenservice Verbindung aufnehmen, sehen Sie jedoch bitte in Ihrem Benutzerhandbuch im Kapitel "Fehlerbehebung" oder in den Handbüchern und Online-Hilfen Ihrer externen Geräte oder Software nach.
- ❑ **Der Sony E-Mail-Support** beantwortet Ihre Fragen per E-Mail. Es genügt, wenn Sie Ihre Frage in Form einer E-Mail an den Sony E-Mail-Support absenden. Ein Spezialist wird sie per E-Mail beantworten. Möchten Sie eine E-Mail an den E-Mail-Support senden, so beachten Sie bitte die in Ihrer *VAIO Link Kundenservice-Broschüre* enthaltenen Informationen.

# <span id="page-85-0"></span>*Fehlerbehebung*

Dieser Abschnitt gibt Hilfestellung bei Problemen, die bei der Nutzung des Computers auftreten können. Für viele Probleme gibt es einfache Lösungen. Bevor Sie mit VAIO Link Kontakt aufnehmen, versuchen Sie bitte erst selbst, Ihr Problem mit den nachfolgend aufgeführten Fehlerbeschreibungen zu lösen.

✍ Wenn Sie Geräte anschließen, achten Sie bitte darauf, den Computer abzuschalten. Siehe ["Ausschalten des Computers" auf Seite 13](#page-17-0). Wenn Sie den Computer anders als beschrieben abschalten, kann dies zum Datenverlust führen.

# *Computer und Software*

#### *Mein Computer läßt sich nicht starten*

- ❑ Prüfen Sie, ob der Computer an eine Stromversorgung angeschlossen und eingeschaltet ist. Prüfen Sie, ob die Stromversorgungsanzeige über der Tastatur leuchtet.
- ❑ Prüfen Sie, ob der Akku ordnungsgemäß im Computer steckt und ob er geladen ist/wird.
- ❑ Vergewissern Sie sich, daß sich keine Diskette im Diskettenlaufwerk befindet.
- ❑ Prüfen Sie, ob die Stecker des Netzkabels und aller anderen Kabel fest in den jeweiligen Anschlüssen sitzen (wie beschrieben in ["Anschluß externer Geräte" auf Seite 43](#page-46-0)).
- ❑ Haben Sie den Computer an eine USV-Anlage (unterbrechnungsfreie Stromversorgung) angeschlossen, prüfen Sie, ob diese eingeschaltet ist und arbeitet.
- ❑ Wenn Sie einen externen Monitor verwenden, prüfen Sie, ob er mit Strom versorgt wird und eingeschaltet ist. Prüfen Sie, ob Helligkeit und Kontrast richtig eingestellt sind. Weitere Informationen über Installation und Benutzung finden Sie im Handbuch des Monitors.
- ❑ Feuchtigkeit aufgrund von Kondensation im Gerät: Benutzen Sie den Computer mindestens eine Stunde lang nicht, und schalten Sie ihn anschließend ein.

### <span id="page-86-0"></span>**84** *Sony Notebook-Computer Benutzerhandbuch*

#### *Mein Computer läßt sich nicht abschalten.*

Zum Abschalten Ihres Computers verwenden Sie am besten den Befehl "Beenden" aus dem Windows 98-Startmenü. Die Verwendung von anderen Methoden, einschließlich der nachfolgend aufgeführten, kann zum Verlust vorher nicht gespeicherter Daten führen. Haben Sie mit dem Befehl "Beenden" keinen Erfolg, folgen Sie den nachstehenden Anweisungen:

- ❑ Starten Sie den Notebook-Computer neu, indem Sie zweimal die Tastenkombination Strg + Alt + Delete drücken. Sollte dies nicht funktionieren, dann schieben Sie den Netzschalter an der linken Seite des Computers nach vorn und halten ihn mindestens vier Sekunden lang in dieser Position. Dadurch wird die Stromzufuhr zum Computer unterbrochen.
- ❑ Ziehen Sie den Netzstecker des Netzadapters aus der Netzsteckdose, und entfernen Sie den Akku aus Ihrem Computer.

#### *Mein Computer "stürzt ab".*

- ❑ Versuchen Sie einen Neustart des Computers. Klicken Sie auf der Task-Leiste von Windows erst auf die Start-Schaltfläche, dann auf "Beenden" und "Neu starten"
- ❑ Ist es Ihnen nicht möglich, den Computer wie oben beschrieben neu zu starten, können Sie einen Neustart durch zweimaliges Drücken der Tastenkombination Strg+Alt+Entf (oder durch einmaliges Drücken der Tasten Strg+Alt+Entf und anschließendem Klick auf "Herunterfahren" im Windows Task-Manager) herbeiführen.
- ❑ Erreichen Sie auch damit keinen Neustart, so schieben Sie den Netzschalter nach vorn und halten ihn in dieser Position mindestens vier Sekunden lang fest. Dadurch wird die Stromversorgung für den Computer abgeschaltet.
- ❑ Hängt sich Ihr Computer auf, wenn Sie eine CD-ROM abspielen, stoppen Sie die CD-ROM, und führen Sie einen Neustart des Computers durch, indem Sie zweimal die Tastenkombination Strg+Alt+Entf drücken.

✍ Drücken Sie Strg+Alt+Entf, so kann das zum Verlust der Daten in Anwendungen führen, die gegenwärtig geöffnet sind.

#### Mein Softwareprogramm "hängt sich auf" oder "stürzt ab".

Nehmen Sie Verbindung mit dem Softwarehersteller oder der technischen Hotline auf. Ein Verzeichnis von Telefonnummern finden Sie im Handbuch *Ihr Sony Notebook-Computer*.

#### *Meine Maus funktioniert nicht.*

Wenn Sie eine externe Maus verwenden, prüfen Sie, ob die Maus an den Mausanschluß angeschlossen ist. Weitere Informationen finden Sie unter ["Externe Maus oder Tastatur" auf Seite 6](#page-64-0)1.

#### *Mein Touchpad interpretiert ein einfaches Klicken als Doppelklick.*

Klicken Sie auf das Maussymbol in der Systemsteuerung, und ändern Sie die Tastenzuordnungen im Dialogfeld "Eigenschaften". Einer der Tasten wurde der Doppelklick zugeordnet.

#### *Mein Computer schaltet plötzlich in den Energiesparmodus um.*

Mit Hilfe des Programms PowerPanel können Sie den Energiesparmodus abschalten. Weitere Hinweise dazu finden Sie in der Online-Hilfe zu PowerPanel.

#### *Der Lüfter in meinem Notebook ist zu laut.*

Mit Hilfe des Programms PowerPanel können Sie den Lüfter leise schalten. Weitere Hinweise dazu finden Sie in der Online-Hilfe zu PowerPanel.Das Display

# *Das Display*

#### *Die Bewegungen auf den dargestellten Bildern sind ruckartig (nicht fließend).*

❑ Ändern Sie die CPU-Taktfrequenz mit Hilfe des Programms Power-Panel. Entfernen Sie die Markierung neben "Auto", und wählen Sie die Taktfrequenz 100 %.

#### *Ich kann keine DV-Geräte verwenden. Es erscheint die Meldung, daß ein DV-Gerät nicht angeschlossen oder nicht eingeschaltet ist.*

- ❑ Prüfen Sie, ob das DV-Gerät eingeschaltet ist und die Kabel ordnungsgemäß angeschlossen sind.
- ❑ Verwenden Sie mehrere i.LINK-Geräte, kann die Kombination der angeschlossenen Geräte zu einem instabilen Betrieb führen. In diesem Fall schalten Sie sämtliche angeschlossenen Geräte ab und entfernen nicht verwendete Geräte. Überprüfen Sie die Verbindung und, schalten Sie danach die Geräte wieder ein.

#### *Mein Flüssigkristalldisplay (LCD) zeigt überhaupt nichts an.*

- ❑ Prüfen Sie, ob der Computer an eine Stromversorgung angeschlossen und eingeschaltet ist. Prüfen Sie, ob die Stromversorgungsanzeige über der Tastatur leuchtet.
- ❑ Prüfen Sie, ob der Akku ordnungsgemäß im Computer steckt und ob er geladen ist/wird.
- ❑ Stellen Sie die Helligkeit des integrierten LC-Displays (LCD) ein [\(Seite 19](#page-23-0)).
- ❑ Der Computer befindet sich möglicherweise im Display-Standby. Zur Aktivierung des integrierten Displays drücken Sie eine beliebige Taste.
- ❑ Der Videoausgang ist evtl. auf einen externen Monitor geschaltet. Drücken Sie Fn+F7, bis der Videoausgang auf dem integrierten Display dargestellt wird.
- ❑ Der Videoausgang ist evtl. auf ein Fernsehgerät geschaltet. Drücken Sie Fn+F8, bis der Videoausgang auf dem integrierten Display dargestellt wird.

### *Der Bildinhalt wird auf meinem externen Monitor nicht zentriert oder nicht in der richtigen Größe dargestellt.*

Zur Einstellung des Bildes verwenden Sie die Bedienelemente des externen Monitors. Weitere Informationen über Installation und Benutzung Ihres Monitors finden Sie im Handbuch des Monitors.

# *Auf meinem Fernsehbildschirm erscheint überhaupt kein Bild.*

- ❑ Prüfen Sie, ob alle Kabel fest in den jeweiligen Anschlüssen sitzen (wie beschrieben i[n "Anschluß externer Geräte" auf Seite 4](#page-46-0)3).
- ❑ Eine Auflösung von 1024 x 768 Pixel kann von Fernsehgeräten nicht dargestellt werden. Verringern Sie in diesem Fall die Auflösung.

# *Das Videobild auf meinem Bildschirm ist zu dunkel.*

Haben Sie einen externen Monitor an den Monitoranschluß angeschlossen, trennen Sie diesen vom Monitoranschluß Ihres Computers.

# <span id="page-89-0"></span>*CD-ROMs und Disketten*

*Ich kann die Schublade meines CD-ROM-Laufwerks nicht öffnen.*

- ❑ Prüfen Sie, ob das CD-ROM-Laufwerk richtig eingesetzt wurde.
- ❑ Prüfen Sie, ob der Computer eingeschaltet ist.
- ❑ Drücken Sie die Auswurftaste am CD-ROM-Laufwerk.
- ❑ Führt das Drücken der Auswurftaste nicht zum Öffnen der CD-Schublade, können Sie einen dünnen und spitzen Gegenstand in die Öffnung rechts neben der Auswurftaste einführen.

### *Ich kann keine CD abspielen.*

- ❑ Prüfen Sie, ob das CD-ROM-Laufwerk richtig eingesetzt wurde.
- ❑ Achten Sie darauf, daß das Etikett der CD nach oben zeigt.
- ❑ Ist für das Abspielen der CD-ROM eine Software erforderlich, prüfen Sie, ob die Software gemäß den Anweisungen des Programms installiert wurde.
- ❑ Überprüfen Sie die Lautstärkeeinstellung der Lautsprecher.
- ❑ Reinigen Sie die CD-ROM.
- ❑ Feuchtigkeit aufgrund von Kondensation im Gerät: Benutzen Sie den Computer mindestens eine Stunde lang nicht, und schalten Sie ihn anschließend ein.

*Wenn ich auf ein Anwendungssymbol doppelklicke, erscheint eine Meldung wie z.B. "Sie müssen die Anwendungs-CD in ihr CD-ROM-Laufwerk einlegen", und die Software startet nicht.*

- ❑ Manche Titel erfordern bestimmte Dateien, die sich auf der Anwendungs-CD befinden. Legen Sie die Anwendungs-CD ein, und versuchen Sie, das Programm noch einmal zu starten.
- ❑ Achten Sie darauf, daß das Etikett der CD nach oben zeigt.

#### *Ich kann mit meinem Diskettenlaufwerk keine Disketten beschreiben*

- ❑ Die Diskette ist schreibgeschützt. Deaktivieren Sie den Schreibschutz oder verwenden Sie eine Diskette, die nicht schreibgeschützt ist.
- ❑ Achten Sie darauf, daß die Diskette richtig in das Diskettenlaufwerk eingeschoben wurde.

# *Audiowiedergabe*

#### *Keine Lautsprecherwiedergabe.*

- ❑ Die eingebauten Lautsprecher sind abgeschaltet. Zum Einschalten der Lautsprecher drücken Sie Fn+F3.
- ❑ Die Wiedergabelautstärke ist auf Minimum eingestellt. Drücken Sie Fn+F4 und anschließend  $\uparrow$  oder  $\rightarrow$ , um die Lautstärke zu erhöhen.
- ❑ Wird Ihr Computer mit Akkus betrieben, prüfen Sie, ob diese richtig eingesetzt und geladen sind/werden.
- ❑ Arbeiten Sie mit einer Anwendung, die ihre eigenen Lautstärkeregler hat, prüfen Sie, ob die Lautstärke richtig eingestellt ist.
- ❑ Prüfen Sie die Lautstärkeregler in Windows.
- ❑ Wenn Sie externe Lautsprecher verwenden, achten Sie darauf, daß diese richtig angeschlossen sind und die Lautstärkeregler nicht auf Null stehen. Sind die Lautsprecher mit einem Stummschalter ausgerüstet, achten Sie darauf, daß dieser ausgeschaltet ist. Werden die Lautsprecher aus Akkus mit Strom versorgt, prüfen Sie, ob diese richtig eingesetzt und geladen sind.
- ❑ Haben Sie einen Ohrhörer oder ein Audiokabel an den Ohrhöreranschluß angeschlossen, ziehen Sie den Stecker heraus.

#### *Mein Mikrofon funktioniert nicht.*

Wenn Sie ein externes Mikrofon verwenden, prüfen Sie, ob der Mikrofonstecker richtig im Mikrofonanschluß Ihres Computers steckt. Weitere Informationen finden Sie unte[r "Externes Mikrofon" auf Seite 6](#page-65-0)2.

#### *Wenn ich Fn+F3 drücke, sehe ich die Meldung "Muting".*

Klicken Sie auf das Lautstärkesymbol auf der Task-Leiste von Windows 98. Sobald der Lautstärkeregler erscheint, deaktivieren Sie "Ton aus" durch Klicken auf diese Option. Sie können die Funktion "Muting" aber auch durch nochmaliges Drücken der Tasten Fn+F3 deaktivieren.

#### *Modem*

#### *Mein Modem (PC Card) funktioniert nicht.*

- ❏ Prüfen Sie, ob Ihre PC Card richtig im Computer sitzt (Etikett nach oben).
- ❑ Prüfen Sie, ob Ihr System das PC Card-Modem erkannt h[at. Siehe](#page-47-0)  ["PC Card-Modem" auf Seite 44](#page-47-0).
- ❑ Prüfen Sie, ob das Telefonkabel an die PC Card angeschlossen ist. Weitere Informationen finden Sie i[n "PC Card-Modem" auf Seite 4](#page-47-0)4.
- ❑ Prüfen Sie, ob die Telefonleitung an das Telefonnetz angeschlossen ist. Die Telefonleitung läßt sich prüfen, indem Sie ein normales Telefon anschließen, den Hörer abnehmen und darauf achten, ob Sie das Freizeichen hören.
- ❑ Prüfen Sie, ob die Telefonnummer, die das Programm anwählt, richtig ist.
- ❑ Wenn Sie ein Mobiltelefon anschließen, achten Sie darauf, daß das Programm der mitgelieferten PC Card das angeschlossene Mobiltelefon unterstützt. Verwenden Sie die mitgelieferte Software zur Neuprogrammierung (weitere Informationen finden Sie im Benutzerhandbuch Ihrer PC Card).
- ❑ Achten Sie darauf, daß die von Ihnen verwendete Software kompatibel mit der PC Card ist (siehe Software-Handbuch).
- ❑ Prüfen Sie, ob der in Ihrer Kommunikationssoftware gewählte Treiber mit der Programmierung Ihrer PC Card übereinstimmt (weitere Informationen finden Sie im Benutzerhandbuch Ihrer Kommunikationssoftware).

# **90** *Sony Notebook-Computer Benutzerhandbuch*

#### *Die Datenübertragungsrate meines Modems ist zu niedrig.*

Die Modemverbindung wird von vielen Faktoren beeinflußt, darunter Störungen in Telefonleitungen oder Kompatibilität der beteiligten Geräte (wie z.B. Faxgeräte oder andere Modems). Wenn Sie Grund zur Annahme haben, daß Ihr Modem nicht optimal mit anderen PC-Modems, Faxgeräten oder Ihrem Internet-Dienstanbieter zusammenarbeitet, prüfen Sie folgendes:

- ❑ Lassen Sie Ihre Telefonleitung auf Leitungsstörungen überprüfen.
- ❑ Haben Sie Probleme beim Faxversand, prüfen Sie, ob das angerufene Faxgerät einwandfrei arbeitet und ob es mit Fax-Modems kompatibel ist.
- ❑ Haben Sie Probleme mit der Verbindung zu Ihrem Internet-Dienstanbieter, fragen Sie nach, ob dieser gegenwärtig technische Probleme hat.
- ❑ Verfügen Sie über eine zweite Telefonleitung, versuchen Sie, das Modem an dieser Leitung zu betreiben.

# *Externe Geräte*

#### *Meine PC Card funktioniert nicht.*

- ❑ Achten Sie darauf, daß die PC Card kompatibel mit Windows 98 ist.
- ❑ Deaktivieren Sie mit Hilfe des Sony Notebook Setup-Programms die Geräte, die Sie gegenwärtig nicht benutzen.

#### *Ich kann nicht drucken.*

- ❑ Prüfen Sie, ob das Druckerkabel ordnungsgemäß am Druckeranschluß und am Drucker angeschlossen ist.
- ❑ Achten Sie darauf, daß Ihr Drucker richtig konfiguriert ist und daß Sie die aktuellen Druckertreiber verwenden. (Siehe "Drucker" auf [Seite 55.](#page-58-0) Falls erforderlich, fragen Sie Ihren Händler).
- ❑ Zur Änderung der Einstellungen für den Druckeranschluß verwenden Sie das Sony Notebook Setup-Programm.

# <span id="page-93-0"></span>*Die Produkt-Sicherheitskopie auf CD-ROM*

Die folgenden Abschnitte enthalten Informationen zur Verwendung der Produkt-Sicherheitskopie auf CD-ROM.

Mit der Produkt-Sicherheitskopie auf CD-ROM können Sie:

- ❑ das System vollständig wiederherstellen,
- ❑ eine Anwendung wiederherstellen,
- ❑ eine manuelle Neuinstallation von Gerätetreibern vornehmen.

Es kann sein, daß Sie bei einem schwerwiegenden Systemzusammenbruch den gesamten Inhalt Ihrer Festplatte wiederherstellen müssen. In einem solchen Fall führen Sie eine Systemwiederherstellung durch. Haben Sie mit Ihrem Computer ein Problem, das möglicherweise auf ein schlecht konfiguriertes System zurückzuführen ist, kann die Neuinstallation eines Gerätetreibers die Lösung für Ihr Problem bringen. Ein anderes Problem könnte sein, daß eine vorinstallierte Anwendung nicht mehr richtig arbeitet. Die Neuinstallation der jeweiligen Anwendung sollte das Problem lösen. Sie sollten also ein Anwendungsprogramm wiederherstellen.

# *Neuinstallation des Systems*

Verwenden Sie diese Option nur, wenn Ihr System schweren Schaden genommen hat. Zum Beispiel: Windows 98 arbeitet nicht mehr, oder Ihr PC verhält sich äußerst eigenartig... Die Neuinstallation des Systems wird die Originalkonfiguration Ihres PCs vollständig wiederherstellen.

- ! **Bei einer Neuinstallation des Systems werden sämtliche Daten, die auf der Festplatte gespeichert sind, unwiderruflich gelöscht. Deshalb ist es ratsam, vor der Neuinstallation die auf der Festplatte befindlichen Daten auf eine externe Platte auszulagern. Ist dies unter Windows 98 nicht möglich, versuchen Sie, die Daten von der DOS-Ebene aus auf Disketten zu speichern.**
- ! **HINWEIS: Achten Sie darauf, daß Ihr Computer an das Stromnetz angeschlossen ist (nicht im Akkubetrieb), bevor Sie die Neuinstallation durchführen.**
- ! **HINWEIS: Nach der Neuinstallation muß die CD mit der Produkt-Sicherheitskopie vor dem Neustart des Computers aus dem Laufwerk herausgenommen werden. Falls sich die CD-ROM dann noch im Laufwerk befindet, wird eine nochmalige Neuinstallation durchgeführt.**
- ✍ Diese CD-ROM kann nur auf dem von Ihnen erworbenen Sony Notebook-Computer verwendet werden, nicht jedoch auf einem anderen Sony PC oder dem eines anderen Herstellers!
- ✍ Zur Neuinstallation des Systems muß sich das CD-ROM-Laufwerk im Computer befinden, nicht in der Dockingstation!

Bei der System-Neuinstallation müssen Sie die Windows® 98 Registrierung erneut vornehmen. Sorgen Sie dafür, daß Sie die Produkt-ID zur Hand haben, die sich auf dem Einband Ihres Handbuches "Microsoft Windows 98 - Erste Schritte" befindet. Diese Produkt-ID benötigen Sie zur Neuinstallation.

#### **Verfahren zur System-Neuinstallation**

- 1 Schalten Sie Ihren Computer ein (nur mit angeschlossenem Netzadapter), und legen Sie die CD Sony Produkt-Sicherheitskopie in das CD-ROM-Laufwerk ein.
- 2 Schalten Sie Ihren Computer aus (schieben Sie hierfür den Netzschalter nach vorn und halten ihn in dieser Position mindestens vier Sekunden lang fest).
- 3 Warten Sie zehn Sekunden, und schalten Sie dann Ihren Computer wieder ein.
- 4 Klicken Sie auf OK. Dadurch bestätigen Sie, daß Sie die Microsoft Lizenzvereinbarung gelesen und akzeptiert haben.
- 5 Als nächstes erscheint der Systeminstallationsbildschirm. Wenn Sie wirklich sicher sind, daß es Ihnen nichts ausmacht, sämtliche Daten zu verlieren, wählen Sie "Ja".
- $6$  Daraufhin erscheint eine letzte Warnung. Klicken Sie jetzt "Weiter", werden sämtliche Daten endgültig entfernt und die System-Neuinstallation beginnt.

✍ Die Neuinstallation dauert etwa 10 bis 20 Minuten.

#### *Wenn Ihr Computer die System-Neuinstallation nicht startet*

Sehen Sie in Ihrer *VAIO Link Kundenservice-Broschüre* nach, und nehmen Sie Verbindung mit VAIO Link entweder per Telefon oder per Fax auf.

# *Wiederherstellung einer Anwendung*

Mit Hilfe des Dienstprogramms zur Wiederherstellung einer Anwendung können Sie einzelne Anwendungen neu installieren. Die Neuinstallation eines Programms kann Probleme bei einem Programm lösen, das nicht mehr richtig arbeitet.

✍ Verwenden Sie die CD mit der Produkt-Sicherheitskopie für Windows 98. Die Anwendung läßt sich nicht von der DOS-Ebene aus starten.

#### *Verfahren zur Wiederherstellung einer Anwendung*

- 1 Schalten Sie Ihren Computer ein (nur mit angeschlossenem Netzadapter). Warten Sie, bis Windows 98 gestartet ist und läuft.
- 2 Legen Sie die CD mit der Produkt-Sicherheitskopie in das Laufwerk ein. Der Installationsmanager wird jetzt automatisch geladen.
- $3$  Wenn das Menü des Installationsmanagers erscheint, folgen Sie bitte den auf dem Bildschirm angezeigten Anweisungen zur Auswahl der neu zu installierenden Anwendung.

✍ Wenn Sie eine Anwendung neu installieren, verlieren Sie keine Daten.

# *Neuinstallation eines Gerätetreibers*

Zuerst prüfen Sie, ob sich der neu zu installierende Treiber auf der Produkt-Sicherheitskopie CD-ROM befindet. Im Verzeichnis "Drivers" (z. B. in G:\Drivers) befinden sich nur Treiber, die nicht mit Windows 98 geliefert werden. Durchsuchen Sie alle Unterverzeichnisse nach dem gewünschten Treiber. Zur Installation des jeweiligen Treibers starten Sie als nächstes den Hardware-Assistenten "Neue Hardware hinzufügen" (im Windows Start-Menü wählen Sie "Einstellungen", dann "Systemsteuerung").

# *Hinweise für den Benutzer*

In diesem Abschnitt werden Richtlinien und Vorsichtsmaßnahmen beschrieben, die Ihnen helfen sollen, Ihren Computer vor Schaden zu bewahren.

#### *Umgang mit dem LC-Display*

- ❑ Das integrierte Display darf nicht direkter Sonnenstrahlung ausgesetzt werden, da dies zu Schäden an dem Display führen kann. Vorsicht bei Einsatz des Computers in der Nähe eines Fensters.
- ❑ Kratzer auf dem Display oder Ausübung von Druck auf die Displayoberfläche sind zu vermeiden. Dies könnte zu Fehlfunktionen führen.
- ❑ Der Einsatz des Computers bei niedrigen Temperaturen kann zu einem Störbild auf dem Display führen. Dabei handelt es sich nicht um einen Fehler! Wird der Computer wieder in eine Umgebung mit normaler Temperatur gebracht, verschwindet das Störbild.
- ❑ Ein Störbild kann dann auf dem Display erscheinen, wenn dasselbe Bild über eine lange Zeit dargestellt wird. Das Störbild verschwindet nach einiger Zeit. Störbilder können durch die Verwendung eines Bildschirmschoners vermieden werden.
- ❑ Während des Betriebs wird das Display warm. Dies ist normal und ist kein Zeichen für einen Fehler.
- ❑ Die Flüssigkristallanzeige wird unter Verwendung einer sehr präzisen Technologie gefertigt. Sie können jedoch evtl. auf dem Display regelmäßig verteilte kleine schwarze Punkte und/oder helle Punkte (rot, blau oder grün) sehen. Dies ist ein normales Ergebnis des Fertigungsprozesses und kein Hinweis auf einen Fehler.

#### <span id="page-97-0"></span>*Stromquellen*

- ❑ Ihr Computer arbeitet mit einer Wechselstrom-Netzspannung von 100 V bis 240 V, 50/60 Hz.
- ❑ Schließen Sie keine anderen Geräte mit hohem Stromverbrauch (z.B. Kopierer oder Aktenvernichter) an die Netzsteckdose an, an die auch der Computer angeschlossen ist.
- ❑ Zum Schutz des Computers können Sie eine Tischsteckdose mit integriertem Überspannungsschutz erwerben. Dieses Gerät verhindert Schäden an Ihrem Computer, die von plötzlichen Spannungsspitzen hervorgerufen werden. Spannungsspitzen können z.B. bei Gewittern auftreten.
- ❑ Stellen Sie keine schweren Geräte auf das Netzkabel.
- ❑ Der Netzstecker ist immer am Stecker aus der Steckdose zu ziehen. Ziehen Sie den Netzstecker niemals am Netzkabel heraus.
- ❑ Benutzen Sie Ihren Computer längere Zeit nicht, so ziehen Sie den Netzstecker aus der Netzsteckdose.
- ❑ Wird der Netzadapter nicht verwendet, ziehen Sie den Netzstecker heraus – Sie sparen damit Energie.
- ❑ Verwenden Sie nur den mitgelieferten Netzadapter. Schließen Sie keinen anderen an.

#### *Pflege*

- ❑ Reinigen Sie das Gehäuse mit einem weichen, trockenen Tuch. Sie können auch ein weiches Tuch verwenden, das mit einer milden Reinigungsmittellösung angefeuchtet wurde. Verwenden Sie unter keinen Umständen Scheuerschwämme und Scheuer- oder Lösungsmittel wie Alkohol oder Benzin, da diese die Oberfläche Ihres Computers beschädigen können.
- ❑ Sollten irgendwelche feste Stoffe oder Flüssigkeiten in den Computer eingedrungen sein, beenden Sie den Betrieb, und ziehen Sie danach den Netzstecker. Unter Umständen sollten Sie den Computer in einer autorisierten Fachwerkstatt überprüfen lassen, bevor Sie ihn wieder einschalten.
- ❑ Lassen Sie den Computer nicht fallen. Schwere Gegenstände dürfen nicht auf den Computer gestellt werden.

#### <span id="page-98-0"></span>*Installation*

- ❑ Stellen Sie den Computer nicht in einer Umgebung auf, die folgenden Einflüssen ausgesetzt ist:
	- ❑ Wärmequellen, wie z.B. Heizkörper oder Luftkanäle
	- ❑ Direkte Sonneneinstrahlung
	- ❑ Übermäßig viel Staub
	- ❑ Feuchtigkeit oder Regen
	- ❑ Mechanische Erschütterungen oder Stöße
	- ❑ Lautsprecher oder starke Magneten, die nicht magnetisch abgeschirmt sind
	- ❑ Umgebungstemperaturen von über 35 ºC oder weniger als 10 ºC
	- ❑ Hohe Luftfeuchtigkeit
- ❑ Um Störungen zu vermeiden, stellen Sie kein elektronisches Gerät in der Nähe Ihres Computers auf.
- ❑ Sorgen Sie dafür, daß die Luftzirkulation nicht behindert und ein Wärmestau im Computer vermieden wird. Stellen Sie Ihren Computer nicht auf Teppiche und Tücher oder in die Nähe von Vorhängen oder Wandbehängen, die die Lüftungsöffnungen des Computers abdecken könnten.
- ❑ Der Computer kann den Rundfunk- oder Fernsehempfang stören. Sollte dies der Fall sein, stellen Sie den Computer in ausreichendem Abstand zu diesen Geräten auf.
- ❑ Benutzen Sie nur die aufgeführten externen Geräte, sonst könnten sich evtl. Probleme ergeben.
- ❑ Verwenden Sie keine zerschnittenen oder beschädigte Verbindungskabel.

# *Feuchtigkeitskondensation*

Wird der Computer unmittelbar von einem kalten Raum in einen warmen gebracht, kann sich Feuchtigkeit im Inneren Ihres Computers niederschlagen. In diesem Fall warten Sie bitte mindestens eine Stunde, bevor Sie den Computer einschalten. Sollte es Probleme geben, ziehen Sie sofort den Netzstecker und nehmen Sie Verbindung mit Ihrem Sony Kundenservice-Zentrum auf.

#### <span id="page-99-0"></span>*Erweitern des Arbeitsspeichers*

- □ Die in ["Speichererweiterung" auf Seite 10](#page-102-0)1 beschriebene Vorgehensweise geht davon aus, daß Sie mit der allgemeinen Terminologie in Verbindung mit PCs und den Sicherheitsmaßnahmen sowie den Vorschriften über die Verwendung und Änderung von elektronischem Gerät vertraut sind.
- ❑ Bevor Sie den Computer öffnen, trennen Sie ihn von seiner Stromversorgungsquelle, von Telefonanschlüssen, Netzwerken oder Modems und führen Sie erst dann die i[n "Speichererweiterung](#page-102-0)" beschriebenen Arbeiten aus. Befolgen Sie diese Anweisungen nicht, können Verletzungen oder Schäden am Gerät die Folge sein.
- ❑ Elektrostatische Entladungen können Laufwerke und andere Komponenten beschädigen. Führen Sie die i[n "Speichererweiterung](#page-102-0)" beschriebenen Arbeiten nur an einem gegen elektrostatische Entladungen ausgerüsteten Arbeitsplatz aus. Steht ein solcher Arbeitsplatz nicht zur Verfügung, arbeiten Sie nicht in einem Raum, der mit Teppichboden ausgestattet ist. Hantieren Sie nicht mit Materialien, die statische Ladungen erzeugen oder speichern (z.B. Cellophanverpackungen). Erden Sie sich durch Anfassen eines blanken Metall-Gehäuseteils, während Sie die Arbeiten durchführen.

#### *Umgang mit Disketten*

- ❑ Öffnen Sie den Verschluß nicht mit der Hand, und berühren Sie die Oberfläche der Diskette nicht.
- ❑ Bewahren Sie Disketten nicht in der Nähe von Magneten auf.
- ❑ Bewahren Sie Disketten nicht an Orten auf, wo sie direkter Sonneneinstrahlung oder anderen Wärmequellen ausgesetzt sind.

#### *Umgang mit CDs*

- ❑ Berühren Sie die Oberfläche der CD nicht.
- ❑ Biegen Sie die CD nicht, und lassen Sie sie nicht fallen.

#### <span id="page-100-0"></span>*Reinigen von CDs*

- ❑ Fingerabdrücke und Staub auf der Oberfläche der CD können zu Lesefehlern führen. Richtiger Umgang mit der CD ist wesentlich für die Erhaltung ihrer Zuverlässigkeit. Verwenden Sie keine Lösungsmittel wie Benzin, Verdünner, Haushaltsreiniger oder Antistatik-Sprays, da diese die CD beschädigen können.
- ❑ Für eine normale Reinigung wird die CD an der Außenkante gehalten und mit einem weichen Tuch von innen nach außen abgewischt.
- ❑ Ist die CD stark verschmutzt, feuchten Sie ein weiches Tuch mit Wasser an, wringen es gut aus und wischen die Oberfläche der CD von innen nach außen ab. Wischen Sie evtl. verbliebene Feuchtigkeit mit einem trockenen weichen Tuch ab.

#### *Verwendung der Akkus*

- ❑ Setzen Sie einen Akku niemals Temperaturen von über 60° C aus, wie sie z.B. in einem in der Sonne abgestellten Auto oder bei direkter Sonnenstrahlung auftreten können.
- ❑ Die Akkukapazität ist bei niedrigen Temperaturen geringer. Der Grund dafür ist die verringerte Leistungsfähigkeit des Akkus bei niedrigen Temperaturen.
- ❑ Laden Sie die Akkus bei Temperaturen zwischen 10° C und 30° C. Niedrigere Temperaturen erfordern eine längere Ladezeit.
- ❑ Wird der Akku benutzt (d. h. entladen), so erwärmt er sich. Das ist normal und kein Grund zur Besorgnis.
- ❑ Halten Sie Akkus fern von jeglichen Wärmequellen.
- ❑ Sorgen Sie dafür, daß Akkus trocken aufbewahrt werden.
- ❑ Der Akku darf nicht geöffnet oder zerlegt werden.
- ❑ Setzen Sie Akkus keinen mechanischen Einwirkungen aus.
- ❑ Wenn Sie den Computer längere Zeit nicht benutzen, entnehmen Sie den Akku aus dem Computer, um ihn vor Schaden zu bewahren.
- ❑ Bleibt die Akkukapazität nach vollständiger Ladung weiterhin niedrig, hat der Akku das Ende seiner Lebensdauer erreicht und sollte ausgetauscht werden.
- ❑ Ein Entladen des Akkus vor dem Nachladen ist nicht erforderlich.
- ❑ Wurde der Akku längere Zeit nicht benutzt, ist er nachzuladen.

# **100** *Sony Notebook-Computer Benutzerhandbuch*

#### *Verwendung der Ohrhörer*

- ❑ **Verkehrssicherheit** Tragen Sie keine Ohrhörer, während Sie mit dem Auto oder Fahrrad fahren oder ein motorgetriebenes Fahrzeug führen. Dies kann zu gefährlichen Situationen im Straßenverkehr führen und ist in einigen Ländern gesetzlich verboten. Es kann auch gefährlich sein, Ohrhörer mit hoher Lautstärke zu betreiben, während Sie gehen. Dies trifft in besonderem Maße für Fußgängerüberwege zu. Sie sollten äußerste Vorsicht walten lassen oder die Verwendung des Ohrhörers in gefahrträchtigen Situationen ganz vermeiden.
- ❑ **Vermeiden von Hörschäden –** Vermeiden Sie es, Ohrhörer mit hoher Lautstärke zu betreiben. Fachleute warnen vor ununterbrochener, lauter und andauernder Wiedergabe über Ohrhörer.

#### *Wartungsarbeiten*

- ❑ Achten Sie darauf, daß vor dem Reinigen des Computers der Netzstecker gezogen wird.
- ❑ Vermeiden Sie es, auf dem Display herumzureiben, dies kann das Display beschädigen. Zur Reinigung des Displays ist ein weiches und trockenes Tuch zu verwenden.
- ❑ Reinigen Sie den Computer mit einem weichen Tuch, das mit einer milden Reinigungsmittellösung angefeuchtet wurde. Verwenden Sie unter keinen Umständen Scheuerschwämme und Scheuer- oder Lösungsmittel wie Alkohol oder Benzin, da diese die Oberfläche Ihres Computers beschädigen können.

# <span id="page-102-0"></span>*Speichererweiterung*

Um die Funktionsvielfalt Ihres Computers zu erweitern, können Sie später zusätzliche Speichermodule installieren und den Arbeitsspeicher bis auf 128 MB erweitern. Ihr Computer verfügt über zwei Speichermodul-Steckplätze. Als optionale Speichererweiterungen stehen 32 MB- und 64 MB-Module zur Verfügung.

! **Wenn Sie in Ihrem Computer Speichermodule installieren, achten Sie darauf, die geeigneten Sicherheitsvorkehrungen zu treffen. Sieh[e "Erweitern des](#page-99-0)  [Arbeitsspeichers" auf Seite 98](#page-99-0).**

Seien Sie vorsichtig, wenn sie Speichermodule hinzufügen. Fehler bei der Installation oder beim Entfernen eines Speichermoduls können zum Ausfall des Computers führen.

- ✍ Elektrostatische Entladung kann elektronische Bauteile beschädigen. Bevor Sie ein Speichererweiterungsmodul in die Hand nehmen, achten Sie darauf, daß Sie folgende Bedingungen erfüllen:
	- ❏ Sie haben sich von statischer Ladung durch Anfassen eines geerdeten metallischen Gegenstands befreit.
	- ❏ Sie arbeiten nicht in einem mit Teppichboden ausgelegten Raum.
	- ❏ Sie öffnen die Verpackung des Speichermoduls erst, wenn Sie es einsetzen. Die Verpackung schützt das Speichermodul vor einer elektrostatischen Entladung.
	- ❏ Wenn Sie Speichermodule lagern, verwenden Sie besondere Beutel, die elektrostatische Entladungen verhindern, oder Alu-Folie.

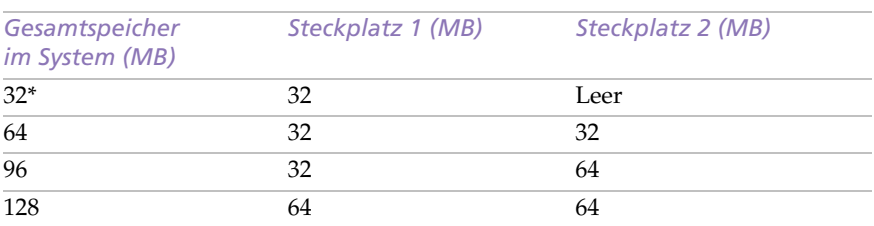

# *Typische Konfiguration einer Speichererweiterung*

*\* 32 MB ist der vorinstallierte Speicher für PCG-745 und PCG-747.*

Die Speichermodule in Steckplatz 1 und Steckplatz 2 sind austauschbar.

### *Installation eines Speichermoduls*

- 1 Beenden Sie den Betrieb Ihres Computers, und entfernen Sie sämtliche externen Geräte, wie z.B. Drucker.
- 2 Ziehen Sie den Netzstecker des Netzadapters, und entfernen Sie die Akkus.
- 3 Lassen Sie den Computer abkühlen. Legen Sie den Computer danach mit der Tastatur nach unten auf eine Arbeitsplatte und öffnen die Abdeckung im Boden.

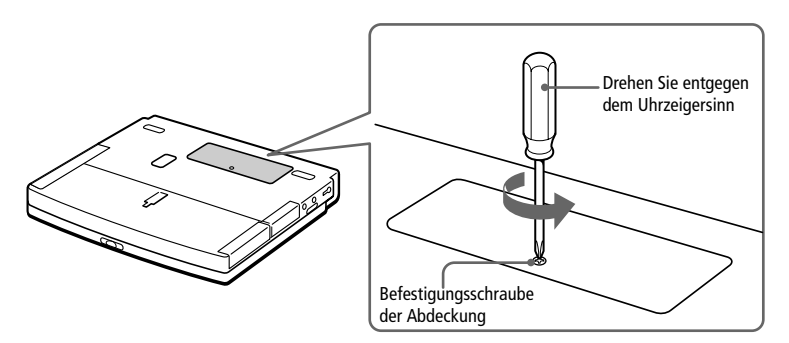

4 Entnehmen Sie das Speichermodul aus der Verpackung.

- 1 Anschlüsse 2
	- 1 Schieben Sie das Speichermodul in den Steckplatz.
	- 2 Wenn die Platine richtig sitzt, rasten die Anschlüsse ein.
- 6 Schließen Sie die Abdeckung, und ziehen Sie die Schrauben fest.
- 7 Schalten Sie den Computer ein.
- 8 Klicken Sie mit der rechten Maustaste auf das Symbol Arbeitsplatz, und wählen Sie im Kontextmenü "Eigenschaften". Es erscheint der Bildschirm "Eigenschaften von System".
- 9 Klicken Sie auf das Register "Leistungsmerkmale", um die Größe des Speichers einzusehen.

Wird der zusätzliche Speicher nicht angezeigt, wiederholen Sie die Schritte 1-9.

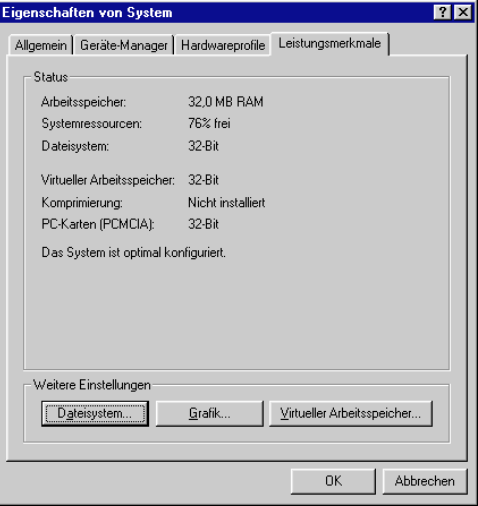

# 5 Installieren eines Speichermoduls

# **104** *Sony Notebook-Computer Benutzerhandbuch*

#### *Entfernen eines Speichermoduls*

- 1 Beenden Sie den Betrieb Ihres Computers, und entfernen Sie alle externen Geräte.
- 2 Ziehen Sie den Netzstecker des Netzadapters, und entfernen Sie die Akkus.
- 3 Legen Sie Ihren Computer mit der Tastatur nach unten auf eine Arbeitsplatte, und öffnen Sie die Abdeckung im Boden des Computers.
- 4 Entfernen Sie das Speichermodul.

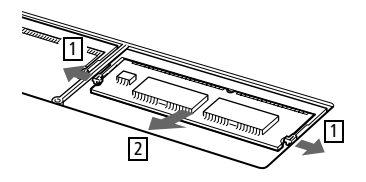

- 1 Ziehen Sie die Haltezungen in Pfeilrichtung. Das Speichermodul ist entriegelt.
- 2 Ziehen Sie das Speichermodul nun in Pfeilrichtung heraus.
- 5 Schließen Sie die Abdeckung.

# *Index*

#### *A*

A/V-Kabel **[58](#page-61-0)** Akkufach **[6](#page-10-0)** Akkus **[8](#page-12-0)**, **[9](#page-13-0)**, **[99](#page-100-0)** Anzeige **[39](#page-43-0)** Anzeigen **[5](#page-9-0)**, **[10](#page-14-0)**, **[19](#page-23-0)** einsetzen **[9](#page-13-0)** entfernen **[11](#page-15-0)**, **[39](#page-43-0)**, **[40](#page-44-0)** in das Akkufach einsetzen **[9](#page-13-0)** in die Docking Station einsetzen **[50](#page-53-0)** laden **[9](#page-13-0)**, **[40](#page-44-0)** Ladestandssymbole **[76](#page-78-0)** Status Akkuanzeige **[10](#page-14-0)** Status Stromversorgung **[10](#page-14-0)** Allgemein/Erweitert, Register **[70](#page-72-0)** Alt-Taste **[17](#page-21-0)** Ändern der Bildschirmgröße **[22](#page-26-0)** Anpassen Ihres Computers **[69](#page-71-0)** Anschließen Digitalkamera **[63](#page-66-0)** Digitalvideorecorder **[64](#page-67-0)** Diskettenlaufwerk **[24](#page-28-0)** Diskettenlaufwerk/Drucker **[47](#page-50-0)** Docking Station **[47](#page-50-0)**, **[48](#page-51-0)** Drucker **[55](#page-58-0)** externe Lautsprecher **[62](#page-65-0)** externe Maus **[61](#page-64-0)** externe Tastatur **[47](#page-50-0)** Fernsehgerät **[58](#page-61-0)** Festplatten **[33](#page-37-0)** GSM **[46](#page-49-0)** ISDN **[46](#page-49-0)** Joystick **[47](#page-50-0)**

Maus **[47](#page-50-0)** Mikrofon **[62](#page-65-0)** Monitor **[47](#page-50-0)**, **[56](#page-59-0)** Multimedia-Computermonitor **[57](#page-60-0)** Netzwerk **[33](#page-37-0)** Netzwerk (Ethernet) **[47](#page-50-0)** Projektor **[58](#page-61-0)** serielle Geräte **[63](#page-66-0)** Tastatur **[61](#page-64-0)** Telefonleitung **[44](#page-47-0)** TV **[58](#page-61-0)** USB-Gerät **[65](#page-68-0)** Anschlüsse Audioausgang **[47](#page-50-0)** Audioeingang **[6](#page-10-0)**, **[47](#page-50-0)** DC In (Stromversorgung[\)](#page-11-0) **7**[,](#page-12-0) **8**, **[47](#page-50-0)** Diskettenlaufwerk/Drucke[r](#page-11-0) **7**[,](#page-28-0) **24**, **[47](#page-50-0)**, **[55](#page-58-0)** Drucker **[55](#page-58-0)** i.LINK **[47](#page-50-0)** Infrarot **[7](#page-11-0)**, **[35](#page-39-0)** Joystick **[47](#page-50-0)** Lautsprecher **[62](#page-65-0)** Maus **[7](#page-11-0)**, **[47](#page-50-0)** Mikrofon **[5](#page-9-0)**, **[6](#page-10-0)**, **[47](#page-50-0)** [Monitor](#page-11-0) **[47](#page-50-0)** Netzwerk **[47](#page-50-0)** Ohrhörer **[6](#page-10-0)** SCSI **[47](#page-50-0)** Serielle Schnittstelle **[7](#page-11-0)** serielle Schnittstelle **[47](#page-50-0)**, **[63](#page-66-0)** Tastatur **[5](#page-9-0)**, **[7](#page-11-0)**, **[47](#page-50-0)** USB **[7](#page-11-0)**, **[47](#page-50-0)** Videoausgang **[7](#page-11-0)**, **[47](#page-50-0)**

Anschlüsse aktivieren, Register **[70](#page-72-0)** Anwendungstaste **[17](#page-21-0)** Anzeige auswählen **[59](#page-62-0)** Optionen **[59](#page-62-0)** Anzeigemodus **[78](#page-80-0)** Anzeigen **[19](#page-23-0)** Akku **[10](#page-14-0)**, **[19](#page-23-0)** Akkus **[5](#page-9-0)**, **[39](#page-43-0)** Festplatte **[5](#page-9-0)**, **[6](#page-10-0)**, **[19](#page-23-0)** Feststell-Taste **[5](#page-9-0)**, **[20](#page-24-0)** Laden **[10](#page-14-0)** Num Lock **[5](#page-9-0)**, **[20](#page-24-0)** Scroll Lock **[5](#page-9-0)**, **[20](#page-24-0)** Stromversorgung **[5](#page-9-0)** Audioausgang **[47](#page-50-0)** Audioeingang **[6](#page-10-0)**, **[47](#page-50-0)** Audio-Wiedergabe **[68](#page-70-0)** Aufrüsten Arbeitsspeicher **[98](#page-99-0)** Computer **[98](#page-99-0)** Hardware **[43](#page-46-0)** Speicher **[101](#page-102-0)** Ausgabegeräte anschließen **[55](#page-58-0)** Ausschalten Docking Station **[22](#page-26-0)**, **[54](#page-57-0)** Austauschen Akkus **[39](#page-43-0)** Auswählen Display **[59](#page-62-0)** Flüssigkristallanzeige (LCD) **[59](#page-62-0)** Monitor **[59](#page-62-0)** Stromquelle **[9](#page-13-0)** Auswerfen Akkus **[40](#page-44-0)** CDs **[22](#page-26-0)**, **[28](#page-32-0)** Disketten **[26](#page-30-0)** Auswurfhebel **[25](#page-29-0)**, **[26](#page-30-0)**, **[29](#page-33-0)**[,](#page-44-0) **40**[,](#page-45-0) **41**, **[52](#page-55-0)** Schachtabdeckung **[41](#page-45-0)** Auswurftaste **[26](#page-30-0)**, **[27](#page-31-0)**, **[28](#page-32-0)**

#### *B*

BatteryScope **[75](#page-77-0)**, **[77](#page-79-0)** Befehle rückgängig machen **[17](#page-21-0)** Beleuchtung **[4](#page-8-0)** Bildschirm Mauseigenschaften **[23](#page-27-0)**

# *C*

CD Player AMS (Automatic Music Sensor) **[32](#page-36-0)** Fernbedienung **[32](#page-36-0)** Lautstärke **[32](#page-36-0)** CD-ROM Laufwerk verwenden **[27](#page-31-0)** Produkt-Sicherheitskopie **[91](#page-93-0)** CD-ROM-Laufwerk einsetzen **[27](#page-31-0)** Fehlerbehebung **[87](#page-89-0)** Schließen der Schublade **[28](#page-32-0)** Schublade herausfahren **[27](#page-31-0)**  $CDs$ auswerfen **[22](#page-26-0)**, **[28](#page-32-0)** einlegen **[27](#page-31-0)** Fehlerbehebung **[87](#page-89-0)** reinigen **[99](#page-100-0)** Umgang **[98](#page-99-0)**, **[99](#page-100-0)** wiedergeben **[32](#page-36-0)**, **[68](#page-70-0)** CD-Schublade Fehlerbehebung **[87](#page-89-0)** Computer anpassen **[69](#page-71-0)** aufrüsten **[98](#page-99-0)** Fehlerbehebung **[83](#page-85-0)**, **[84](#page-86-0)** Kondensation **[97](#page-98-0)** Lithium-Ionen-Akku **[iv](#page-2-0)** registrieren **[15](#page-19-0)** reinigen **[96](#page-97-0)** Setup-Fenster **[69](#page-71-0)** starten **[12](#page-16-0)** Cursor-Steuerungstasten **[17](#page-21-0)** Cursor-Taste links **[5](#page-9-0)** rechts **[5](#page-9-0)**
## **107**

#### *D*

DC In-Anschluß **[7](#page-11-0)**[,](#page-12-0) **8**, **[47](#page-50-0)** Delete-Taste **[17](#page-21-0)** Dialogfeld Windows beenden **[13](#page-17-0)** Dienstprogramm Notebook Setup **[24](#page-28-0)** Digitalcamcorder **[64](#page-67-0)** Digitalkamera **[35](#page-39-0)**, **[63](#page-66-0)** anschließen **[63](#page-66-0)** Disketten auswerfen **[26](#page-30-0)** Fehlerbehebung **[88](#page-90-0)** in Laufwerk einlegen **[25](#page-29-0)** Umgang **[98](#page-99-0)** Diskettenlaufwerk anschließen **[24](#page-28-0)** ausschalten **[26](#page-30-0)** einsetzen **[24](#page-28-0)** Fehlerbehebung **[88](#page-90-0)** Schacht **[7](#page-11-0)** Diskettenlaufwerk/Drucker-Anschluß **[7](#page-11-0)**, **[55](#page-58-0)** Display Größe ändern **[22](#page-26-0)** [siehe Monitor](#page-11-0) Display (LCD) **[5](#page-9-0)** Display-Standby **[22](#page-26-0)** Docking Station **[7](#page-11-0)** anschließen **[47](#page-50-0)**, **[48](#page-51-0)** Anschluß **[48](#page-51-0)** ausschalten **[22](#page-26-0)**, **[54](#page-57-0)** Einsetzen von Akkus **[50](#page-53-0)** Laden von Akkus in der Docking Station **[50](#page-53-0)** Network **[47](#page-50-0)** Personal **[47](#page-50-0)** Verriegelungshebel **[48](#page-51-0)**, **[53](#page-56-0)** Drucker **[55](#page-58-0)** anschließen **[47](#page-50-0)**, **[55](#page-58-0)** Anschluß **[24](#page-28-0)**, **[55](#page-58-0)** Drucker/Diskettenlaufwerk, Register **[70](#page-72-0)** Druckeranschluß **[7](#page-11-0)**

#### *E*

Einfüge-Taste **[17](#page-21-0)** Eingebaute Lautsprecher **[5](#page-9-0)** siehe Lautsprecher **[21](#page-25-0)** Einlegen Disketten in das Laufwerk **[25](#page-29-0)** Einschalten Computer **[12](#page-16-0)** Einsetzen Akku **[9](#page-13-0)** CD-ROM-Laufwerk **[27](#page-31-0)** Diskettenlaufwerk **[24](#page-28-0)** Festplatten **[33](#page-37-0)** Schachtabdeckung **[41](#page-45-0)** Einstellen Helligkeit **[21](#page-25-0)** Kontrast **[21](#page-25-0)** Einstellung Energiesparfunktionen Aus **[72](#page-74-0)** Energiesparfunktionen Einstellungen **[71](#page-73-0)** Symbolleiste **[74](#page-76-0)** Energiesparstufe Display-Standby **[22](#page-26-0)**, **[73](#page-75-0)** Energiesparfunktionen Aus **[72](#page-74-0)** Festplatte Ruhemodus **[73](#page-75-0)** Maximale Akku-Lebensdauer **[71](#page-73-0)** Maximale Leistung **[71](#page-73-0)** Netzbetrieb **[71](#page-73-0)** Schlafmodus **[22](#page-26-0)**, **[38](#page-42-0)** Standby **[37](#page-41-0)** System-Schlafmodus **[73](#page-75-0)** System-Standby **[73](#page-75-0)** Energiesparstufen **[37](#page-41-0)** Entfernen Akkus **[11](#page-15-0)**, **[40](#page-44-0)** Disketten **[26](#page-30-0)** Diskettenlaufwerk **[26](#page-30-0)** Speichermodul **[104](#page-105-0)** Ergonomische Überlegunge[n](#page-7-0) **3**[,](#page-8-0) **4** Erweitern des Arbeitsspeichers **[98](#page-99-0)** Erweite[rung](#page-9-0) externe Geräte **[43](#page-46-0)** Escape-Taste **[17](#page-21-0)** Ethernet **[47](#page-50-0)**

Externe Geräte **[43](#page-46-0)** Lautsprecher **[21](#page-25-0)**, **[62](#page-65-0)** Maus **[61](#page-64-0)** Monitor **[4](#page-8-0)**, **[59](#page-62-0)** [siehe Monitor](#page-59-0) Tastatur **[61](#page-64-0)** Externe Tastatur **[61](#page-64-0)** Externer Monitor **[56](#page-59-0)**

#### *F*

Fehlerbehebung **[83](#page-85-0)** Inbetriebnahme **[13](#page-17-0)**, **[83](#page-85-0)** Fernbedienung CD-Player **[32](#page-36-0)** Hold-Taste **[32](#page-36-0)** Fernsehgerät anschließen **[58](#page-61-0)** Festplatte **[6](#page-10-0)** Festplatten Anzeige **[5](#page-9-0)**, **[19](#page-23-0)** zusätzliche installieren **[33](#page-37-0)** Festplatten-Ruhemodus **[73](#page-75-0)** Feststell-Taste **[5](#page-9-0)** Anzeige **[20](#page-24-0)** Feuchtigkeitskondensation **[97](#page-98-0)** Flüssigkristallanzeige (LCD[\)](#page-9-0) **5**[,](#page-81-0) **79**, **[95](#page-96-0)** Fehlerbehebung **[86](#page-88-0)** Verriegelungshebel **[12](#page-16-0)** Verringerung von Spiegelungen **[4](#page-8-0)** Flüssigkristalldisplay (LCD) **[5](#page-9-0)** Auswahl des Displays **[59](#page-62-0)** Fn-Taste **[17](#page-21-0)** Kombinationsbefehle **[21](#page-25-0)** Funkstörung **[97](#page-98-0)** Funktionstasten **[17](#page-21-0)**

#### *G*

Garantie **[15](#page-19-0)** Garantiekarte **[15](#page-19-0)** GSM **[46](#page-49-0)**

#### *H*

Hardware Installation von Speichermodulen **[102](#page-103-0)** Hauptakku **[39](#page-43-0)** Hebel Auswurf- **[25](#page-29-0)**, **[26](#page-30-0)**, **[29](#page-33-0)**, **[40](#page-44-0)**, **[4](#page-45-0)1**, **[52](#page-55-0)** Docking Station **[48](#page-51-0)**, **[53](#page-56-0)** Flüssigkristallanzeige (LCD) **[12](#page-16-0)** Helligkeit einstellen **[21](#page-25-0)** Herausfahren CD-Schublade **[27](#page-31-0)** Hilfe Maus **[23](#page-27-0)** Online **[81](#page-83-0)** Hold-Taste **[32](#page-36-0)**

## *I*

i.LINK **[64](#page-67-0)** i.LINK-Anschluß **[47](#page-50-0)** Ihr Sony Notebook-Compute[r](#page-6-0) **2**, **[81](#page-83-0)** Infrarot, Register **[70](#page-72-0)** Infrarot-Datenübertragungsgeräte **[35](#page-39-0)** andere Computer **[35](#page-39-0)** Infrarotschnittstelle **[7](#page-11-0)**, **[35](#page-39-0)** Infrarotübertragung Fehlerbehebung **[36](#page-40-0)** Reichweite **[36](#page-40-0)** Insert-Taste **[17](#page-21-0)** Installation von externen Geräten **[43](#page-46-0)** Festplatten **[33](#page-37-0)** Hardware **[43](#page-46-0)** Speicher **[33](#page-37-0)** Speichermodulen **[101](#page-102-0)**, **[102](#page-103-0)** Integrierter Ziffernblock **[16](#page-20-0)** Interne Lautsprecher [siehe Lautsprecher](#page-9-0) ISDN **[46](#page-49-0)**

## **109**

# *J*

## Joystick **[47](#page-50-0)**

## *K*

Kameras Digitalvideorecorder **[64](#page-67-0)** Sony Digitalkamera **[63](#page-66-0)** Kombinationstasten **[17](#page-21-0)** Konfigurieren von Windows 98 **[14](#page-18-0)** Kontrast einstellen **[21](#page-25-0)** Korrekturtasten **[16](#page-20-0)**, **[17](#page-21-0)**, **[46](#page-49-0)** Kundenservice **[82](#page-84-0)** [Siehe auch VAIO Link](#page-6-0) Kundenservice-Broschüre **[81](#page-83-0)**

### *L*

Ladeanzeige **[10](#page-14-0)** Laden der Akkus **[9](#page-13-0)**, **[40](#page-44-0)** Betrieb in der Docking Station **[50](#page-53-0)** Laufwerke CD-ROM **[27](#page-31-0)**, **[29](#page-33-0)** Diskette **[24](#page-28-0)** zusätzliche Festplatte installieren **[33](#page-37-0)** Lautsprecher **[62](#page-65-0)** externe **[62](#page-65-0)** Fehlerbehebung **[88](#page-90-0)** integriert **[5](#page-9-0)** Lautstärke **[21](#page-25-0)** umschalten **[21](#page-25-0)** LCD-Schirm **[79](#page-81-0)** Lithium-Ionen-Akku Entsorgung **[iv](#page-2-0)** Sicherheitsmaßnahmen **[iv](#page-2-0)** Luftzirkulation **[97](#page-98-0)**

## *M*

Maus anschießen **[61](#page-64-0)** Anschluß **[7](#page-11-0)** Fehlerbehebung **[85](#page-87-0)** Hilfe **[23](#page-27-0)** Merkmale **[23](#page-27-0)**

Maximale Akku-Lebensdauer, Energiesparstufe **[71](#page-73-0)** Maximale Leistung, Energiesparstufe **[71](#page-73-0)** Media Bar **[68](#page-70-0)** Mehrzweckschacht **[7](#page-11-0)** Schachtabdeckung **[41](#page-45-0)** Mikrofon **[6](#page-10-0)**, **[62](#page-65-0)** anschließen **[62](#page-65-0)** Anschluß **[5](#page-9-0)**, **[47](#page-50-0)**, **[57](#page-60-0)** Fehlerbehebung **[88](#page-90-0)** Modem Fehlerbehebung **[89](#page-91-0)** Monitor **[7](#page-11-0)**, **[47](#page-50-0)**, **[79](#page-81-0)** anschließen **[56](#page-59-0)** Anschluß **[57](#page-60-0)** auswählen **[59](#page-62-0)** umschalten **[21](#page-25-0)** Multimedia-Computermonitor **[57](#page-60-0)**

### *N*

Navigationstasten **[16](#page-20-0)**, **[17](#page-21-0)**, **[46](#page-49-0)** Network Docking Station **[47](#page-50-0)** Netzadapter **[8](#page-12-0)** Netzanschluß **[8](#page-12-0)** Netzbetrieb, Energiesparstufe **[71](#page-73-0)** Netzschalter **[6](#page-10-0)**, **[12](#page-16-0)** Netzwerk anschließen **[33](#page-37-0)** Anschluß **[47](#page-50-0)** Neuinstallation eines Gerätetreibers **[93](#page-95-0)** Normalmodus **[37](#page-41-0)** Notebook Setup Fenster anzeigen **[69](#page-71-0)** Notebook Setup-Register **[70](#page-72-0)** Num Lock **[5](#page-9-0)** Anzeige **[20](#page-24-0)**

## *O*

O[hrhörer](#page-49-0) **[30](#page-34-0)** Anschluß **[6](#page-10-0)**, **[57](#page-60-0)** Vorsichtsmaßnahmen **[100](#page-101-0)** Online-Hilfe **[81](#page-83-0)**

#### *P*

PC Card Auswurfhebel **[33](#page-37-0)**, **[44](#page-47-0)** einsetzen **[33](#page-37-0)** entfernen **[34](#page-38-0)** Fehlerbehebung **[90](#page-92-0)** Steckplatz-Abdeckung **[33](#page-37-0)** Steckplätze **[7](#page-11-0)**, **[33](#page-37-0)** Typ III **[33](#page-37-0)** PC Card-Modem **[44](#page-47-0)** PC Cards **[33](#page-37-0)** Personal Docking Station **[47](#page-50-0)** PowerPanel aktivieren **[74](#page-76-0)** Symbolleiste anpassen **[71](#page-73-0)**, **[73](#page-75-0)**, **[74](#page-76-0)** Probleme beim Start des Computers **[13](#page-17-0)** Produkt-Sicherheitskopie auf CD-ROM **[91](#page-93-0)** Projektor **[58](#page-61-0)** Anschluß **[58](#page-61-0)** Prt Sc-Taste **[17](#page-21-0)**

#### *R*

Register Allgemein/Erweitert **[70](#page-72-0)** Register Anschlüsse aktivieren **[70](#page-72-0)** Register Drucker/Diskettenlaufwerk **[70](#page-72-0)** Register Leistungsmerkmale (Windows 98) **[103](#page-104-0)** Register Startkennwort **[70](#page-72-0)** Register Touchpad **[70](#page-72-0)** Registerkarte Infrarot **[70](#page-72-0)** Registrierung Ihres Computers **[15](#page-19-0)** Windows 98 **[14](#page-18-0)** Reinigen Computer **[96](#page-97-0)**

## *S*

Schachtabdeckung einsetzen **[39](#page-43-0)**, **[41](#page-45-0)** entfernen **[41](#page-45-0)** Schaltflächen Beenden **[14](#page-18-0)** Start (Windows 98) **[13](#page-17-0)**, **[69](#page-71-0)** Schlafmodus **[22](#page-26-0)**, **[38](#page-42-0)**, **[73](#page-75-0)** Scroll Lock **[5](#page-9-0)** Anzeige **[20](#page-24-0)** SCSI-Anschluß **[47](#page-50-0)** Serielle Geräte anschließen **[63](#page-66-0)** Digitalkamera **[63](#page-66-0)** Serieller Anschluß **[7](#page-11-0)** Setup-Fenster anzeigen **[69](#page-71-0)** Register Allgemein/Erweitert **[70](#page-72-0)** Register Anschlüsse aktivieren **[70](#page-72-0)** Register Drucker/ Diskettenlaufwerk **[70](#page-72-0)** Register Infrarot **[70](#page-72-0)** Register Startkennwort **[70](#page-72-0)** Register Touchpad **[70](#page-72-0)** Register Über diesen Computer **[70](#page-72-0)** Setup-Register **[70](#page-72-0)** Sicherheitsstandards **[iv](#page-2-0)** Sony E-Mail-Support **[82](#page-84-0)** Sony Notebook Setup **[24](#page-28-0)** Sony Notebook Setup-Fenster **[69](#page-71-0)** Speichererweiterung **[98](#page-99-0)**, **[101](#page-102-0)** Speichererweiterungsmodul **[102](#page-103-0)** Speichermodul **[101](#page-102-0)**, **[103](#page-104-0)** entfernen **[104](#page-105-0)** installieren **[33](#page-37-0)**, **[102](#page-103-0)** Spiegelungen **[4](#page-8-0)** Standby-Modus **[21](#page-25-0)**, **[37](#page-41-0)**, **[73](#page-75-0)** Standort für den Computer **[4](#page-8-0)** Starten Computer **[12](#page-16-0)** Startkennwort, Register **[70](#page-72-0)** Start-Schaltfläche **[13](#page-17-0)**, **[69](#page-71-0)** Steckplätze PC Card **[7](#page-11-0)** Störung **[97](#page-98-0)** Strg-Taste **[17](#page-21-0)** Stromquellen **[9](#page-13-0)**, **[96](#page-97-0)** anschließen **[8](#page-12-0)** Netzadapter **[8](#page-12-0)** Stromversorgung **[19](#page-83-0)** Anzeige **[5](#page-9-0)** Netzschalter **[6](#page-10-0)**, **[12](#page-16-0)**

## **111**

Systemstart Kennwort **[70](#page-72-0)**

### *T*

Tastatur **[17](#page-21-0)**, **[47](#page-50-0)** anschließen **[61](#page-64-0)** Anschluß **[5](#page-9-0)**[,](#page-11-0) **7**, **[61](#page-64-0)** Tasten Auswerfen **[27](#page-31-0)**, **[28](#page-32-0)** links **[5](#page-9-0)** rechts **[5](#page-9-0)** Wiedergabe **[32](#page-36-0)** Technische Daten **[81](#page-83-0)** Technische Unterstützung **[81](#page-83-0)**, **[82](#page-84-0)** Telefon Anschlußkabel **[44](#page-47-0)** Touchpad **[5](#page-9-0)**, **[23](#page-27-0)** Fehlerbehebung **[85](#page-87-0)** Register **[70](#page-72-0)** TV anschließen **[58](#page-61-0)** Anzeigemodus **[79](#page-81-0)** Störung **[97](#page-98-0)**

#### *U*

Über diesen Computer, Register **[70](#page-72-0)** Umgang Audio-CDs **[99](#page-100-0)** CDs **[98](#page-99-0)**, **[99](#page-100-0)** Disketten **[98](#page-99-0)** Umschalten Display **[21](#page-25-0)** Monitor **[21](#page-25-0)** Umschalt-Taste **[17](#page-21-0)** Universal Serial Bus **[65](#page-68-0)** USB **[65](#page-68-0)** anschließen **[65](#page-68-0)** Anschluß **[7](#page-11-0)**, **[47](#page-50-0)**, **[65](#page-68-0)**

#### *V*

VAIO Link **[82](#page-84-0)** Kundenservice-Broschüre **[81](#page-83-0)** Kundenservice-Zentrum **[82](#page-84-0)** Software **[82](#page-84-0)**

Ventilation **[97](#page-98-0)** Verbindung mit der Docking Station **[48](#page-51-0)** Verriegelungshebel Docking Station **[53](#page-56-0)** Verzeichnis des Verpackungsinhalts **[81](#page-83-0)** Videoausgang **[7](#page-11-0)**, **[22](#page-26-0)**, **[47](#page-50-0)** Videokamera **[64](#page-67-0)** Vorinstallierte Software **[81](#page-83-0)** Vorsichtsmaßnahmen **[97](#page-98-0)**

#### *W*

Wählen Stromquelle **[9](#page-13-0)** Wartung **[97](#page-98-0)**, **[100](#page-101-0)** Wiederaufladbare Akkus **[8](#page-12-0)**, **[9](#page-13-0)** Wiedergabe Audio-/Video-CDs **[68](#page-70-0)** Wiederherstellung einer Anwendung **[93](#page-95-0)** Windows 98 Certificate of Authenticity **[14](#page-18-0)** Explorer **[19](#page-23-0)** Hilfe **[19](#page-23-0)** Lizenzvertrag **[14](#page-18-0)** Registrierung **[14](#page-18-0)** Schaltfläche Beenden **[14](#page-18-0)** Setup **[14](#page-18-0)** Setup-Assistent **[14](#page-18-0)** Start-Schaltfläche **[13](#page-17-0)** Suchfenster **[19](#page-23-0)** Systemsteuerung **[36](#page-40-0)** Task-Leiste **[13](#page-17-0)**, **[84](#page-86-0)** Taste **[17](#page-21-0)** Tastenkombinationen **[19](#page-23-0)** Windows beenden **[13](#page-17-0)**

#### *Z*

Zugriff auf Online-Unterstützung **[14](#page-18-0)** Zweitakku **[9](#page-13-0)**, **[39](#page-43-0)**